# **User Guide for Estimated Rehabilitation Cost Calculator for Mining**

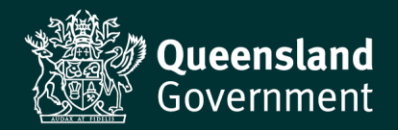

Prepared by: Regional and Regulation Support, Department of Environment and Science

© State of Queensland, 2022.

*The Department of Environment and Science acknowledges Aboriginal peoples and Torres Strait Islander peoples as the Traditional Owners and custodians of the land. We recognise their connection to land, sea and community, and pay our respects to Elders past, present and emerging.*

*The department is committed to respecting, protecting and promoting human rights, and our obligations under the Human Rights Act 2019.*

The Queensland Government supports and encourages the dissemination and exchange of its information. This work is licensed under a Creative Commons Attribution 4.0 International License.

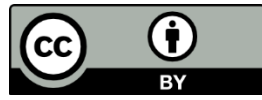

Under this licence you are free, without having to seek our permission, to use this publication in accordance with the licence terms. You must keep intact the copyright notice and attribute the State of Queensland as the source of the publication.

For more information on this licence, visit<https://creativecommons.org/licenses/by/4.0/>

#### **Disclaimer**

This document has been prepared with care, based on the best available information at the time of publication. The department holds no responsibility for any errors or omissions within this document. Any decisions made by other parties based on this document are solely the responsibility of those parties.

If you need to access this document in a language other than English, please call the Translating and Interpreting Service (TIS National) on 131 450 and ask them to telephone Library Services on +61 7 3170 5470.

This publication can be made available in an alternative format (e.g. large print or audiotape) on request for people with vision impairment; phone +61 7 3170 5470 or email <library@des.qld.gov.au>.

**Approved:** July 2022

**Enquiries:** Permits and Licence Management

Department of Environment and Science Ph. 1300 130 372 (option 4)

Fax. (07) 3330 5875

Email: [palm@des.qld.gov.au](mailto:palm@des.qld.gov.au)

#### **Version history**

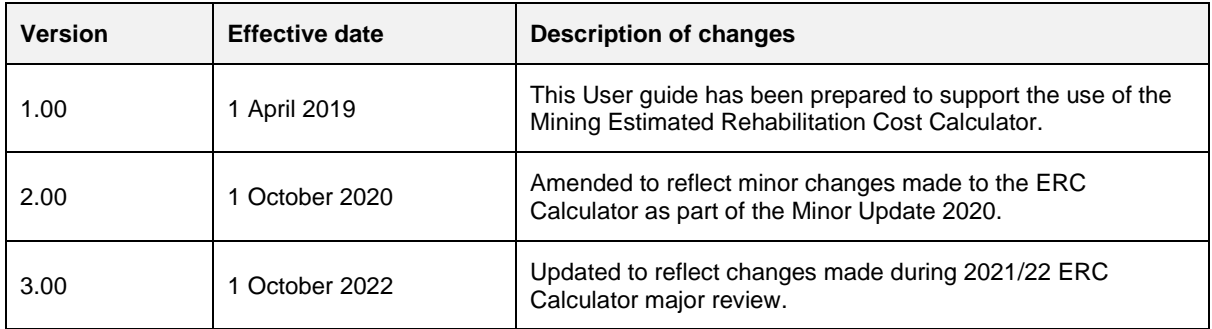

## **Contents**

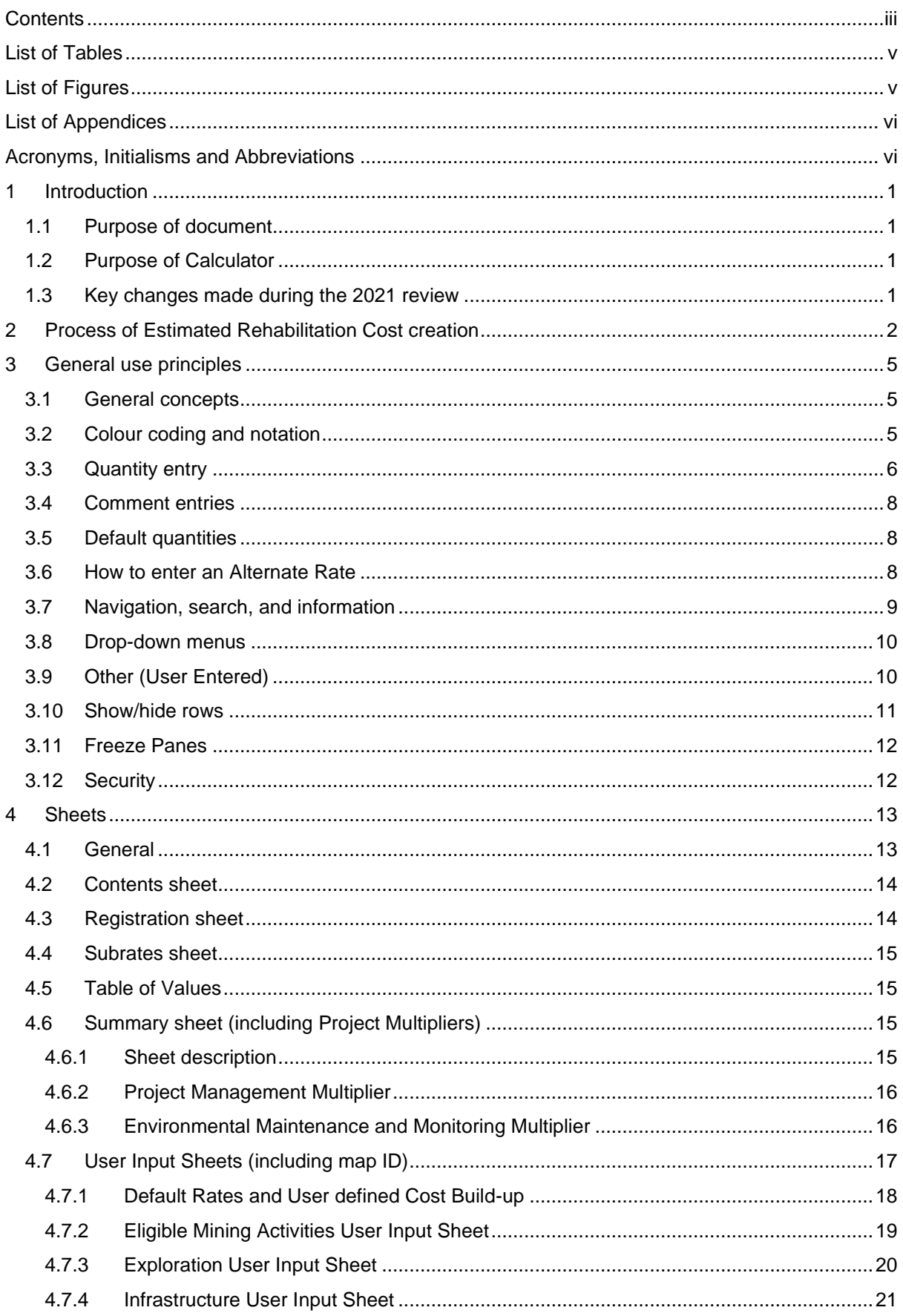

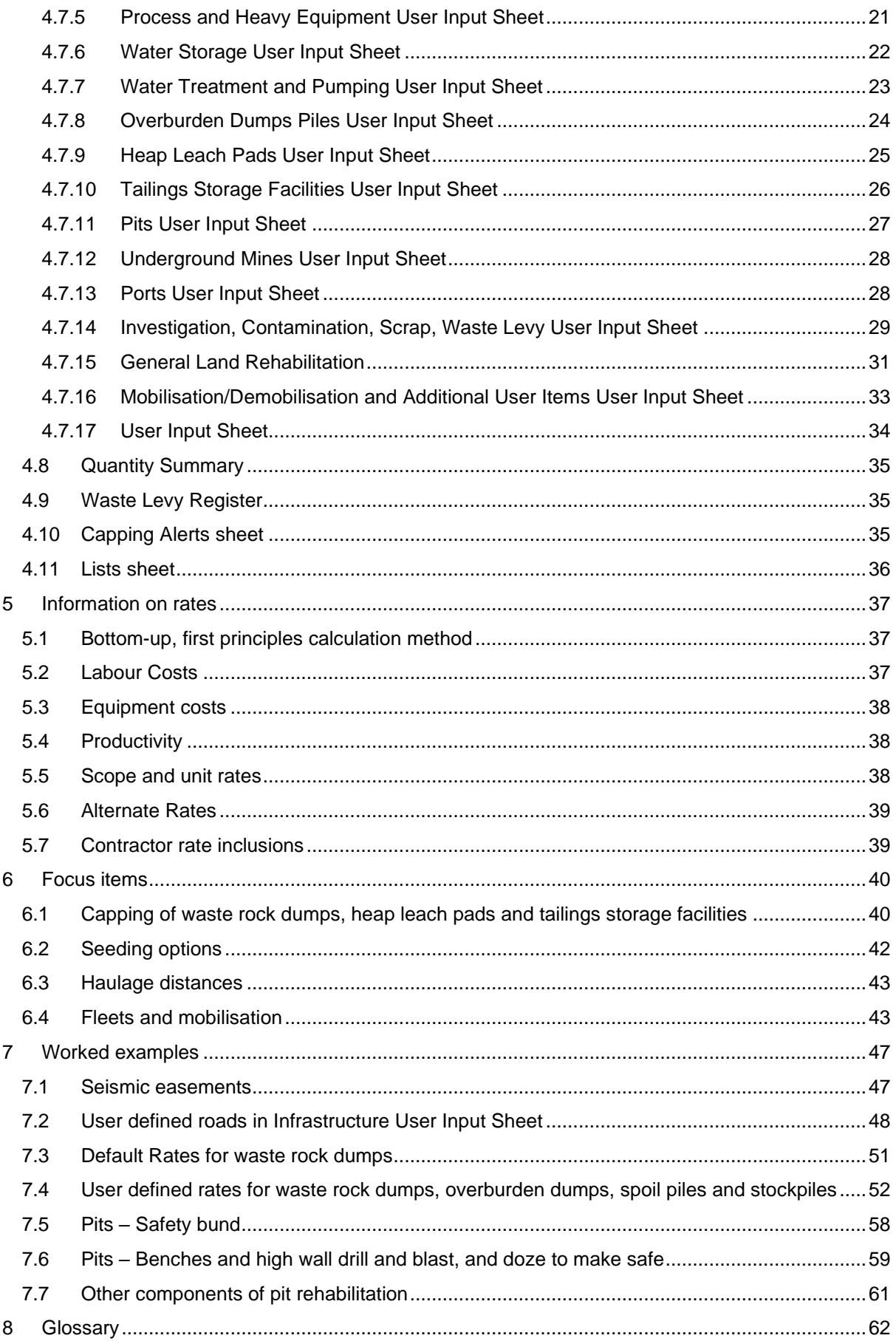

## **List of Tables**

[Table 1. Colour coding of cells](#page-10-0)

- [Table 2. Sheets](#page-18-0)
- [Table 3. Exploration User Input Sheet information](#page-25-0)
- [Table 4. Risk category characteristics](#page-45-0)
- [Table 5. Capping engineering cost and default minimum thicknesses](#page-46-0)
- [Table 6. Fleet sizes for various activities](#page-48-0)
- [Table 7. Equipment included in mobilisation](#page-50-0)
- [Table 8. Definitions](#page-67-0)
- [Table A-1. Exploration User Input Sheet](#page-68-0)
- [Table A-2. Infrastructure User Input Sheet](#page-69-0)
- [Table A-3. Process Equipment](#page-76-0)
- [Table A-4. Water Storage](#page-77-0)
- [Table A-5. Water Treatment and Pumping](#page-78-0)
- [Table A-6. Overburden Dumps Piles User Input Sheet](#page-80-0)
- [Table A-7. Heap Leach Pad User Input Sheet](#page-82-0)
- [Table A-8. Tailings Storage Facilities User Input Sheet](#page-83-0)
- [Table A-9. Pits User Input Sheet](#page-84-0)
- [Table A-10. Underground Mines User Input Sheet](#page-86-0)

[Table A-11. Ports User Input Sheet](#page-86-1)

- [Table A-12. Investigation, Contamination, Scrap, Waste Levy User Input Sheet](#page-87-0)
- [Table A-13. General Land Rehabilitation User Input Sheet](#page-88-0)
- [Table A-14. Mobilisation/Demobilisation and Additional User Items](#page-90-0)

## **List of Figures**

![](_page_4_Picture_233.jpeg)

![](_page_5_Picture_180.jpeg)

## **List of Appendices**

Appendix A User [Input Sheets Options, Inputs, Defaults and Calculated Quantities](#page-68-1)

## **Acronyms, Initialisms and Abbreviations**

![](_page_5_Picture_181.jpeg)

## **1 Introduction**

This document is a User Guide for the Estimated Rehabilitation Cost (ERC) Calculator (Calculator) for mining activities in Queensland. The Calculator commenced on 1 April 2019, replacing the Financial Assurance Calculator. A major revision of the 2019 Calculator was undertaken in 2021.

### **1.1 Purpose of document**

The intended audience for this document is anyone who will prepare or review an ERC calculation.

This document includes:

- Description of changes made to the Calculator in the 2021 review.
- Explanation of how to use the revised Calculator.
- Description of the architecture of the Calculator including the various sheets.
- Explanation of cost rates and how they are constructed.
- Worked examples.

Definitions of specific words and phrases used throughout this User Guide are listed in the

section.

### **1.2 Purpose of Calculator**

The purpose of the Calculator is to provide a tool to calculate the ERC as required by the *Environmental Protection Act 1994* (EP Act). The Calculator provides a consistent approach to estimating the cost to the Queensland Government to decommission, rehabilitate and close a mining operation.

The ERC Calculator should be used to capture the maximum potential amount of liability to the State for the period the Environmental Authority (EA) holder has applied for. Therefore, EA holders should ensure the maximum potential liability is entered into the Calculator, including where minor infrastructure modifications may need to be made during construction.

### **1.3 Key changes made during the 2021 review**

Changes made during the 2021 review include:

- Removal of macros to improve functionality and stability.
- User Input Sheets have been added for the following activities:
	- o General Land Rehabilitation
		- o Water Storage
		- o Water Treatment and Pumping
		- o Ports
		- o Investigation, Contamination, Scrap, Waste Levy.
- The following sheets (further detailed in the **[Sheets](#page-18-1)**
- section) have been added for reference and to provide greater transparency for rates, defaults and Calculator assumptions. These are:
	- o Subrates
	- o Capping Alerts.
- A Waste Register has been added to itemise quantities multiplied by the Waste Levy.
- Rates have been reviewed, updated, and made consistent across the mining and petroleum and gas Calculators.

## **2 Process of Estimated Rehabilitation Cost creation**

The User is recommended to follow these steps to create an ERC for a mining activity:

- 1. Download the Calculator. The Calculator is available on the Queensland Government's Business Queensland website at: [Financial assurance for resource activities | Business](https://www.business.qld.gov.au/running-business/environment/licences-permits/rehabilitation/resource-activities)  [Queensland.](https://www.business.qld.gov.au/running-business/environment/licences-permits/rehabilitation/resource-activities)
- 2. Click on the hyperlink to the Mining Calculator and a pop-up window like the one below will appear (this will look different depending on the internet browser used) and click 'Open' (or similar depending on the internet browser).

![](_page_7_Picture_116.jpeg)

3. Another window like the one below may pop-up but is unlikely as all macros have been removed from this version. If this window does pop-up, click 'Allow' and the Calculator will open in Excel™.

![](_page_7_Picture_7.jpeg)

- 4. Save the file as a new name preferably in the format *Company Site ERC Date* (e.g. Coal International Big Pit ERC 10Jan22). By downloading the Calculator, the User agrees to the terms and conditions. The terms and conditions can be found in the Terms and Conditions sheet which is the left-most of the sheets in the Calculator.
- 5. Either go direct or navigate via the Contents sheet to the Registration sheet.
- 6. Enter the required details to the Registration sheet (see below).

#### User Guide for Estimated Rehabilitation Cost Calculator for Mining

![](_page_8_Picture_64.jpeg)

- 7. Either go direct or navigate via the Contents sheet to the User Input Sheet you wish to populate.
- 8. In the User Input Sheets, enter quantities to Input cells and select options from the drop-down menus as required.
- 9. Continue populating the User Input Sheets applicable to the site.
- 10. Review the Summary sheet for the rolled-up totals.

![](_page_8_Picture_65.jpeg)

11. If site-specific Project Management and/or Environmental Maintenance and Monitoring values are justified, enter these into the cells in the Summary sheet and provide an explanation in the space provided in the Summary sheet.

#### User Guide for Estimated Rehabilitation Cost Calculator for Mining

![](_page_9_Picture_23.jpeg)

12. Review the quantities in the Quantity Summary sheet to ensure they are correct.

#### **Mining ERC Calculator**

![](_page_9_Picture_24.jpeg)

![](_page_9_Picture_25.jpeg)

## **3 General use principles**

### **3.1 General concepts**

The following general concepts apply to the Calculators:

- Quantities only need to be entered in one table. For example, when using rolled-up rates for roads, the same road quantities do not need to be entered to the User Quantities table. In a quantity-based table (e.g. number of dams) the area does not also need to be entered in the area-based table).
- The rates generally include activities reasonably anticipated to be required to rehabilitate items. Specifically, decommissioning, demolition, removal, disposal / storage, and rehabilitation of land ('grade and seed') are included unless stated.
- User tables allow entry of site-specific quantities and the inclusion of non-standard items such as long-distance haul of growth media and amendment to soil. In general, the intent is that the Default Rates will cover most scenarios and the User build-up should only be necessary if there is a clear requirement. For example, it is known that highly sodic soil will require amendment with a higher gypsum application rate or when growth media will require carting from more than 10 km.
- Rates in arid environments do not include growth media and seeding because it is difficult to generate vegetation in these areas and the natural state in arid environments does not include vegetation (e.g. Channel Country in South West Queensland).

### **3.2 Colour coding and notation**

**[Table 1](#page-10-0)** describes the colour coding and notation used throughout the Calculator. All cells except green and yellow are locked to the User. The colour code key is shown as **[Figure 1](#page-11-0)** and is in the Contents sheet.

| Colour            | Use                                                                                                    |
|-------------------|----------------------------------------------------------------------------------------------------|
| Green             | Cells to which the User can input values or text, select options from drop-down menus<br>and click on hyperlinks to access other sheets or areas within a sheet.                                                                                                    |
| Yellow            | Reserved for User Entered Alternate Rates. If an Alternate Rate is entered, the yellow<br>rate cell turns pink with red font to inform the department. If an Alternate Rate is<br>entered, the User must provide an explanation in the corresponding 'Justification for<br>Alternate Rate' cells (see Figure 2 for an example). |
| Purple cells      | Reserved for Default Rates sourced from the Table of Values (TOV).                                                                                                    |
| Hatched cells     | Structural block-out cells indicating no active part in the Calculator.                                                                                                    |
| White cells       | Calculated quantities and fixed text that the User cannot change.                                                                                                    |
| Pink with Red 'F' | Occurs in the Input sheets where dozers are used. The 'E' indicates a push length<br>incompatible with the selected dozer. This will create an error in the cost calculation and<br>the User must select a bigger dozer or shorter push length.                                                                                 |
| $\star$           | Used in the User Input Sheets to denote where a pop-up message is available (see<br>Figure 3).                                                                                                    |

<span id="page-10-0"></span>**Table 1. Colour coding of cells**

![](_page_11_Picture_64.jpeg)

**Figure 1. Colour code key**

<span id="page-11-0"></span>

| <b>Default Rate</b> | <b>Alternative Rate</b><br>(\$/unit) | Total Cost (\$) | <b>Justification for Alternate Rate</b> |
|---------------------|--------------------------------------|-----------------|-----------------------------------------|
|                     |                                      |                 |                                         |
| 38,500.00           |                                      | -               |                                         |
| 11,000.00           |                                      | -               |                                         |
| No alert            |                                      |                 |                                         |
| No alert            |                                      | -               |                                         |

<span id="page-11-1"></span>**Figure 2. Example of justification for Alternate Rate Cells in User Input Sheets**

![](_page_11_Figure_5.jpeg)

**Figure 3. Example of pop-up message**

### <span id="page-11-2"></span>**3.3 Quantity entry**

The User enters quantities into the green cells. The units of each quantity are shown in either the adjacent column (**[Figure 4](#page-11-3)**) or the top row of the table (**[Figure 5](#page-12-0)**).

<span id="page-11-3"></span>![](_page_11_Picture_65.jpeg)

**Figure 4. Example of units in adjacent column**

| <b>REMOVAL OF COVER</b>                                                                   |                                                      |                                                                   |                                                 |  |  |  |  |  |
|-------------------------------------------------------------------------------------------|------------------------------------------------------|-------------------------------------------------------------------|-------------------------------------------------|--|--|--|--|--|
| <b>Length of Road</b><br>surface covering to<br>be removed or ripped<br>(if earthen) (km) | <b>User Thickness of</b><br>surface covering<br>(mm) | <b>Surface covering</b><br>thickness used in<br>calculations (mm) | Volume of surface<br>covering to remove<br>(m3) |  |  |  |  |  |
|                                                                                           |                                                      |                                                                   |                                                 |  |  |  |  |  |
|                                                                                           |                                                      |                                                                   |                                                 |  |  |  |  |  |
|                                                                                           |                                                      | 150                                                               |                                                 |  |  |  |  |  |

<span id="page-12-3"></span>**Figure 5. Example of units in row**

<span id="page-12-0"></span>The order of entry in the User Input Sheets is left to right and some cells must be entered to properly calculate a cost. In the example in

**[Figure](#page-12-3)** 6 the total footprint area of a Tailings Storage Facility (TSF), embankment, and footprint area must be entered to calculate a cost. The **[Sheets](#page-18-1)**

section and the tables in **[Appendix A](#page-68-1)** contain information on key entries.

![](_page_12_Picture_121.jpeg)

#### **Figure 6. Example of User Entered quantities**

<span id="page-12-1"></span>The Calculator is set-up to allow as much flexibility as practical, allowing several ways to input quantities. An example of this is the volume of surface covering to remove (**[Figure 7\)](#page-12-2)**. If the User enters a value to the 'User Thickness of surface covering', the Calculator uses this in preference to the default thickness of surface covering. If the User does not enter thickness of surface covering, the Calculator multiplies the default thickness (in this example 150 mm) by the length of road surface covering to be removed or ripped to obtain the volume of surface covering to remove  $(m<sup>3</sup>)$ .

![](_page_12_Picture_122.jpeg)

#### **Figure 7. Example of User Entered thickness**

<span id="page-12-2"></span>A second example is the inclusion of 'by length' and 'by area' tables which allows the User to enter the quantities for an item using the length (e.g. of a track) in combination with either a default or User Entered width or the area directly. The User only inputs quantities for a specific item into one of the tables though both tables can be used for different items. Examples of 'by length' and 'by area' are tracks and haul roads.

A third example is the inclusion of 'by #' and 'by area' tables which allows the User to enter the quantities for an item using number of a specific category (e.g. number of permanent camps of capacity <= 20 people) or the area of the item. The User only inputs quantities for a specific item into one of the tables though both tables can be used for different items. Examples of 'by number' and 'by area' are camps and ponds / dams.

The scope for each TOV rate is shown in the TOV sheet. 'Camps by area' is atypical in that the rate includes the decommissioning, demolition, and removal of buildings and infrastructure and an allowance for the land space between and surrounding modules.

### **3.4 Comment entries**

The Calculator includes the following space for User comments:

- *All User Input Sheets—*There are 'User Notes' spaces at the top of each sheet for information that will support assumptions and assist department review*.*
- *Pit details—*At the end of the 'Basic Pit Details' table (Explanation for Pit Area Derivation) in the User Input Sheet '10. Pits', the User must describe how the pit area was calculated. The User can also enter general notes about the pits in these cells.
- *Capping Alerts—*User must justify capping thicknesses less than defaults if used.
- *Summary—*Justification for use of alternate Project Management and / or Environmental Maintenance and Monitoring costs.
- *Registration*—User must explain why the Waste Levy does not apply to the sites if this is selected.

The User is encouraged to provide succinct and specific information to assist the department to understand the intent and assumptions underpinning the User's entries.

### **3.5 Default quantities**

The Calculator has some cells which include default quantities used in the absence of a User entry. If a User enters a quantity where a default is present, the Calculator uses the User entry instead of the default.

Default Rates are taken from the TOV or the Subrates sheet**.**

### **3.6 How to enter an Alternate Rate**

Alternate Rates are entered to the yellow cells in the User Input Sheets (**[Figure 8](#page-13-0)**). Alternate Rates must have the same unit as the Default Rates, otherwise they should be listed as an additional item in the rows provided (see **[Other \(User](#page-15-2) Entered)**

section for further information).

![](_page_13_Picture_240.jpeg)

#### **Figure 8. Alternate Rate Cells**

<span id="page-13-0"></span>If an Alternate Rate is entered, the Calculator uses the Alternate Rate over the Default Rate. The Alternate Rate cell turns red (as shown in **Figure 8**) as does the corresponding 'Alternate Rate Justification' cell. If the User enters an Alternate Rate, the User must provide justification against the relevant item in the space provided. Alternate Rates, including third party quotes, entered to the ERC Calculator must meet the requirements in the *Estimated rehabilitation cost under the* Environmental Protection Act 1994 guideline (ESR/2018/4425).

### **3.7 Navigation, search, and information**

Hyperlinks in the Contents sheet are used to access sheets within the Calculator, the 'Contents' hyperlink in the sheets can be used to return to the Contents sheet at any time. Other hyperlinks are used to access the User Input Sheets, or return to the top of the worksheet (**[Figure 9](#page-14-0)**).

![](_page_14_Picture_77.jpeg)

#### <span id="page-14-0"></span>**Figure 9. Examples of Hyperlinks (Top - in Contents sheet, Middle - Infrastructure to Contents, Bottom – in 'Access Roads' table in Infrastructure sheet)**

Hover text is included in specific cells to provide additional information that is not necessarily apparent from the heading. The hover text is viewed by the User clicking in the target cell. Hover text cells are indicated by an '\*' in the title). Not all cells have hover text (**[Figure 10](#page-15-0)**).

#### User Guide for Estimated Rehabilitation Cost Calculator for Mining

| <b>HLP ROCK ARMOUR FOR STABILITY</b>                            |                                                                          |                                                                 |  |                                                       |                                                                |  |  |  |  |  |  |
|-----------------------------------------------------------------|--------------------------------------------------------------------------|-----------------------------------------------------------------|--|-------------------------------------------------------|----------------------------------------------------------------|--|--|--|--|--|--|
| <b>User Slope Rock</b><br><b>Armour Cover</b><br>Thickness (m)* | <b>Thickness of Rock for</b><br>Slope Layer used in<br>Calculations (m)* | <b>User Slope Rock</b><br><b>Armour Cover Volume</b><br>$(m3)*$ |  | Rock armour volume<br>used in calculations<br>$(m3)*$ | <b>Haulage Distance for</b><br><b>Slope Rock Armour</b><br>(m) |  |  |  |  |  |  |
| <b>HLP Capping Values</b>                                       |                                                                          |                                                                 |  |                                                       | ropdown                                                        |  |  |  |  |  |  |
|                                                                 | 1.00                                                                     |                                                                 |  | If no user volume is<br>entered the volume            | $ o  \le 3000$ m                                               |  |  |  |  |  |  |
|                                                                 | 1.00                                                                     |                                                                 |  | is calculated using                                   | $\text{to}$ =3000 m                                            |  |  |  |  |  |  |
|                                                                 | 1.00                                                                     |                                                                 |  | the area and<br>thickness.                            | $\mathsf{to}$ =3000 m                                          |  |  |  |  |  |  |
|                                                                 | 1.00                                                                     |                                                                 |  |                                                       | to <= 3000 m                                                   |  |  |  |  |  |  |
|                                                                 | 1.00                                                                     |                                                                 |  |                                                       | 1>2500 m to <=3000 m                                           |  |  |  |  |  |  |
|                                                                 | 1.00                                                                     |                                                                 |  | ۰                                                     | >2500 m to <= 3000 m                                           |  |  |  |  |  |  |
|                                                                 | 1.00                                                                     |                                                                 |  | ٠                                                     | >2500 m to <=3000 m                                            |  |  |  |  |  |  |

**Figure 10. Example of hover text in Heap Leach Pads User Input Sheet**

<span id="page-15-0"></span>Users can search each sheet using the standard Excel™ search function (Ctrl F and then entering the search term).

### **3.8 Drop-down menus**

Drop-down menus allow selection from a range of items such as surface covering. Drop-down menus are indicated by red text (**[Figure 11](#page-15-1)**), are in green cells, and allow selection of:

- 1. Risk category (e.g. for waste rock dump, heap leach pad, or tailings storage facility)
- 2. Haul distance (e.g. to cart rock for armour)
- 3. Fleet size (e.g. dozer size)
- 4. Slope angle (e.g. for re-profiled waste rock dump surface)
- 5. Surface covering type (e.g. rock)
- 6. Soil amendment type
- 7. Seed type
- 8. Regulated or non-regulated dam.

![](_page_15_Figure_14.jpeg)

**Figure 11. Example of drop-down menu**

### <span id="page-15-2"></span><span id="page-15-1"></span>**3.9 Other (User Entered)**

Where appropriate, rows are included in Users Input Sheets to allow User Entered items. These are items that are not included in the Calculator and that the User must define specifically. In this case the User must enter a description of the rate, the unit of the quantity if a default unit is not added (e.g. km), the rate (e.g. cost per kilometre) and explanation for the rate. An example is shown in **[Figure 12](#page-16-0)**.

|        | <b>Activity</b>                     | Quantity | Unit | TOV#  | <b>Default Rate</b>                   | <b>Alternative Rate</b><br>(S/unit) | <b>Total Cost</b> | <b>Justification for Alternate Rate</b> |
|--------|-------------------------------------|----------|------|-------|---------------------------------------|-------------------------------------|-------------------|-----------------------------------------|
|        |                                     |          |      |       |                                       |                                     |                   |                                         |
|        | Track, Pasture, Earthen, No replace |          |      | #3.21 | 2.055.66                              |                                     |                   |                                         |
| $\sim$ | Track, Native, Earthen, No replace  |          |      | #3.22 | 4,596.66                              |                                     |                   |                                         |
|        | Track, Arid, Earthen, No replace    |          |      | #3.23 | 400.16                                |                                     |                   |                                         |
|        | Track, Pasture, Rock, No replace    |          |      | #3.24 | 8.224.88                              |                                     |                   |                                         |
|        | Track, Native, Rock, No replace     |          |      | #3.25 | 10.765.88                             |                                     |                   |                                         |
|        | Track, Arid, Rock, No replace       |          |      | #3.26 | 6,569.38                              |                                     |                   |                                         |
|        |                                     |          |      |       | <b><i><u>PARAMANANA</u></i></b><br>__ |                                     |                   |                                         |
|        |                                     |          |      |       | No alert                              |                                     |                   |                                         |
|        |                                     |          |      |       | No alert                              |                                     |                   |                                         |
| 10     |                                     |          |      |       | No alert                              |                                     |                   |                                         |

**Figure 12. Example of User Entered items area**

<span id="page-16-0"></span>The User can enter a line item in this area and use a rate from the TOV. For example, if a fence is required around a waste rock dump, the User can reference the TOV rate here and enter the specific quantity (in this case the length of fence).

The Mobilisation and User sheet includes bulk rows allowing the User to add and define items that are not available in the rest of the Calculator (**[Figure 13](#page-16-1)**).

![](_page_16_Figure_5.jpeg)

**Figure 13. Additional Items table in the Mobilisation and User sheet**

### <span id="page-16-1"></span>**3.10 Show/hide rows**

The Summary and Quantity Summary sheets include a filter that allows hiding of rows that do not have entries (**Figure 14**). In the previous version of the Calculator this was achieved by a button powered by a macro. To filter out rows the User clicks in the arrow for the filter then de-selects the zero entry.

#### User Guide for Estimated Rehabilitation Cost Calculator for Mining

![](_page_17_Picture_74.jpeg)

<span id="page-17-0"></span>![](_page_17_Picture_75.jpeg)

### **3.11 Freeze Panes**

The standard Freeze Panes function works in the Calculator so the User can freeze or unfreeze columns and rows to assist viewing and use. By default, the Freeze Panes are set to retain the sheet header rows and the ID and Name/Type columns. These are indicated by a grey line through the sheet (see **Figure 15**) and can be changed to suit User requirements.

![](_page_17_Picture_76.jpeg)

**Figure 15. Example of Freeze Panes indicator lines**

### <span id="page-17-1"></span>**3.12 Security**

To prevent inadvertent changing of formulas, text and processes, the Calculator is locked with only green and yellow cells available for User entry.

## <span id="page-18-1"></span>**4 Sheets**

### **4.1 General**

**[Table 2](#page-18-0)** lists the sheets in the Calculator with a description of the intended use. Further detail on each User Input Sheet is provided in the next subsections.

#### <span id="page-18-0"></span>**Table 2. Sheets**

![](_page_18_Picture_327.jpeg)

![](_page_19_Picture_198.jpeg)

### **4.2 Contents sheet**

The Contents sheet (**[Figure 16](#page-19-0)**) is the primary navigation sheet for the Calculator and allows quick access to the User Input Sheets and Summary sheets. The mode of transport is hyperlinks which the User clicks on to access the target element.

![](_page_19_Picture_199.jpeg)

**Figure 16. Contents sheet**

### <span id="page-19-0"></span>**4.3 Registration sheet**

The Registration sheet is where the User enters:

- EA # and lease details.
- Name and location of the site.
- Personnel and contact details of the site contact.
- The date of the last ERC decision and the amount of ERC last decided by the department. The amount of ERC last decided is used in the Summary sheet to show the difference between that amount and the newly proposed ERC amount.
- Whether or not the Waste Levy applies.
- Details of the people who prepared and approved the ERC, where relevant.

The space below (as per the heading) is for the department's use (**[Figure 17](#page-20-0)**).

![](_page_20_Picture_111.jpeg)

**Figure 17. Registration sheet**

### <span id="page-20-0"></span>**4.4 Subrates sheet**

Contains the rates used to build the Table of Values sheet. Includes the unit prices for earthmoving (e.g. cost per cubic metre to push soil 20 m using a D8 dozer), land amendments purchase price (e.g. gypsum) and gate fees and levy for waste. The values in this sheet cannot be changed by the User and are included to improve transparency of the rolled-up unit rates.

### **4.5 Table of Values**

The TOV lists the rolled-up unit rates used in the Calculator with description of the intended use and items included in the rate (scope).

### **4.6 Summary sheet (including Project Multipliers)**

### **4.6.1 Sheet description**

The Summary sheet reports the rolled-up total cost for each domain and the multipliers for Environmental Maintenance and Monitoring, Project Management, and Contingency. The only User inputs available in this sheet are site-specific Project Management and Environmental Maintenance

and Monitoring percentage multipliers. If the User enters site-specific values for these items, justification must be added to the space provided in the Summary sheet (**[Figure 18](#page-21-0)**).

| <b>Total before Project Overheads and Contingency</b>                                                                                                    |  |  |     |   |  |  |  |
|----------------------------------------------------------------------------------------------------|--|--|-----|---|--|--|--|
|                                                                                                    |  |  |     |   |  |  |  |
| <b>Project Overheads and Contingency</b><br><b>Project Management</b>                                                                                                    |  |  | 10% | s |  |  |  |
| <b>Environmental Maintenance and Monitoring</b>                                                                                                    |  |  | 5%  | s |  |  |  |
| Contingency                                                                                                    |  |  | 10% | s |  |  |  |
| Total Estimated Rehabilitation Cost for the Site (excluding GST)                                                                                                    |  |  |     |   |  |  |  |
| The contingency is to cover reasonable unknowns that can't be quantified at the time of the estimate. The contingency cannot be changed.                                                                                                    |  |  |     |   |  |  |  |
| <b>Alternate Project Management Rate Justification:</b>                                                                                                    |  |  |     |   |  |  |  |
| Notes: The project management cost reflects the costs to government to project manage,<br>schedule or oversee the required works. The project management multiplier can be changed by<br>the user but comprehensive justification must be provided in the box to the left and supporting<br>information that is likely to include evidence of a third-party calculation. |  |  |     |   |  |  |  |
| (Overwrite this text to add justification)                                                                                                    |  |  |     |   |  |  |  |
| Alternate Maintenance and Monitoring Rate Justification:                                                                                                    |  |  |     |   |  |  |  |

Notes: The maintenance and monitoring cost reflects the cost to government to do ongoing maintenance and monitoring required of rehabilitation works. It is recommended that 5% of the total rehabilitation liability be added to account for maintenance and monitoring costs. In some circumstances it may be appropriate to determine actual maintenance and monitoring costs rather than applying 5%. An example is where maintenance and monitoring costs are<br>likely to account for more than 5% of the total rehabilitation liability for the site, for instance where rehabilitation on a site has been substantially completed, but not progressively certified. The project maintenance and monitoring multiplier can be changed by the user but comprehensive justification must be provided in the box to the left and supporting information that is likely to include evidence of a third-party calculation. (Overwrite this text to add justification)

**Figure 18. Justification for User Entered multipliers**

### <span id="page-21-0"></span>**4.6.2 Project Management Multiplier**

The Calculator includes a default multiplier for Project Management costs, which amounts to 10% of the total ERC from the domains. The Project Management multiplier reflects the cost to government to execute a rehabilitation program for a mine and includes:

- Health and safety and overall work plans.
- Identifying and obtaining permits.
- Procurement of contractors and consultants and ongoing contract management.
- Ongoing management of the project including scheduling, expenditure tracking and forecasting, internal communication, and on-site supervision.
- Stakeholder (including landowner, community, municipal government and regulators, media) management.
- Consulting and legal costs associated with the above items.

The User can enter a site-specific Project Management multiplier on the Summary sheet. If the 10% default value is not used, quotes must be attached to the ERC application and the User must provide justification in the space provided in the Registration sheet. If a User enters a site-specific Project Management multiplier, the Calculator applies this value instead of the default.

### **4.6.3 Environmental Maintenance and Monitoring Multiplier**

The Calculator includes a default multiplier for Environmental Maintenance and Monitoring costs, which amounts to 5% of the total ERC from the domains.

The Environmental Maintenance and Monitoring multiplier reflects the costs to government to undertake the following:

• Post-closure maintenance activities:

- $\circ$  Minor repair of rehabilitated features eroded by surface water run-off and high intensity rainfall events.
- $\circ$  Revegetation campaigns to rehabilitate areas where vegetation is damaged from drought, fire, animals and/or infertile seed.
- o Weed management.
- o Repair of minor subsidence due to poor backfill operations.
- o Fence and signage repairs.
- Post-closure monitoring activities:
	- o Environmental, revegetation and erosion monitoring and assessment.
	- o Ground and surface water monitoring and drainage assessment.
	- o Erosion and surface drainage assessments and inspections across all closure areas.
	- $\circ$  Subsidence and ground movement assessments associated with underground mining.
	- o Engineering, geotechnical and compliance inspections and assessment, surveys and reporting on the performance of the open pits, underground openings and tailings storage facilities.
	- o Weed mapping and assessment surveys.
	- o Feral animal assessment and control.
	- o Independent contamination auditing and assessment.
	- o Satellite imagery for rehabilitation analysis and reporting purposes.
	- o Preparation of annual environmental reporting and monitoring reporting requirements and data management and control.
	- o Mobilisation and demobilisation of the monitoring and inspection teams.

The User can enter a site-specific Environmental Maintenance and Monitoring multiplier in the Summary sheet. If the 5% default value is not used, quotes must be attached to the ERC application and the User must provide justification in the space provided in the Summary sheet. If a User enters a site-specific Environmental Maintenance and Monitoring multiplier, the Calculator applies this value instead of the default.

### **4.7 User Input Sheets (including map ID)**

There are fifteen User Input Sheets (see **[Table 2](#page-18-0)**) allowing User inputs. The User Input Sheets comprise rolled-up rates in single lines and user-defined input tables that build up the activity to calculate the total cost for the element.

The User Input Sheets are filled out left to right and only information relevant to the particular element needs to be entered. Generally, dimension inputs need to be entered to allow calculation. Where defaults are listed, and no information is entered by the User, a default value will be used in the calculation.

The structure of each User Input Sheet is similar with header rows providing the domain name, hyperlink back to Contents, the total cost for the individual sheet, the total ERC for the site, Use and Notes box providing the User with instruction in the use of the sheet, and a User Notes box for the User to add notes. An example is shown in **[Figure 19](#page-23-0)**. The Use and Notes and User Notes boxes are not frozen in the default setting, but the User can reset where the Freeze Panes occur.

![](_page_23_Picture_200.jpeg)

#### **Figure 19. Example of header rows in User Input Sheets**

<span id="page-23-0"></span>Each User Input Sheet includes a column on the left-hand side of the table for each activity to allow the entry of a map ID (**[Figure 20](#page-23-1)**). The map ID allows the User to enter one or more comma separated ID numbers that correspond to a company-specific GIS (Geographic Information System) or other referencing system. A map ID must be entered where spatial data is provided which aligns with the line item of the Calculator. The DES form *Application for a decision on the estimated rehabilitation cost* (ESR/2018/4426) dictates where spatial information must or may be provided.

![](_page_23_Picture_201.jpeg)

#### **Figure 20. Map ID**

<span id="page-23-1"></span>Some User Input Sheets (e.g. Process Equipment) include spare rows to allow the User to enter items that are not included elsewhere (see **[Other \(User](#page-15-2) Entered)**

section for more detail).

#### **4.7.1 Default Rates and User defined Cost Build-up**

All the sheets except for Eligible Mining Activities, Exploration and Process Equipment allow flexibility to build site-specific costs via the Input Tables or use rolled-up Default Rates. It is the User's decision as to which option to use and will be determined by how much information is available for the specific element (e.g. specific capping design for a Waste Rock Dump). The method to calculate the cost of the element is the same for the default and User defined cases but in the User defined option, the User has more flexibility to match the specific design/approach for the site. The User is also able to provide an Alternate Rate for the whole activity and where this occurs it must be supported by a thirdparty quote that meets the requirements set out in the ERC guideline (ESR/2018/4425).

All material volume rates in the Calculator are calculated using loose cubic metres (LCM). Users should enter all cubic meter quantities in LCM.

For an individual element (e.g. waste rock dump), the User uses only one of the tables; if the User enters quantities for an element (e.g. for 'Waste Rock Dump A') in a Default Rate table they do not need to enter quantities for that element ('Waste Rock Dump A' in this example) to the User defined table.

The following have Default Rates and User defined tables:

• Infrastructure—access roads / tracks (by length), mine haul roads (by length), access roads / tracks (by area), mine haul roads / tracks (by area), laydown yards, pipelines.

- Water Storage—water structures including process water storage, raw water storage, evaporation and other unlined water storage, other (e.g. weirs).
- Overburden Dumps Piles—waste rock dumps, overburden piles, topsoil stockpiles.
- Heap Leach Pads.
- Tailings Storage Facilities.
- Pits—safety bund, benches and highwall drill and blast, low wall shaping, backfill open pit and open pit ramp backfill.
- Ports.

The User defined cost build-up tables aim to break-down the rehabilitation activity into practical steps, for example:

- Bulk earthmoving and re-profiling.
- Working layer for cap.
- Capillary break for cap.
- Low permeability layer for cap.
- Top layer.
- Topsoil and revegetation.
- Engineering and testing.

The default rolled-up rates (e.g. cost per unit area for a tailings storage facility) are built using the bottom-up, first principles method described in the **[Bottom-up, first principles calculation method](#page-42-1)** section.

An example of rolled-up Default Rates is shown in Error! Reference source not found. and an e xample of a User defined table is shown in **[Figure 22](#page-24-1)**.

![](_page_24_Picture_184.jpeg)

#### **Figure 21. Example of rolled-up Default Rates in Tailings Storage Facilities**

<span id="page-24-0"></span>![](_page_24_Picture_185.jpeg)

#### **Figure 22. Example of User Input table in Tailings Storage Facilities**

#### <span id="page-24-1"></span>**4.7.2 Eligible Mining Activities User Input Sheet**

As per the ERC guideline (ESR/2018/4425), 'Certain resource activities (mining claims, exploration permits, mineral development licences and mining leases) are authorised with standard conditions if they satisfy the eligibility criteria for the relevant ERA standard' under the EP Act. The relevant ERA Standards are prescribed under the Environmental Protection Regulation 2019.

The Eligible Mining Activities sheet can be used to calculate the ERC for an eligible mining activity on **a mining lease only**. If the User's EA was applied for via a variation EA application, and the User chooses to use the Calculator, this sheet is to be used only to calculate the elements of the activity that comply with the standard conditions and eligibility criteria for the mining activity. Any elements which are the subject of the variation(s) are to be entered into the other relevant User Input Sheets.

This sheet requires only a map ID entry (if relevant) and the input of quantities next to the appropriate line. If Alternate Rates are justifiable (see **[Alternate Rates](#page-44-0)**

section for requirements) they can be entered to the yellow cells with an explanation entered into the corresponding 'Justification for Alternate Rate' cells (see **[Figure 23](#page-25-1)**). Any other information to assist the department should be entered in the 'User Notes' section at the top of the sheet.

The scope and key assumptions for each Default Rate are included in the scope and key assumptions column in the TOV sheet.

Mobilisation and demobilisation are not included in the Default Rates for this sheet so the User must either enter a '1' into the 'Mobilisation & Demobilisation – Small Projects' line in the Summary sheet (this is only available for small projects with a pre-mobilisation and multipliers total cost < \$1,000,000); or use the Default Rate(s) in the Mobilisation and User sheet; or supply a third-party quote.

![](_page_25_Picture_220.jpeg)

#### **Figure 23. Eligible Mining Activities entries**

### <span id="page-25-1"></span>**4.7.3 Exploration User Input Sheet**

The Exploration User Input Sheet includes tables for activities typical to the Exploration phase of a mining project, including seismic surveys, drill-holes, roads and tracks, small water structures and disturbances from contractor-owned infrastructure and equipment such as camps and water treatment plants.

The User enters quantities to the line representing their disturbance. Most of the lines are selfexplanatory and further information is provided in **[Table 3.](#page-25-0) .**

<span id="page-25-0"></span>![](_page_25_Picture_221.jpeg)

![](_page_25_Picture_222.jpeg)

![](_page_26_Picture_245.jpeg)

**[Table A-1](#page-68-0)** of **[Appendix A](#page-68-1)** shows further details for the Exploration User Input Sheet.

### **4.7.4 Infrastructure User Input Sheet**

The Infrastructure User Input Sheet includes disturbances relating to access and transport (e.g. roads, overpasses, and rail loading facilities), storage and staging (e.g. laydown), buildings and structures (e.g. camps and communications towers), pipelines, power distribution and waste management (landfills and sewage treatment plants).

Tables are also included for fencing, and miscellaneous concrete / bitumen pads not associated with infrastructure or equipment. Costs for concrete associated with infrastructure and equipment are included on those rates and consequently the User does not need to add a line to the miscellaneous concrete pads table for such items. This is a general rule throughout the Calculator - rolled-up rates generally include all tasks reasonably expected to be associated with an activity. Consequently, entries do not need to be made for items such as fencing, small ancillary and tanks for larger facilities as these small items are assumed included. These tables are for discrete, isolated items clearly not associated with other facilities (e.g. a remote vehicle wash-down or refuelling station).

Due to the length of this User Input Sheet, the header section of this sheet includes a quick access table with hyperlinks to the relevant sections (Error! Reference source not found.**4**).

| <b>Links to Default Values:</b> | Tracks    | Mine Haul Roads           | Lavdown                                                            | <b>Borrow Pits</b>     | Pipelines           |
|---------------------------------|-----------|---------------------------|--------------------------------------------------------------------|------------------------|---------------------|
|                                 | Camps     | <b>Lattice Structures</b> | <b>Power Distribution</b>                                          | Hardstand              | Rail Infrastructure |
|                                 | Landfills | Rehabilitation            | Fencing                                                            | <b>Small Ancillary</b> | Tanks               |
|                                 |           |                           | <b>I Iser Notes (Overwrite the text helow to add I Iser Notes)</b> |                        |                     |

**Figure 24. Hyperlinks in Infrastructure User Input Sheet**

<span id="page-26-0"></span>**[Table A-2](#page-69-0)** of **[Appendix A](#page-68-1)** shows the details for the Infrastructure User Input Sheet. A worked example for a User defined Road is shown in the**User defined [roads in Infrastructure User](#page-53-0) Input [Sheet](#page-53-0)** 

section.

For small mining operations and where camps are designed for a few people only  $\left( \leq 5 \right)$  and comprise simple infrastructure (e.g. not a dedicated mess), the User can either enter Alternate Rates; use rate #3.66 (small portable structures); or use rate #3.102 (small temporary camp by area). For a camp comprising a caravan and one or two tents, one entry of rate #3.66 is likely sufficient. For larger (but still simple and small), rate #3.102 is likely more appropriate.

#### **4.7.5 Process and Heavy Equipment User Input Sheet**

The Process and Heavy Equipment User Input Sheet requires only the input of quantities next to the appropriate line. If Alternate Rates are justifiable, they can be entered to the yellow cells with an explanation entered in the corresponding 'Justification for Alternate Rate' cell.

The Calculator includes line items for three sizes of draglines:

- Dismantle and remove dragline up to 2,000 t
- Dismantle and remove dragline > 2,000 t to 5,000 t
- Dismantle and remove dragline > 5,000 t

The processing equipment footprints table below the rates table allows the User to list out any areas requiring any of the following:

- Remove concrete pads & footings (<=0.3 m thickness) and dumping in void
- Remove concrete pads & footings (>0.3 m thickness) and dumping in void
- Crush concrete to make road aggregate 75 mm
- Crush concrete to make road aggregate 50 mm
- Crush concrete to make road aggregate 30 mm
- Remove bitumen (aprons, sealed areas) for dumping in a void on-site
- Remove bitumen (airstrip) for dumping in a void on-site
- Rehabilitation of infrastructure footprints.

The totals in the processing equipment footprints table are reported to the rates table in column F ('Quantity (footprints table)'). The User can also enter quantities for these items directly to the rates table. Use of the processing equipment footprints table is optional and is intended to provide clarity on any items that require the rehabilitation activities listed above. It is stressed again that concrete removal (for example) is included in the Process Equipment rates so the items listed above are only used for items that are not covered by the process equipment list of rates. An example is an old isolated concrete slab that no longer has any equipment associated with it but must still be removed.

**Table A-3** of **[Appendix A](#page-68-1)** shows the details for the Process Equipment User Input Sheet

### **4.7.6 Water Storage User Input Sheet**

The Water Storage User Input Sheet is used to calculate costs to decommission and rehabilitate water storage structures. The sheet allows three options for rates which can be used singly or in combination. If the User enters a specific item in one table, it does not then need to be added in the other tables. The three options are:

- By category and capacity*—*the User enters the number of water structures in each size and type (process, raw, evaporation) category. The User also selects the land type and the combination of category, size, and land determine the Default Rate. The category selection determines whether the dam/pond is lined – process and raw water dams are assumed lined and evaporation dams assumed unlined.
- By area*—*the User enters the total surface area (the crest area) for each category. Selections for lined and unlined water structures are available.
- User build*—*the User creates a rate for a dam or group of dams using their own specific inputs which include:
	- $\circ$  Details (type, size). Note: the size input does not feature in any of the calculations. It is required to provide the department an indication as to the cost relative to the Default Rates.
	- o Water (pumping)
	- o Liner
	- o Wall push in
	- o Sediment removal
	- o Growth media
	- o Land investigation
	- o Fleet selection.

If the User build is used, it is recommended the User provide the department with information to support the entries (e.g. a dam register and/or drawings).

The 'Top of Water Structure Area (ha)' and '# of structures in this category (each row)' entries are required to make the calculation valid. Each row calculates the cost of one dam with the characteristics (e.g. crest area, wall height) entered to that row and the total cost for the number of dams in that row is calculated in the far-right column.

The 'Wall Height (above ground surface) (m)', 'Wall width at top (m)', and 'Slope (1 in X)' entries are also required to make the calculation valid unless the User enters a site-specific wall area. All other entries will use defaults (e.g. 0.5 m sediment thickness) if the User does not enter site-specific quantities. If the User enters a site-specific liner area that is less than the crest area, a 'Liner Warning' will be shown, and the User must either change the quantity or provide an explanation.

Typically land investigations will be required for process and raw water dams and not for evaporation dams. If an investigation is required, the User must enter a value to 'Share (Fraction of Upfront cost)'. The User can select how much of the upfront (one-off cost for work plans etc) is apportioned to the dam or group of dams. For example, if the upfront costs will be shared by two dams enter 0.5. The User is encouraged to provide explanations for the quantities entered for 'Share (Fraction of Upfront cost)'. For example, if several small dams (e.g. 5 X 2 ML) are located adjacent to each other, a 1 entry may be appropriate.

The default assumptions for water structures are listed under 'Scope and Key Assumptions to TOV' in the TOV against the relevant number.

**Table A-4** of **[Appendix A](#page-68-1)** shows the details for the Water Storage User Input Sheet

### **4.7.7 Water Treatment and Pumping User Input Sheet**

The Water Treatment and Pumping User Input Sheet is used to calculate costs for pumping and treatment of water.

The options for water treatment and pumping are:

- Water pH adjustment*—*assumes the use of neutralisers to adjust low pH. There are two pH adjustment options – one for initial pH of 4.5 or greater and one for pH of 5.5 or greater. Both options assume the water pH is adjusted to circum-neutral.
- Water salt removal*—*assumes the use of reverse osmosis equipment to remove salt.
- Water organics removal*—*assumes the use of an oil / water separator and activated carbon to remove oil and dissolved petroleum hydrocarbons (and other adsorbable organics).
- Naturally evaporate water in pond*—*natural removal of water by solar energy. The net evaporation in Queensland is high. The rate allows for a technician visiting the site periodically to monitor water levels. The rate is by dam/pond and assumes a time period to set a rate.
- Evaporate water with evaporators*—*enhanced evaporation of water by an atomizer. The rate allows for power and a technician visiting the site periodically to monitor water levels and maintain equipment. The rate is by dam/pond and assumes a time period to set a rate.
- Mobilisation of reverse osmosis unit*—*to account for the costs of mobilising and demobilising a reverse osmosis unit to the site. If treatment by reverse osmosis is included, this rate should be used or a justification provided for its omission.
- Salt disposal*—*load and transport generally, if reverse osmosis is used, an allowance for salt load and haul should be included. It is recommended the User provide calculations to support their inputs.
- Salt disposal*—*gate fee the waste facility charge for salt. If treatment by reverse osmosis is included, this rate should be used and the same mass that is used for salt load and haul unless a justification for an alternate approach is provided.
- Water pumping / transfer*—*for any pumping not included in other User Input Sheets. Pumping and treatment requirements for Pits can be included in the User Input Sheet for Pits. Pumping of water from dams and ponds can be entered to the User build for water structures but treatment is not included, and the Default Rates do not include pumping or treatment of water.
- Dewatering plant decommissioning*—*for decommissioning of company owned dewatering plant. The entry is by capacity of the system. If multiple systems are present, the User can enter the sum (e.g. two X 1 ML/day plant would require an entry of 2).
- Removal of evaporation fans and/or other water transfer and management infrastructure.
- Water management establishment, engineering, operations and maintenance. In general, if any of the options above are selected, this rate should also be used unless the User can justify its omission. Alternate Rates can be provided.

Water management scenarios will vary from site to site depending on the mine type and degree of processing undertaken. The User should provide sufficient information to support the:

- Determination of the volume of water to be pumped.
- Selection of water treatment options which will be informed by water quality results and an understanding of the mine processes.

The User can enter an Alternate Rate for the water management area as shown in **[Figure 25](#page-29-0)**, justification must be included in the 'Justification for Alternate Rate' section at the end of the table.

|                                                   | <b>Enter justification</b>        | No Alert                          | No Alert                  | No Alert                         | No Alert                                           | No Alert                                          | No Alert                                              |
|---------------------------------------------------|-----------------------------------|-----------------------------------|---------------------------|----------------------------------|----------------------------------------------------|---------------------------------------------------|-------------------------------------------------------|
| TOV#:                                             | #6.01                             | #6.02                             | #6.03                     | #6.04                            | #6.05                                              | #6.06                                             | #6.07                                                 |
| Rate                                              | \$1,912                           | \$2,419                           | \$2,716                   | \$2,027                          | \$5,291                                            | \$53,740                                          | \$48,000                                              |
| Alternate Rate                                    | \$10.00                           |                                   |                           |                                  |                                                    |                                                   |                                                       |
|                                                   | <b>THEFT</b>                      | <b>ML</b>                         | <b>ML</b>                 | <b>ML</b>                        | Dam                                                | Dam                                               | lump                                                  |
| ter Management<br>stablishment,<br>gineering, O&M | Water pH 5.5<br><b>Adjustment</b> | Water pH 4.5<br><b>Adjustment</b> | <b>Water Salt Removal</b> | <b>Water Organics</b><br>Removal | <b>Naturally Evaporate</b><br><b>Water in Pond</b> | <b>Evaporate Water with</b><br><b>Evaporators</b> | <b>Mobilisation of</b><br><b>Reverse Osmosis Unit</b> |
| ML                                                | \$                                | \$                                | S                         | \$                               | \$                                                 | \$                                                | \$                                                    |

**Figure 25. Water treatment and transfer Alternate Rates**

<span id="page-29-0"></span>A separate table is included for the field elements associated with dewatering systems. this table accounts for dewatering pumps, piping, tanks / dams / ponds (used specifically for dewatering), and generators. if plant is owned by the company, the entry is made to the water treatment and transfer table.

**Table A-5** of **[Appendix A](#page-68-1)** shows the details for the Water Treatment User Input Sheet.

### **4.7.8 Overburden Dumps Piles User Input Sheet**

The Overburden Dumps Piles User Input Sheet is used to calculate costs for rehabilitating waste rock dumps, overburden piles, and growth media stockpiles.

Two cost options are available in this sheet depending on the information the User has for the specific item:

- 1. Default, rolled-up rates that use unit rates and sub-activities to generate a single rate value (\$/ha); or
- 2. User defined table. These tables allow the User to enter site-specific details of the structure and use the unit rates to generate a single rehabilitation value.

The User can enter quantities into both tables for different structures. The User does not enter details into both tables for the same structure. In each sheet, the sum of the default and User defined entries is shown at the top. The total ERC is also shown for reference (**[Figure 26](#page-30-0)**).

The method to calculate the cost of the structure is the same for the default and User defined cases but in the User defined option, the User has more flexibility to match the specific design/approach for the site.

![](_page_30_Picture_192.jpeg)

Enter quantities for waste rock dumps, spoil piles and stockpiles. For the default table, the Us

**Figure 26. Waste Rock Dumps, Overburden, Piles header**

<span id="page-30-0"></span>The Default Rates for rehabilitation of waste rock dumps (#7.01, #7.02, #7.03, #7.04 and #7.05 in the TOV) are based on the chemical properties (e.g. presence, or likely presence, of reactive materials) and physical properties (e.g. shear strength limiting the plant selection for material placement) of the waste. The User must select the category with the properties most closely matching the specific waste rock dump.

While there is a default thickness for the capping and low permeability layers, the User can enter alternate thicknesses. However, where these are less than the defaults, additional justification must be provided in the Capping Alerts sheet.

Supporting information must be attached to the ERC application to satisfactorily demonstrate to the department why a particular capping rate has been applied. Information requirements in relation to capping are outlined in the ERC guideline (ESR/2018/4425).

Further discussion on capping is included in the Error! Reference source not found. section and a w orked example is included in the **[Default Rates for waste rock dumps](#page-56-0)**

section. **Table A-6** of **[Appendix A](#page-68-1)** shows the available selections, defaults and calculated quantities for the Overburden Dumps Piles User Input Sheet.

### **4.7.9 Heap Leach Pads User Input Sheet**

The Heap Leach Pad User Input Sheet is used to calculate costs for rehabilitating heap leach pads. Two cost options are available in this sheet depending on the information the User has for the specific item:

- 1. Default, rolled-up rates that use unit rates and sub-activities to generate a single rate value (\$/ha); or
- 2. User defined table. These tables allow the User to enter site-specific details of the structure and use the unit rates to generate a single rehabilitation value.

The User can enter quantities into both tables for different structures. The User does not enter details into both tables for the same structure. In each sheet, the sum of the default and User defined entries is shown at the top. The total ERC is also shown for reference.

The method to calculate the cost of the structure is the same for the default and User defined cases but in the User defined option, the User has more flexibility to match the specific design/approach for the site.

The Default Rates for rehabilitation of heap leach pads (#8.01, #8.02, #8.03, #8.04 and #8.05 in the TOV) are based on the chemical properties (e.g. presence, or likely presence, of reactive materials) and physical properties (e.g. shear strength limiting the plant selection for material placement) of the waste. The User must select the category with the properties most closely matching the specific pad. While there is a default thickness for the capping and low permeability layers, the User can enter alternate thicknesses. However, where these are less than the defaults, additional justification must be provided in the Capping Alerts sheet.

Supporting information must be attached to the ERC application to satisfactorily demonstrate to the department why a particular capping rate has been applied. Information requirements in relation to capping are outlined in the ERC guideline (ESR/2018/4425).

Further discussion on capping is included in Error! Reference source not found.section and a worked e xample is included in **[Default Rates for waste rock dumps](#page-56-0)**

section (note this is for a waste rock dump but the concepts are similar). **Table A-7** of **[Appendix A](#page-68-1)** shows the available selections, defaults and calculated quantities for the Heap Leach Pads User Input Sheet.

### **4.7.10 Tailings Storage Facilities User Input Sheet**

The Tailings Storage Facilities User Input Sheet is used to calculate costs for rehabilitating tailings storage facilities. Two cost options are available in this sheet depending on the information the User has for the specific item:

- 1. Default, rolled-up rates that use unit rates and sub-activities to generate a single rate value (\$/ha); or
- 2. User defined table. These tables allow the User to enter site-specific details of the structure and use the unit rates to generate a single rehabilitation value.

The User can enter quantities into both tables for different structures. The User does not enter details into both tables for the same structure. In each sheet, the sum of the default and User defined entries is shown at the top. The total ERC is also shown for reference.

The method to calculate the cost of the structure is the same for the default and User defined cases but in the User defined option, the User has more flexibility to match the specific design/approach for the site.

The Default Rates for rehabilitation of tailings storage facilities (#9.01, #9.02, #9.03, #9.04 and #9.05 in the TOV) are based on the chemical properties (e.g. presence, or likely presence, of reactive materials) and physical properties (e.g. shear strength limiting the plant selection for material placement) of the waste. The User must select the category with the properties most closely matching the specific tailings storage facility.

While there is a default thickness for the capping and low permeability layers, the User can enter alternate thicknesses. However, where these are less than the defaults, additional justification must be provided in the Capping Alerts sheet.

Supporting information must be attached to the ERC application to satisfactorily demonstrate to the department why a particular capping rate has been applied. Information requirements in relation to capping are outlined in the ERC guideline (ESR/2018/4425).

Further discussion on capping is included in Error! Reference source not found.section and a worked e xample is included in **[Default Rates for waste rock dumps](#page-56-0)**

section (note this is for a waste rock dump but the concepts are similar). **Table A-8** of **[Appendix A](#page-68-1)** shows the available selections, defaults and calculated quantities for the Tailings Storage Facilities User Input Sheet.

### **4.7.11 Pits User Input Sheet**

The Pits User Input Sheet is slightly different to the others in that basic pit information and details entered to the top table automatically populates through to the treatment tables below. The **[Pits –](#page-63-0) [Safety bund](#page-63-0)**

section shows a worked example and **Table A-9** of **[Appendix A](#page-68-1)** shows the details.

The following treatments are available for Pits:

- Safety bund, fencing, and signs
- Benches and highwall drill and blast and doze to make safe
- Low walk shaping / load and haul to make safe
- Backfill open pit with waste rock (or other material)
- Open pit ramp backfill.

The User enters the quantities in the 'Basic Pit Information' table for the treatment(s) required for each pit. Each treatment option is dealt with progressively from left to right in the table and the User only needs to populate the relevant columns for each treatment selected.

An Alternate Rate can be entered for a specific pit and this is added at the end of the table (**[Figure](#page-32-0)  [27](#page-32-0)**). Justification for the Alternate Rate must be given in the corresponding cell.

| <b>TOTAL FOR PIT</b> | <b>Alternate Rate for Pit</b> | <b>RATE FOR PIT</b> | Per footprint area<br>(\$/ha) | <b>Justification for Alternate Rate</b> |
|----------------------|-------------------------------|---------------------|-------------------------------|-----------------------------------------|
|                      |                               |                     |                               |                                         |
| <b>S</b><br>۰        |                               |                     | $\overline{\phantom{a}}$      |                                         |
| $\sim$<br>n          |                               |                     | $\overline{\phantom{a}}$      |                                         |
| н.<br>n              |                               |                     |                               |                                         |
|                      |                               |                     | $\sim$                        |                                         |
|                      |                               |                     |                               |                                         |
| ٠                    |                               |                     |                               |                                         |
|                      |                               | ۰.                  | $\sim$                        |                                         |
| $\sim$               |                               |                     |                               |                                         |

**Figure 27. Alternate Rate entry in the 'Basic Pit Information' table of Pits**

<span id="page-32-0"></span>Additional information relating to the derivation of the pit area must be entered by the User in the space provided at the end of the table (**[Figure 28](#page-32-1)**).

|                      |                               |                     |                            | Explain how pit area is derived to right >>> | <b>Explanation for Pit Area Derivation</b> |
|----------------------|-------------------------------|---------------------|----------------------------|----------------------------------------------|--------------------------------------------|
| <b>TOTAL FOR PIT</b> | <b>Alternate Rate for Pit</b> | <b>RATE FOR PIT</b> | Per footprint area         | <b>Justification for Alternate Rate</b>      |                                            |
|                      |                               |                     | (S <sub>n</sub> na)        |                                              |                                            |
|                      |                               |                     |                            |                                              |                                            |
| ×<br>ĸ               |                               |                     | s<br>$\sim$                |                                              |                                            |
| ĸ<br>×               |                               |                     | s<br>$\sim$                |                                              |                                            |
| ×                    |                               |                     | s<br>$\sim$                |                                              |                                            |
| ×                    |                               | $\sim$              | s<br>$\sim$                |                                              |                                            |
| ×                    |                               | $\sim$              | s<br>$\sim$                |                                              |                                            |
| ×                    |                               | ×                   | s<br>$\sim$                |                                              |                                            |
| ×<br>×               |                               | ٠<br>$\sim$         | s<br>$\sim$<br>s<br>$\sim$ |                                              |                                            |
| <b>COL</b>           |                               | $\sim$              | \$<br>$\sim$               |                                              |                                            |
| ×                    |                               | $\sim$              | s<br>$\sim$                |                                              |                                            |
| $\sim$               |                               |                     | s<br>$\sim$                |                                              |                                            |
| $\sim$               |                               | ٠                   | s<br>$\sim$                |                                              |                                            |
| $\sim$               |                               | ٠                   | s<br>$\sim$                |                                              |                                            |
| ×                    |                               | $\sim$              | s<br>$\sim$                |                                              |                                            |
| ×                    |                               | $\sim$              | s<br>$\sim$                |                                              |                                            |
| ×                    |                               | $\sim$<br>$\sim$    | ¢<br>$\sim$<br>s           |                                              |                                            |
| ×<br>×               |                               | ×.                  | $\sim$<br>s<br>$\sim$      |                                              |                                            |
| -S<br>$\sim$         |                               | $\sim$              | s<br>$\sim$                |                                              |                                            |
| $\sim$               |                               |                     | s<br>$\sim$                |                                              |                                            |
|                      |                               |                     |                            |                                              |                                            |
| ×.                   | l s<br>$\sim$                 | ∣s:<br>A.           | l s<br>$\sim$              | ha                                           |                                            |
|                      |                               |                     |                            |                                              |                                            |

<span id="page-32-1"></span>**Figure 28. Pits details**

### **4.7.12 Underground Mines User Input Sheet**

In the Underground Mines User Input Sheet, the User enters details in the first table and the costs are calculated in the second table. The sheet includes:

- Termination of services.
- Ventilation shafts. Treatments are backfill, plug or cover. The number of ventilation shafts must be entered and the total depth (m) if backfill is the selected treatment.
- Hoisting shafts. Treatments are backfill, plug or cover. The number of hoisting shafts must be entered and the total depth (m) if backfill is the selected treatment.
- Adits (<2m in diameter) with options for covering and sealing. The User enters the number to be treated by each method.
- Declines/drifts. The User enters the number of these.
- Drifts/declines with conveyors. The User enters the number of these.
- Small (historical) shafts proposed for closure. The User enters the number of these.
- Repair damaged land including subsidence.

An Alternate Rate can be entered for each of the above categories (**[Figure 29](#page-33-0)**) and also for the mine as a whole at the end of the cost table (**[Figure 30](#page-33-1)**). Where an Alternate Rate is entered, justification must be provided against the relevant line item in the TOV sheet.

<span id="page-33-0"></span>

|                    | No Alex  | No Alen  | No Alex     | No Alen | No Alex | No Alex  | No Alen   | No A   |
|--------------------|----------|----------|-------------|---------|---------|----------|-----------|--------|
| TOV <sup>#</sup> : | #11.13   | #11.01   | #11.02      | #11.03  | #11.04  | #11.05   | #11.06    | #11.   |
| Rate               | \$38,500 | \$27,500 | \$1,200,000 | \$1,016 | \$7,700 | \$28,279 | \$301.857 | \$135. |
| Alternate Rate:    |          |          |             |         |         |          |           |        |

**Figure 29. Alternate Rates for User Entered details for an underground mine**

| TOTAL FOR MINE | <b>Alternate Rate</b> | <b>RATE FOR MINE</b> | <b>Justification for Alternate Rates</b> |
|----------------|-----------------------|----------------------|------------------------------------------|
|                |                       |                      |                                          |
| ۰              |                       |                      |                                          |
| ۰              |                       |                      |                                          |
|                |                       |                      |                                          |

**Figure 30. Alternate Rate entry in for an underground mine**

<span id="page-33-1"></span>**Table A-10** of **Appendix A** shows the details for the Underground Mines sheet.

#### **4.7.13 Ports User Input Sheet**

This sheet allows the User to enter quantities for marine facilities. The User can elect to use the rolled-up Default Rates or use the 'User build' table to enter the rehabilitation specific to their site. The choice is dependent on the information the User has for the specific element.

If the User elects to use the defaults table, they enter the quantity and select a type from the dropdown lists and costs will be calculated based on the Default Rates for the specified type (**Figure 31**).

If Alternate Rates are used the User must provide justification in the 'Justification for Unit Rates' cells.

![](_page_33_Picture_183.jpeg)

#### **Figure 31. Ports default table**

<span id="page-34-0"></span>Alternatively, the User can use the User build table to cost out their facility in more detail. There are several places where Alternate Rates can be entered. The User must provide a justification in the cells provided at the very end of the table.

The 'Export Capacity' entry does not feed into the calculations and is to provide the User and the department with an indication of size of the facility being costed.

This sheet includes a table that allows the User to enter a range of quantities for their facility. The values entered to this table do not feed into any of the calculations and are to allow transparent calculation of quantities. Data entry into this table is optional.

**Table A-11** of **Appendix A** shows the details for the Ports sheet.

### **4.7.14 Investigation, Contamination, Scrap, Waste Levy User Input Sheet**

This sheet includes Default Rates and space for Alternate Rates for contaminated land investigations and treatment and disposal of contaminated material and scrap. The rolled-up rates for facilities and infrastructure includes land investigation where one would be expected (e.g. process dam) and allows for soil and scrap associated with demolition of process plant and draglines. The land investigation, contamination and scrap removal tables in the Investigation, Contamination, Scrap, Waste Levy sheet are for isolated areas not associated with such facilities. The rolled-up rates do not allow for any known significant contamination that may be present on the site and tables (e.g. soil bioremediation) in this sheet can be used to account for such occurrences.

The 'Disposal to Off-site Facility - Waste Levy' table captures quantities from the Waste Register sheet if the Waste Levy is applicable to the site. The Waste Levy is now different for the metro and regional zones and the table multiplies by the rate associated with the User selection in Registration. The User does not have to enter quantities to this table but can add an area name description (optional).

The Default Rates (**Figure 32**) for investigation must be considered for any project that:

- Produces one or more hazardous contaminants in a concentration with the potential to cause serious or material environmental harm and a person, animal or other part of the environment may become exposed to the hazardous contaminant(s).
- Includes notifiable activities; and/or has contaminated land on the environmental management register (EMR) or contaminated land register (CLR).

![](_page_34_Picture_219.jpeg)

#### **Figure 32. Default Rates for investigation costs with Alternate Rate option**

#### <span id="page-34-1"></span>Preliminary site investigation (Phase 1)

The preliminary site investigation unit rate is a one-off cost. A preliminary site investigation in the context of mine closure is typically a part of planning activities and aims to identify areas of known, suspected or reasonably probable contamination resulting from the mine operations. The preliminary site investigation comprises a review of the site setting, site history, operational history (including any accidents and incidents), hazardous liquids and solids storage schedules and sources of potential impacts and receptors.

To apply a cost for a preliminary site investigation, the User inputs the proportion of one-off cost to apply to each area, the number of investigations needed in the 'Preliminary Site Investigations' entry, together with the relevant dimensions to allow the investigation area and cost to be calculated (**[Figure](#page-34-1)  [32](#page-34-1)**).

| <b>Land Investigation</b> |                |                                                    |                                                  | Usit                                    |  |                                                       |          |  |                                                                     |              |                       |                                             |                               |                                                              | lunp.                                      | h <sub>2</sub>                                   |
|---------------------------|----------------|----------------------------------------------------|--------------------------------------------------|-----------------------------------------|--|-------------------------------------------------------|----------|--|---------------------------------------------------------------------|--------------|-----------------------|---------------------------------------------|-------------------------------|--------------------------------------------------------------|--------------------------------------------|--------------------------------------------------|
|                           |                | <b>Name of Area</b>                                |                                                  | <b>User Notes</b><br>off Costs (typ. 1) |  | Proportion of One- Prelininary Site<br>Investigations | Width(n) |  | Leagth (m)                                                          | Disneter (m) | <b>Ucer Area (ba)</b> | <b>Calculated Area</b><br>$(h_2)$           | Area for<br>calculations (ba) | Preliminary cite<br>investigation (Phase<br>1 investigation) | <b>Land investigation</b><br>one-off costs | <b>Land investigation</b><br>per unit area costs |
|                           |                | Enter none of area below                           |                                                  |                                         |  |                                                       |          |  |                                                                     | $\sim$       | ha.                   |                                             |                               |                                                              |                                            |                                                  |
|                           |                | Washdown area                                      | Example weer notes                               |                                         |  | 10                                                    |          |  |                                                                     |              |                       |                                             |                               | \$16,549.96                                                  | \$9.00                                     | \$0.00                                           |
|                           | $\overline{2}$ |                                                    |                                                  |                                         |  |                                                       |          |  |                                                                     |              |                       |                                             |                               | <b>BULLET</b>                                                | \$9.00                                     | \$0.00                                           |
|                           |                | <b>Proportion of One-off</b><br>Costs (typ. $1$ )* | <b>Preliminary Site</b><br><b>Investigations</b> | Width (m)<br>#<br>m<br>1.0              |  |                                                       |          |  | <b>Preliminary site</b><br>investigation (Phase 1<br>investigation) |              |                       | <b>Land investigation one-</b><br>off costs |                               | <b>Land investigation per</b><br>unit area costs             |                                            | \$0.00                                           |
|                           |                |                                                    |                                                  |                                         |  |                                                       |          |  |                                                                     |              |                       |                                             |                               |                                                              |                                            |                                                  |
|                           |                |                                                    |                                                  |                                         |  |                                                       |          |  | \$16,149.96<br>\$0.00                                               |              | \$0.00<br>\$0.00      |                                             | \$0.00<br>\$0.00              |                                                              |                                            |                                                  |
|                           |                |                                                    |                                                  |                                         |  |                                                       |          |  |                                                                     |              |                       |                                             |                               |                                                              |                                            |                                                  |
|                           |                |                                                    |                                                  |                                         |  |                                                       |          |  |                                                                     | \$0.00       |                       | \$0.00                                      |                               | \$0.00                                                       |                                            |                                                  |
|                           |                |                                                    |                                                  |                                         |  |                                                       |          |  |                                                                     |              |                       |                                             |                               |                                                              |                                            |                                                  |

**Figure 33. Preliminary site investigation entry**

<span id="page-35-0"></span>The 'Proportion of One-off Costs' field is the multiplier on the one-off costs for investigations. This value is typically set to 1 but can be less if it is reasonable to assume several areas will be investigated during the same mobilisation.

#### Site investigations (intrusive)

An intrusive site investigation would be targeted and may not be required for all contaminated or preliminary investigation areas. The intrusive investigation rate should be applied considering risk, site history, past incidents, and the planned rehabilitation program. An intrusive investigation should be considered if a site has contaminated land on the EMR or CLR, and if scalping and disposal of contaminated material is not accounted for in key areas with potential for contamination (e.g. process areas, maintenance yards, go lines).

The cost of intrusive site investigations is based on Default Rates and is calculated using 'proportion of one-off costs (typ.1)' and the dimensions of the site. The User must add entries for both to cost an intrusive site investigation (**[Figure 34](#page-35-1)**). The entry made in the 'Proportion of One-off Costs (typ. 1)' column must be made as a decimal (e.g. 50% must be entered as 0.5). These entries trigger the calculation of both the 'Land investigation one-off cost' and the 'Land investigation per unit area costs' fields. These fields are explained in more detail below.

![](_page_35_Picture_160.jpeg)

#### **Figure 34. Intrusive site investigations***—***User Inputs**

#### <span id="page-35-1"></span>1. Land investigation one-off cost

The approach to estimating costs for site investigations recognizes that most investigations of this nature comprise a single campaign (one mobilisation) taking in multiple areas. The one-off cost allows for planning and preparation, ongoing project management, health and safety plans, work plans and reporting. A combination of the factors outlined above (risk, rehabilitation program, site history and grouping and relative proximity of infrastructure) must be considered in determining the number of one-off costs to apply. Examples of areas that may individually comprise one campaign are:
- Service facility area*—*fuel or chemical stores, workshop, vehicle washdown, sewage treatment.
- Processing plant*—*ore and product storage, mine waste storage and disposal rail load out.
- Remote pit facilities*—*vehicle re-fuel, sewage treatment, secondary workshop, chemical storage.

The User should enter a 1 for the one-off entry demonstrating that the areas described in the line will be investigated in one campaign<sup>1</sup> (Figure 35).

The User can enter a fraction of 1 if they want to list individual areas that will be investigation in one campaign (**[Figure 35](#page-36-0)**).

| <b>Land Investigation</b> |                          |                    |                                                    |                                                  |
|---------------------------|--------------------------|--------------------|----------------------------------------------------|--------------------------------------------------|
|                           | <b>Name of Area</b>      | <b>User Notes</b>  | <b>Proportion of One-off</b><br>Costs (typ. $1$ )* | <b>Preliminary Site</b><br><b>Investigations</b> |
|                           | Enter name of area below |                    |                                                    |                                                  |
|                           | Washdown area            | Example user notes | 0.5                                                | 1.0                                              |
|                           | Vehicle service area     | Example user notes | 0.5                                                | 1.0                                              |
|                           | Processing area          | Example user notes | 1.0                                                | 1.0                                              |

**Figure 35. Land investigation input cells showing proportion of one-off costs**

<span id="page-36-0"></span>2. Site investigation - by area cost

The 'by area' rate accounts for activities undertaken on-site. The rate includes costs for field staff to collect soil samples, sampling equipment and consumables and laboratory analytical costs.

The User can describe the area for a land investigation by entering width and length or diameter or the area (**Figure 36**). This recognizes that Users will have different quantity types. Some Users may use GIS that outputs area and others may measure length and width off a plan. In this example, the hierarchy is 'User Area (ha)', then 'Width' and 'Length', and then Diameter. If both length and width and diameter are added, the Calculator uses length and width and ignores diameter. The 'Calculated Area' column shows the calculation of area based on the User Entered dimensions and if a value is entered directly to the 'User Area (ha)' column, the 'Area for calculations' column will default to that entry (see Error! Reference source not found. for examples).

The per area rate is applied only to the area to be investigated. For example, a tank farm within a processing facility – in this case only the tank farm area is entered.

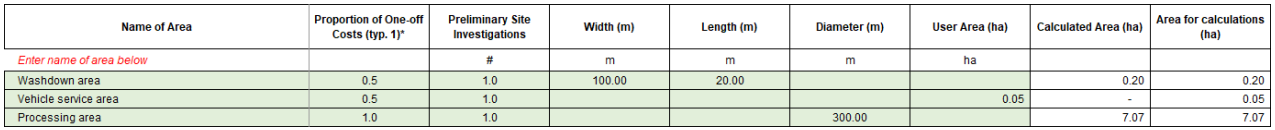

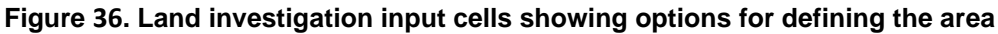

**Table A-12** of **Appendix A** shows the details for the Investigation, Contamination, Scrap, Waste Levy User Input Sheet.

### **4.7.15 General Land Rehabilitation**

The General Land Rehabilitation sheet accounts for activities associated with land rehabilitation that are not captured elsewhere in the Calculator and can be used for buffer / fire safety areas. The

<sup>&</sup>lt;sup>1</sup> These areas were termed 'cluster' in the Financial Assurance Calculator.

Default Rates and User input tables in the other sheets include land rehabilitation including the footprint of facilities and access directly associated with facilities<sup>2</sup>, so the General Land Rehabilitation sheet does not need to capture such activities for these items. For example, the Default Rates for waste rock dumps includes grade and seed, and the User input table has entries for soil amendment and long-distance haul of materials (if required), so the General Land Rehabilitation sheet is not used for these items. Rather, the General Land Rehabilitation sheet is used for miscellaneous land areas that are not included in the other User Input Sheets. An example may be a rehabilitated pit that is known to require further land rehabilitation. This sheet can be used for all areas requiring any of the following:

- Land rehabilitation and repair of subsidence and land management
- Natural drainage and diversions
- General grade and rip
- General doze and rip
- Miscellaneous soil amelioration and seeding
- Bores
- Long distance carting of amendments
- Long distance carting of growth media
- Long distance carting of clay

There are separate tables for each of the above categories and each requires a variety of User inputs to allow the areas or volumes of material to be calculated, before this is multiplied by the Default Rates to give total cost.

Users may enter Alternative Rates and where this is done, justification for the proposed rate must be included in the space provided at the end of each table.

The long distance haul tables are for carting of materials from greater than 6 km of the intended use area for items not covered by the other User Input Sheets. The distance is selected from the dropdown menu (e.g. Error! Reference source not found.) which has increments extending up to 200 km ( one-way). The User enters the mass of material required and this is multiplied by the distance and Default Rate to obtain the total cost for that area. The purchase price is separate to the transport cost, and this is shown in the adjacent column.

| <b>Long Distance Carting of Amendments</b> |                     |                      |                            |                           |                                  |                               |                                               |                      |                                                               |
|--------------------------------------------|---------------------|----------------------|----------------------------|---------------------------|----------------------------------|-------------------------------|-----------------------------------------------|----------------------|---------------------------------------------------------------|
|                                            | <b>Name of Area</b> | <b>Area to Amend</b> | <b>Amendment Treatment</b> | <b>Amendment Material</b> | <b>Default Amendment</b><br>Rate | <b>User Amendment</b><br>Rate | <b>Amendment Rate</b><br>used in Calculations | <b>Mass to Apply</b> | Long Distance Haul of<br><b>Amendment</b><br><b>Treatment</b> |
|                                            |                     | ha                   | Select from Dropdown       |                           | t/ha                             | t/ha                          | t/ha                                          |                      | km Select                                                     |
|                                            |                     |                      | 100.00 Gypsum Normal Soil  | Gypsum                    | 2.50                             |                               | 2.50                                          | 250.00               | 150 to 200 km                                                 |
|                                            |                     |                      | 100.00 Gypsum Sodic Soil   | Gypsum                    | 10.00                            |                               | 10.00                                         | 1000.00              | 20 to 25 km                                                   |

**Figure 37. Long distance haul of amendments**

In the example below, the User can also specify an amendment rate (tonnes per hectare) of each amendment (**Figure 38**). If a User enters a site-specific rate they must provide justification to the department.

 $2$  Long / extended access roads are not included in facilities but can be included in the tracks and roads tables in the Infrastructure sheet

| <b>Long Distance Carting of Amendments</b> |                     |                      |                             |                           |                                  |                               |                                               |                      |                                                                      |
|--------------------------------------------|---------------------|----------------------|-----------------------------|---------------------------|----------------------------------|-------------------------------|-----------------------------------------------|----------------------|----------------------------------------------------------------------|
|                                            | <b>Name of Area</b> | <b>Area to Amend</b> | <b>Amendment Treatment</b>  | <b>Amendment Material</b> | <b>Default Amendment</b><br>Rate | <b>User Amendment</b><br>Rate | <b>Amendment Rate</b><br>used in Calculations | <b>Mass to Apply</b> | <b>Long Distance Haul of</b><br><b>Amendment</b><br><b>Treatment</b> |
|                                            |                     | ha                   | <b>Select from Dropdown</b> |                           | t/ha                             | t/ha                          | t/ha                                          |                      | km Select                                                            |
|                                            |                     |                      | 100.00 Gypsum Normal Soil   | Gypsum                    | 2.50                             | 5.00                          | 5.00                                          | 500.00               | 150 to 200 km                                                        |
|                                            |                     |                      | 100.00 Gypsum Sodic Soil    | Gypsum                    | 10.00                            | 5.00                          | 5.00                                          | 500.00               | 20 to 25 km                                                          |

**Figure 38. User amendment rate**

**Table A-13** of **Appendix A** shows the details for the General Land Rehabilitation User Input Sheet.

### **4.7.16 Mobilisation/Demobilisation and Additional User Items User Input Sheet**

The Mobilisation and User Input Sheet allows entries for mobilisation/demobilisation and any additional site-specific items that do not have a space elsewhere in the Calculator.

Mobilisation and demobilisation is the process of transporting earthmoving machinery to the site for the rehabilitation work and transporting the machinery back to the supply centre. Typically, the supply centre for earthmoving equipment is a major centre such as Brisbane or Rockhampton. The mobilisation/demobilisation costs reflect the effort required for safe transport of earthmoving equipment which typically includes floats and convoys.

The Calculator includes mobilisation / demobilisation rates for small, medium, large, and truck/shovel fleets and in distance ranges of  $\lt$ =150 km, >150 km and  $\lt$ =500 km, > 500 km and  $\lt$ =1000 km and > 1000 km (**[Figure 39](#page-38-0)**). The Default Rates allow for transport both ways and therefore the User should use the one-way distance (from supply centre to source) when determining the appropriate line to select. The Default Rates includes costs for utility and service vehicles to support the earthmoving equipment.

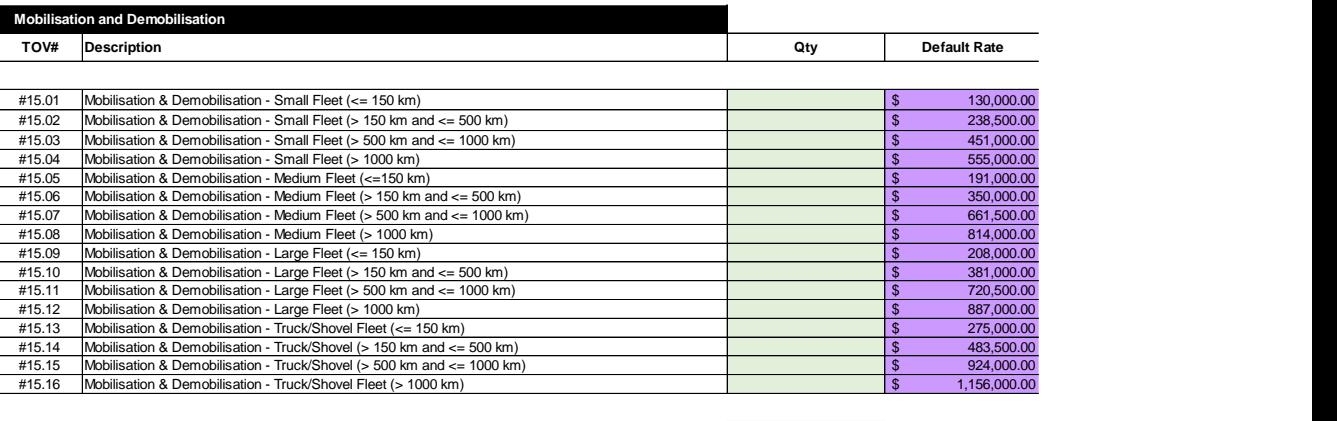

**Figure 39. Mobilisation and Demobilisation Default Rates**

<span id="page-38-0"></span>The number of mobilisation / demobilisation units entered is dependent on the activities selected throughout the Calculator. Typically, the expectation is for only one entry with the fleet size reflecting the predominant size used through the calculation. For large projects, two entries may be required, for example a small fleet is sourced from a local centre and a large fleet is sourced from a major centre. The User should justify the distance and fleet size selected in the User Notes section of the Mobilisation and User sheet. Irrespective, at least one of these rates must be applied once for every submitted ERC. Error! Reference source not found. shows a typical example (with only one unit e ntered). This sheet requires only the input of quantities next to the appropriate line. If Alternate Rates are justifiable, they can be entered to the yellow cells with an explanation in the 'Justification for Alternate Rate' section of each line.

**0 b** 

#### User Guide for Estimated Rehabilitation Cost Calculator for Mining

|        | <b>Mobilisation and Demobilisation</b>                                 |     |                     |                       |              |                                         |
|--------|------------------------------------------------------------------------|-----|---------------------|-----------------------|--------------|-----------------------------------------|
| TOV#   | <b>Description</b>                                                     | Otv | <b>Default Rate</b> | <b>Alternate Rate</b> | <b>Total</b> | <b>Justification for Alternate Rate</b> |
|        |                                                                        |     |                     |                       |              |                                         |
| #15.01 | Mobilisation & Demobilisation - Small Fleet (<= 150 km)                |     | 130,000.00          |                       |              |                                         |
| #15.02 | Mobilisation & Demobilisation - Small Fleet (> 150 km and <= 500 km)   |     | 238,500.00          |                       |              |                                         |
| #15.03 | Mobilisation & Demobilisation - Small Fleet (> 500 km and <= 1000 km)  |     | 451.000.00          |                       | 451,000.00   |                                         |
| #15.04 | Mobilisation & Demobilisation - Small Fleet (> 1000 km)                |     | 555,000.00          |                       |              |                                         |
| #15.05 | Mobilisation & Demobilisation - Medium Fleet (<=150 km)                |     | 191,000.00          |                       | ٠            |                                         |
| #15.06 | Mobilisation & Demobilisation - Medium Fleet (> 150 km and <= 500 km)  |     | 350,000,00          |                       |              |                                         |
| #15.07 | Mobilisation & Demobilisation - Medium Fleet (> 500 km and <= 1000 km) |     | 661.500.00          |                       |              |                                         |
| #15.08 | Mobilisation & Demobilisation - Medium Fleet (> 1000 km)               |     | 814.000.00          |                       | ٠            |                                         |
| #15.09 | Mobilisation & Demobilisation - Large Fleet (<= 150 km)                |     | 208,000.00          |                       |              |                                         |
| #15.10 | Mobilisation & Demobilisation - Large Fleet (> 150 km and <= 500 km)   |     | 381,000,00          |                       |              |                                         |
| #15.11 | Mobilisation & Demobilisation - Large Fleet (> 500 km and <= 1000 km)  |     | 720.500.00          |                       |              |                                         |
| #15.12 | Mobilisation & Demobilisation - Large Fleet (> 1000 km)                |     | 887.000.00          |                       |              |                                         |
| #15.13 | Mobilisation & Demobilisation - Truck/Shovel Fleet (<= 150 km)         |     | 275,000.00          |                       |              |                                         |
| #15.14 | Mobilisation & Demobilisation - Truck/Shovel (> 150 km and <= 500 km)  |     | 483,500.00          |                       | ٠            |                                         |
| #15.15 | Mobilisation & Demobilisation - Truck/Shovel (> 500 km and <= 1000 km) |     | 924,000.00          |                       |              |                                         |
| #15.16 | Mobilisation & Demobilisation - Truck/Shovel Fleet (> 1000 km)         |     | 1,156,000.00        |                       |              |                                         |
|        |                                                                        |     |                     |                       |              |                                         |
|        |                                                                        |     |                     |                       | 451,000.00   |                                         |
|        |                                                                        |     |                     |                       |              |                                         |

**Figure 40. Mobilisation and Demobilisation example**

For small projects (total ERC < \$1,000,000 before mobilisation costs), the User may choose to apply mobilisation and demobilisation costs by using the 10% flat rate option contained on the Summary sheet. The User can choose this option by entering a '1' into the line 'Mobilisation & Demobilisation – small projects' (**Figure 41**) in the Summary sheet. Using this function will apply mobilisation and demobilisation costs of 10% of the pre-mobilisation and multipliers amount. If using this approach, the User should not enter quantities into the Mobilisation sheet.

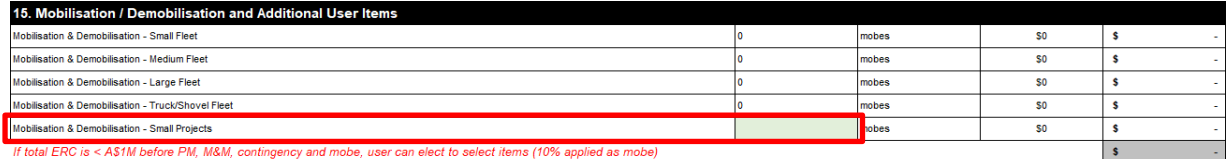

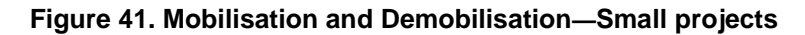

The Additional Items table allows space for the User to enter items which do not have a place elsewhere in the Calculator. The costs calculated in the Additional Items table will contribute to the total cost and flow through to the Summary sheet. All items entered to this table need to be justified in the 'Comments' space provided at the end of the table (**Figure 42**).

| <b>Additional Items</b> |                         |     |      |      |              |                 |
|-------------------------|-------------------------|-----|------|------|--------------|-----------------|
|                         | <b>User Description</b> | Qty | Unit | Rate | <b>Total</b> | <b>Comments</b> |
|                         |                         |     |      |      |              |                 |
|                         |                         |     |      |      |              |                 |
|                         |                         |     |      |      |              |                 |
|                         |                         |     |      |      |              |                 |
|                         |                         |     |      |      |              |                 |
|                         |                         |     |      |      |              |                 |
|                         |                         |     |      |      |              |                 |
|                         |                         |     |      |      |              |                 |
| _                       |                         |     |      |      | -            |                 |

**Figure 42. Additional Items Table**

**Table A-14** of **Appendix A** shows the details for the Mobilisation/Demobilisation and Additional User Items User Input Sheet

### **4.7.17 User Input Sheet**

The User Input Sheet allows for Users to enter free text data, which may include granular disturbance quantities and other miscellaneous supporting information (**Figure 43**).

The values entered to this sheet are **not** linked through the workbook, and the User must ensure all disturbance values are separately entered into the relevant sheets.

This sheet and the associated 'User Notes' box can be used to communicate to the department where and why any disturbance areas are different between the ERC and the Progressive Rehabilitation and Closure Plan or EA.

#### User Guide for Estimated Rehabilitation Cost Calculator for Mining

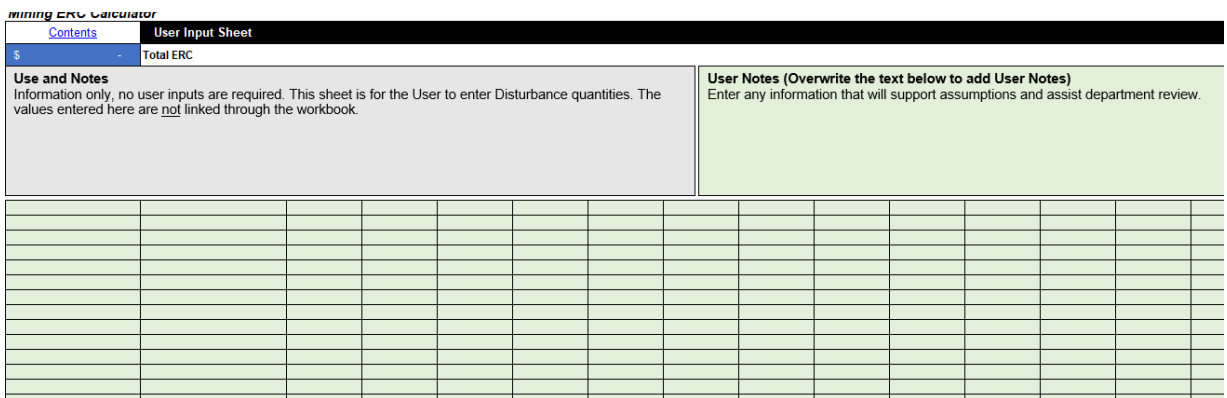

#### **Figure 43. User Input Sheet**

### **4.8 Quantity Summary**

The Quantity Summary sheet shows rolled-up quantities such as volume of soil to be pushed and rehabilitation footprint. An example of such quantities is shown in Error! Reference source not found.**.**

#### **Figure 44. Example of data collated in Quantity Summary sheet**

### **4.9 Waste Levy Register**

This sheet reports the quantities of waste that may be subject to a Waste Levy. The User selects whether the Waste Levy applies in Registration and, if it does apply, whether the site is in the metro or regional Waste Levy zone. If the Waste Levy does not apply, no costs are allocated. The Waste Register multiplies the User Entered quantities (in the User Input Sheets) of each element (e.g. camp) by the specific mass of waste for that element. For example, 'X' tonnes of concrete per camp is multiplied by the number of camps to get the total concrete for that line to which the Waste Levy applies. The total waste (e.g. mass of concrete) is reported to the Investigation/Contamination sheet where it is multiplied by the appropriate levy to get the total levy amount.

The Waste Levy rates (\$/tonne), leviable waste and levy zones is underpinned by the *Waste Reduction and Recycling Act 2011*, please refer to the Queensland Government website for more information about the Waste Levy.

## **4.10 Capping Alerts sheet**

This provides the User and the department with an easy reference for details in the Waste Rock Dump, Heap Leach Pads, and Tailings Storage Facilities Input sheets. It specifically captures the following:

- Whether values less than the minimum anticipated capping layer thicknesses are entered.
- If an alternate engineering cost is entered.
- If a dozer not compatible with the dozer push length is entered. Smaller dozers are incapable of pushing longer distances and therefore there is not a rate associated with some distances

for some dozers. If a User selects an incompatible dozer an error 'E' will be reported in the associated rate. The User must select a larger dozer or reduce the push length.

### **4.11 Lists sheet**

Lookup formulas, drop-down menus and pre-populated fields are used throughout the Calculator. The Lists sheet is a simple, unformatted location where the lists required to make the Calculator work are stored. The Lists sheet is locked and there is no User input required as it is for functional purposes only.

# **5 Information on rates**

# **5.1 Bottom-up, first principles calculation method**

The unit rates for an activity are constructed using 'bottom-up, first-principles' whereby costs for relatively complex activities are built starting from basic singular values such as cost (\$) per hour for machinery hour and productivity of that machinery. The build of unit rates is illustrated in

### **[Figure 45.](#page-42-0)**

The bottom-up, first principles method is generally:

- A scope for an activity is defined.
- Productivity values are used to estimate the time an activity may take.
- <span id="page-42-0"></span>• The time is multiplied by an hourly rate (encompassing labour and equipment rates) to obtain a cost for that activity.

Labour costs, equipment costs and productivity rates are the most fundamental values (base rates) underpinning the unit rates and these are discussed further below.

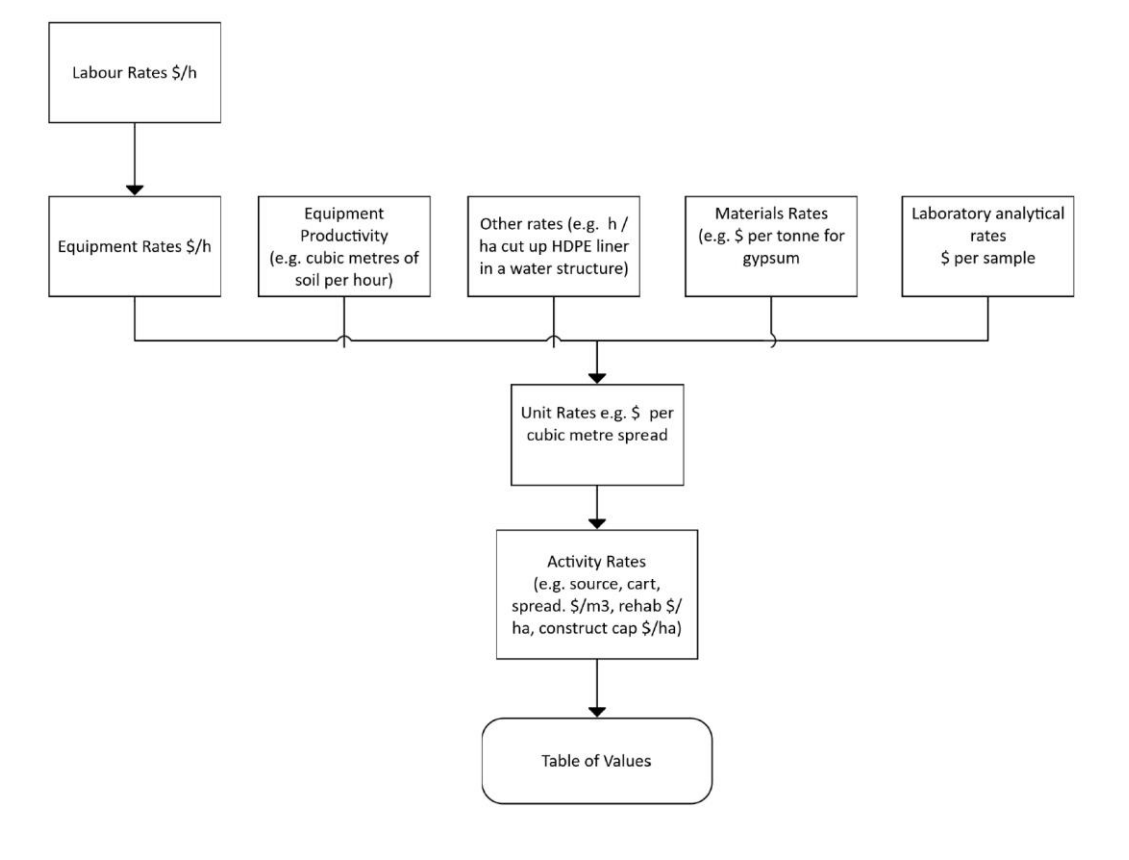

**Figure 45. Inputs to Table of Values (Build-up of unit rates)**

## **5.2 Labour Costs**

The Labour costs (e.g. cost per hour for equipment operator) are calculated by adding the following allowance to a base rate:

- Annual leave
- Long service leave
- Paid notice
- Severance/retrenchment
- Payroll tax
- Workers' compensation
- Superannuation
- Profit
- Operating hour proportion.

### **5.3 Equipment costs**

The Equipment costs (e.g. cost per hour for an excavator) are built assuming:

- The capital (ownership) cost of new equipment is depreciated over a much longer life within the Calculator than what it is likely for used equipment.
- The new equipment would be depreciated (and used) over several contracts by a typical earthmoving contactor unless they are long term contracts.
- Operating time of 3,723 hours per year for closure works.

The new equipment ownership (depreciation) rates per hour are anticipated to be similar to depreciation rates a contractor would apply to a standard earthmoving contract based on the typical age of used equipment proposed for the contract.

The following depreciation periods for new equipment are used in the Calculator rates:

- Dozers 35,000 hours
- Graders 55,000 hours
- Excavators 54,000 hours
- Front end loaders (FEL) 35,000 hours
- Haul trucks 75,000 hours.

The Equipment costs are calculated by adding the following allowance to a base rate:

- Rolled-up labour cost as described above.
- Fuel is a set price per litre. The fuel cost per hour is calculated using fuel consumption rates from the Caterpillar™ manual.
- Preventative maintenance and wear.
- Contractor profit and administration of 16%.

## **5.4 Productivity**

Productivity (e.g. cubic metres of soil a dozer can push over a specific length range) defines the performance capability of a machine or equipment and is used to estimate the time an activity may take so that an hourly rate can be applied to obtain a cost for that activity. Productivity rates are generally sourced from the Caterpillar<sup>™</sup> earthmoving manual.

## **5.5 Scope and unit rates**

The scope for a unit rate is the sequence of events or activities (which can be thought of as subactivities) required to be undertaken to complete an Activity. For example, sourcing rock to fill a void comprises loading the rock, transporting the rock, and placing the rock. Each activity has a unit rate, and these are summed to obtain the unit rate for the activity.

Depending on the complexity of the activity, unit rates are either a rate in the TOV (or Default Rate) directly or are combined with other unit rates to form a rate in the TOV. Instructions on appropriate application of each rate in the TOV are included in the 'Use' and 'Scope and Key Assumptions' columns in the TOV sheet.

The scope for each activity was developed by engineers with mine closure and engineering cost estimation experience ranging from 20 to over 35 years. The base costs (e.g. cost per hour for an excavator) are based on contemporary third-party rates.

## <span id="page-44-0"></span>**5.6 Alternate Rates**

Users must review all Default Rates and ensure they are applicable to their site conditions. If not, they can specify an Alternate Rate and insert this rate into the Calculator. Alternate Rates and additional items include third-party quotes or contracted rates.

Third-party quotes or contracted rates used in the Calculator must meet the requirements in the ERC guideline (ESR/2018/4425).

Users must provide justification for any Alternate Rates or additional items provided in the Calculator.

## **5.7 Contractor rate inclusions**

The contractor rates (e.g. \$/h for an excavator) that form the basis of the unit rates include built-in allowances for:

- Health and safety plans and personnel protective equipment.
- Passenger vehicles / utilities for crew, support staff (e.g. fitters) and supervisors.
- Service vehicles for fuelling, oiling and greasing primary machinery.
- Ancillary equipment such as power generators, air compressors and hoses, lighting units.
- Signage and fencing.
- Consumables including fuel, oils and greases, other consumables.
- Maintenance personnel and tools.
- Temporary accommodation camps, workshops, offices and stores and equipment and consumables therein.

# **6 Focus items**

### **6.1 Capping of waste rock dumps, heap leach pads and tailings storage facilities**

Both the default and User defined options for waste structures consider the following capping features:

- A working rock layer over the waste to provide a stable surface for the cap. Note: a working layer is not required for waste rock dumps or heap leach pads.
- Capillary break layer to mitigate salt uptake into the vegetation surface.
- Low permeability layer (typically clay) to prevent infiltration of surface water into the waste.
- Growth media (typically topsoil) and vegetation.

The key entry for review by the department is the 'Risk Category' selected by the User, which should reflect the risk the element poses to the environment. The User should provide notes to inform the department of the rationale behind the selection and **[Table 4](#page-45-0)** provides a guide for the characteristics of waste rock, heap leach and tailings for each category.

All waste structures containing potentially acid forming (PAF) materials should be considered high risk. Medium risk should relate to other issues, e.g. salinity / sodic materials that might impact on end land use / vegetation covers or seepage issues (TSF) that may impact on the external environment. The capillary breaks and 1.0 m or greater rock covers included in the Calculator (**[Table 5](#page-46-0)**) are assumed to control those issues.

An option to include a low permeability layer on a medium risk facility is included for those circumstances where the operator considers it necessary. However, where it is used, the operator must demonstrate that none of the high-risk triggers are met.

| <b>Risk category</b>                                | <b>Waste rock dumps</b>                                                                                                    | Heap leach pads                                                                                                    | <b>Tailings storage facilities</b>                                                                                                    |
|-----------------------------------------------------|----------------------------------------------------------------------------------------------------|----------------------------------------------------------------------------------------------------|----------------------------------------------------------------------------------------------------|
| High<br>Select this                                 | Potentially acid forming<br>waste rock materials (PAF).                                                                                                    | Potentially acid forming heap<br>leach materials (PAF).                                                                                                    | Potentially acid forming<br>tailings materials (PAF).                                                                                                    |
| category if the<br>waste<br>structure has           | Other highly reactive<br>materials including (acid<br>rock drainage (ARD) / acid                                                                                                    | Other highly reactive<br>materials including<br>(ARD/AMD/NMD).                                                                                                    | Other highly reactive<br>materials including<br>(ARD/AMD/NMD).                                                                                                    |
| one or more of<br>the following<br>characteristics: | mine drainage (AMD) /<br>neutral mine drainage<br>(NMD)).                                                                                                    | Observed contaminated<br>seepage (PAF) capable of<br>causing environmental harm.                                                                                                    | Poor consolidation and low<br>shear strength tails<br>materials.                                                                                                    |
|                                                     | Observed contaminated<br>seepage (PAF) capable of                                                                                                    |                                                                                                    | Requiring composite liners<br>(e.g. HDFE)                                                                                                    |
|                                                     | causing environmental harm.                                                                                                    |                                                                                                    | Embankments > 30 metres<br>high.                                                                                                    |
|                                                     |                                                                                                    |                                                                                                    | Observed contaminated<br>seepage (PAF) capable of<br>causing environmental harm.                                                                                                    |
| Medium with<br>low<br>permeability<br>layer         | Waste rock material that<br>could adversely impact on<br>the proposed end land use<br>and/or vegetation function if<br>salinity or materials are<br>exposed, e.g., hypersaline /<br>sodic materials, highly<br>dispersive clay materials.<br>Significant (non-PAF)<br>seepage capable of causing<br>environmental harm. | Heap leach materials that<br>could adversely impact on<br>the proposed end land use<br>and/or vegetation eco-<br>function if salinity or<br>materials are exposed, e.g.,<br>hypersaline / sodic<br>materials, highly dispersive<br>clay materials.<br>Significant (non-PAF)<br>seepage capable of causing<br>environmental harm. | Tailings materials that could<br>impact on the proposed end<br>land use and/or vegetation<br>eco-function if salinity or<br>materials are exposed, e.g.,<br>hypersaline / sodic<br>materials, highly dispersive<br>clay materials.<br>Low strength consolidated<br>tailings embankments 15 to<br>30 m high. |

<span id="page-45-0"></span>**Table 4. Risk category characteristics**

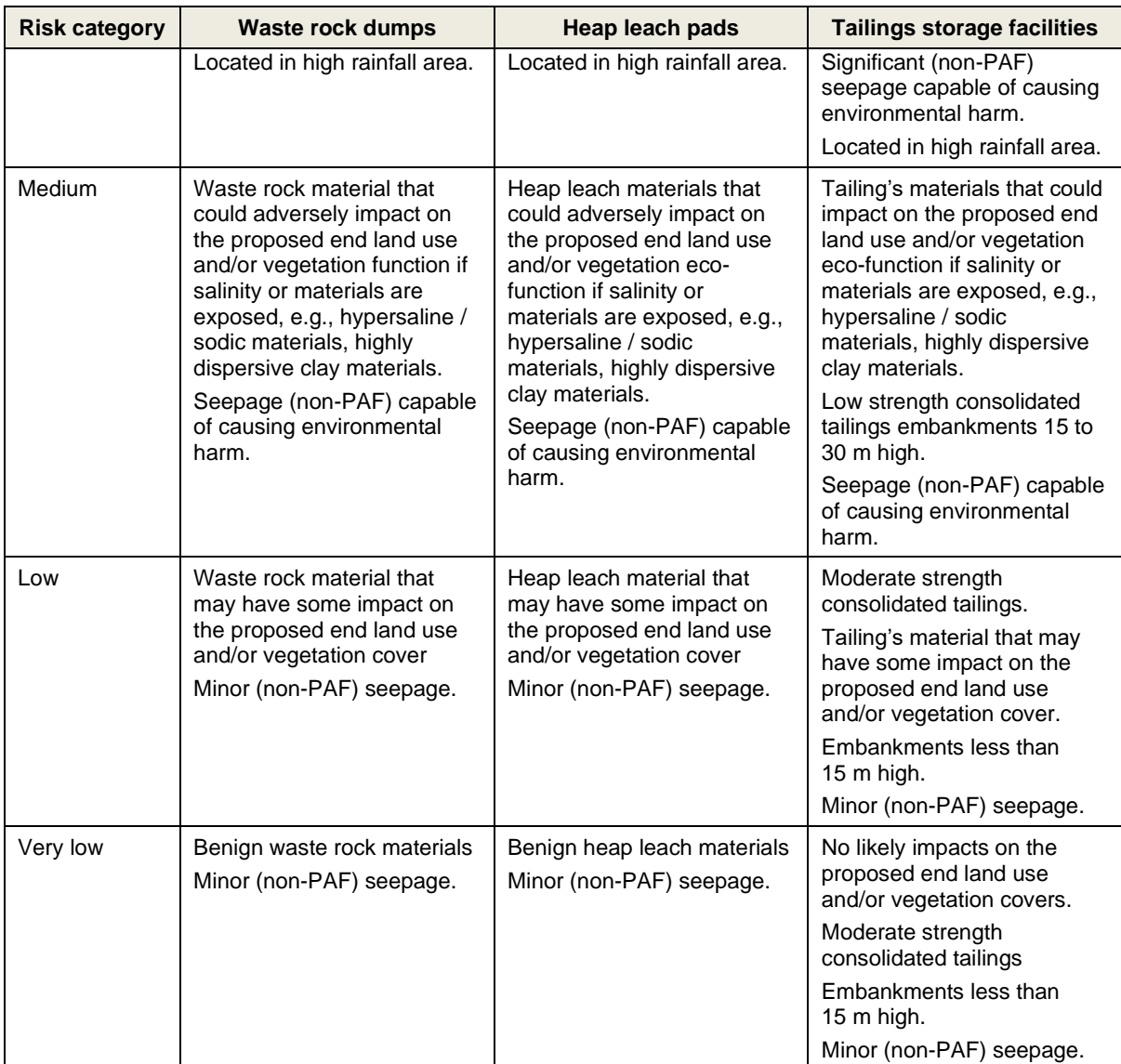

An allowance for engineering and design of waste rock dumps, heap leach pads and tailings storage facilities is included in the default and User defined rates. The very low risk category includes only costs for supervision/survey. The low risk includes costs for supervision and limited engineering to confirm the absence of hazards in the material.

The engineering costs and default minimum thicknesses of each cap item are shown in **[Table 5.](#page-46-0)**

<span id="page-46-0"></span>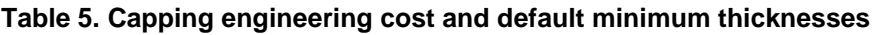

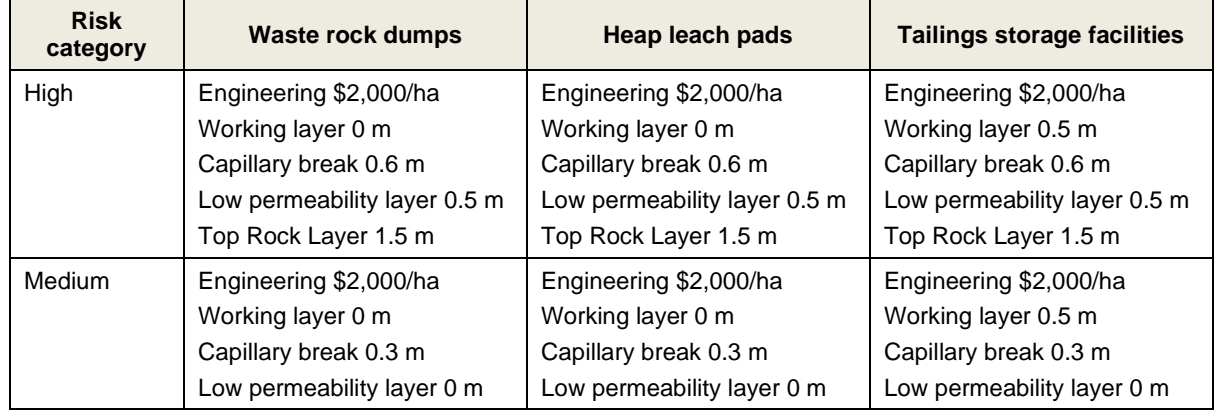

#### User Guide for Estimated Rehabilitation Cost Calculator for Mining

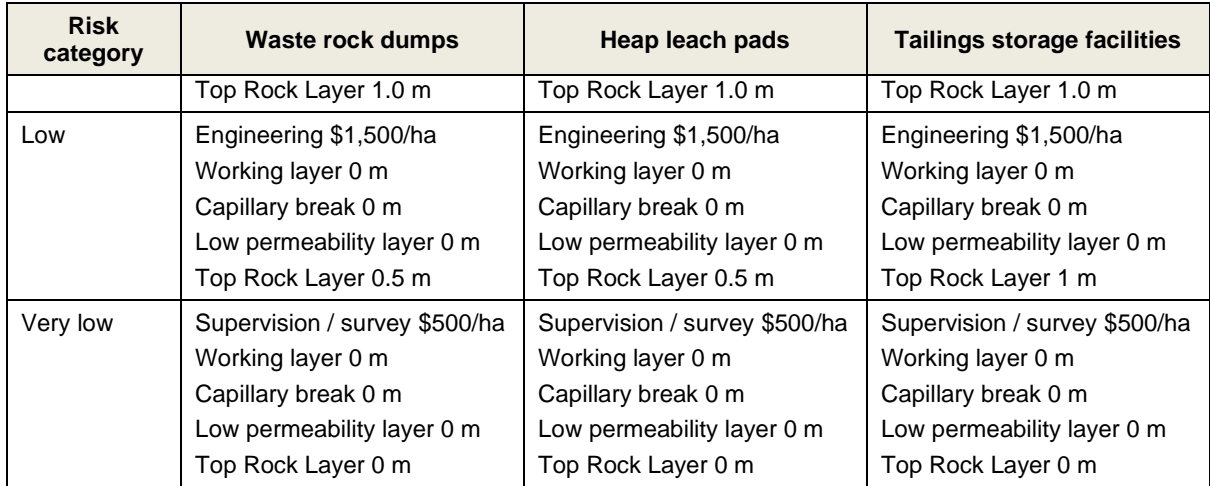

The default thickness for growth media is 0.15 m for all cases.

A worked example illustrating how to calculate the cost of capping of a waste rock dump using the default and User defined options is shown in the **[Worked examples](#page-52-0)**

[The worked examples below provide an overview of the concepts used throughout the Calculator.](#page-52-0)  [The training modules provide](#page-52-0) further examples of use.

section.

The User can enter capping thicknesses less than those defined in **[Table 5](#page-46-0)**. However, where this occurs, the item is picked up by the Capping Alert sheet and the User must provide justification for their proposed rate in the Capping Alert sheet (**Figure 46**).

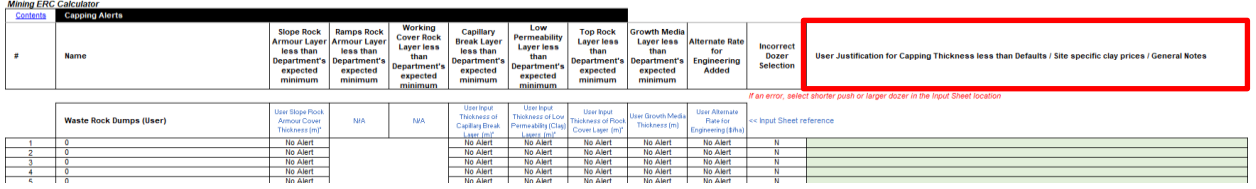

**Figure 46. Capping Alert sheet, User justification for capping alert**

## **6.2 Seeding options**

There are three options for revegetation (seeding) – pasture, native and arid. Arid can be selected for areas meeting the definition (**[Table 8](#page-67-0)**). Pasture should be used where the land will be returned to agricultural use. Native should be used where the land will be returned to bushland, forest, or similar.

Arid should only be used where activities are in regions where the land is desert. The costs associated with arid do not include growth media or seeding as the land is assumed to remain desert.

The rolled-up rates generally include seeding. If seeding is not included, it is specifically stated in the rate scope.

The General Land Rehabilitation sheet includes additional rows to cover re-vegetation of land not covered by the other sheets. Such occurrences are likely rare and may include land where preliminary work (e.g. clearing) for an activity was undertaken but the activity did not go ahead. If an area covers both native and pasture land, the User must input values to both columns (**[Figure 47.](#page-48-0)** ).

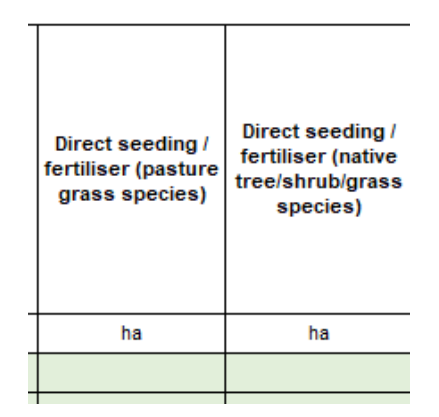

**Figure 47. Pasture and native entries**

## <span id="page-48-0"></span>**6.3 Haulage distances**

Haulage distances are the one-way distance to/from a source of material (e.g. gypsum) or to an enduse / disposal location (e.g. void for rock placement).

# **6.4 Fleets and mobilisation**

The User can select from a range of fleet sizes for various activities through the User Input Sheets. The selection is made from a drop-down menu. The fleet size selected depends on the activity being undertaken and the quantity of material to be moved and **[Table 6](#page-48-1)** provides an indication of the types of activities for different fleet sizes. Some activities are limited in the fleet size selection. For example, truck/shovel is not an option for tailings storage facility rehabilitation due to the potential softness of the tailings.

For larger projects, economies of scale can be realised by using larger fleets because the productivity of larger equipment outpaces the increase in unit cost.

| <b>Fleet size</b> | <b>Typical composition</b>            | <b>Activities</b>                                                                                                    |  |  |  |  |
|-------------------|---------------------------------------|----------------------------------------------------------------------------------------------------|--|--|--|--|
| Small             | 740C Articulated Dump Trucks<br>(ADT) | Load, haul and spread topsoil and other growth media<br>materials.                                                                                                    |  |  |  |  |
|                   | 980M Loader<br>14M Grader             | Load, haul and dump bitumen, stabilised materials,<br>demolition rubble and concrete.                                                                                         |  |  |  |  |
|                   | 19kL Water truck X 1                  | Load, haul, dump spread fill (small scale) - waste rock                                                                                                    |  |  |  |  |
|                   | <b>30kL Water truck</b>               | landforms, spoil piles, roadways, contaminated soil<br>footprints, ponds, dams, shallow voids, in-pit and other<br>tailings storage facilities and other fill areas - volumes |  |  |  |  |
|                   | D8 Dozer                              |                                                                                                    |  |  |  |  |
|                   | Dozer                                 | of materials up to 1.0M $m3$ .                                                                                                    |  |  |  |  |
|                   | D <sub>10</sub> Dozer                 | Excavate, load, haul, dump and spread water storage                                                                                                    |  |  |  |  |
|                   | 374 Excavator                         | sediment and silt                                                                                                    |  |  |  |  |
|                   | 14M Grader                            |                                                                                                    |  |  |  |  |
|                   | D65 Blast hole drill rig              |                                                                                                    |  |  |  |  |
|                   | Service truck                         |                                                                                                    |  |  |  |  |
|                   | Light vehicles                        |                                                                                                    |  |  |  |  |
| Medium            | 740C ADT                              | Load, haul, dump spread fill (medium scale) - waste                                                                                                    |  |  |  |  |
|                   | 777G Truck                            | rock landforms, spoil piles, roadways, contaminated soil                                                                                                    |  |  |  |  |
|                   | PC 1250 Excavator                     | footprints, ponds, dams, shallow voids, in-pit and other<br>tailings storage facilities and other fill areas - volumes                                                        |  |  |  |  |
|                   | 16M Grader                            | of materials up to 5.0M $m3$ .                                                                                                    |  |  |  |  |
|                   | 777 Water Truck                       |                                                                                                    |  |  |  |  |
|                   | 19kL Water truck                      |                                                                                                    |  |  |  |  |

<span id="page-48-1"></span>**Table 6. Fleet sizes for various activities**

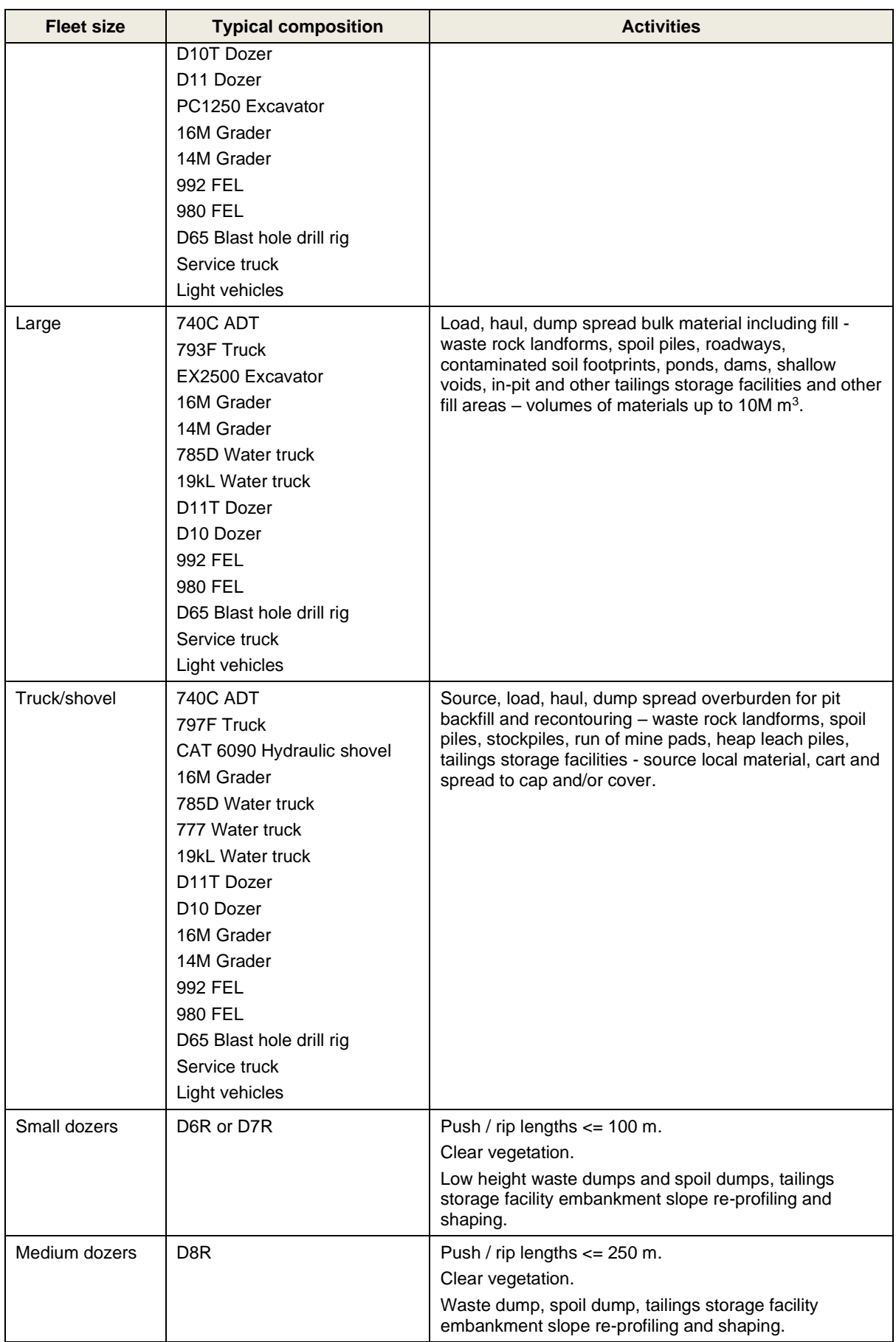

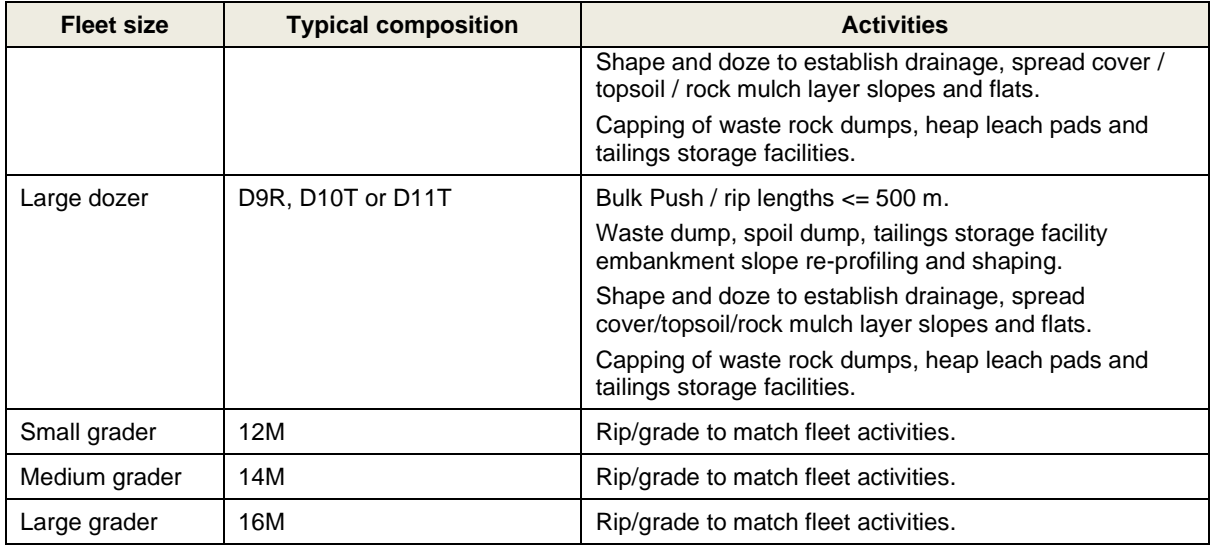

The Default Rates for mobilisation are based on round trip (mobilisation and demobilisation) with the selection categories based on the one-way distance from the source of most of the equipment to the site. The selection categories for distance are  $\epsilon$  = 150 km, >150 to  $\epsilon$  = 500 km, >500 to  $\epsilon$  = 1000 km, and > 1000 km. In practice, equipment may come from several sources with lighter equipment typically easier to source close to the site. However, the User makes a judgement based on the average distance from which equipment will be sourced. As an example, if the source of equipment is deemed to be a major centre located 280 km from the site, the User selects the > 150 to 500 km category as this is the one-way distance from the source of equipment to the site.

For each distance category there are fleet size selections – small, medium, large and truck/shovel. The fleet size composition is dictated by the size and number of equipment. In practice, the fleet make-up may comprise equipment from various sizes. However, the User selects a fleet size based on an assessment of what will reasonably be required to rehabilitate the site. The appropriate fleet size will be informed by entries for fleet sizes in the User Input Sheets with reference to **[Table 6](#page-48-1)**. If a User makes extensive use of the large or truck/shovel fleets in their calculations, the corresponding mobilisation category should be selected.

**[Table 7](#page-50-0)** shows the number of each equipment type allowed for in the mobilisation costs. As can be seen, there is a large array of equipment included and this is why the intent is that only one mobilisation quantity is required in the ERC calculation.

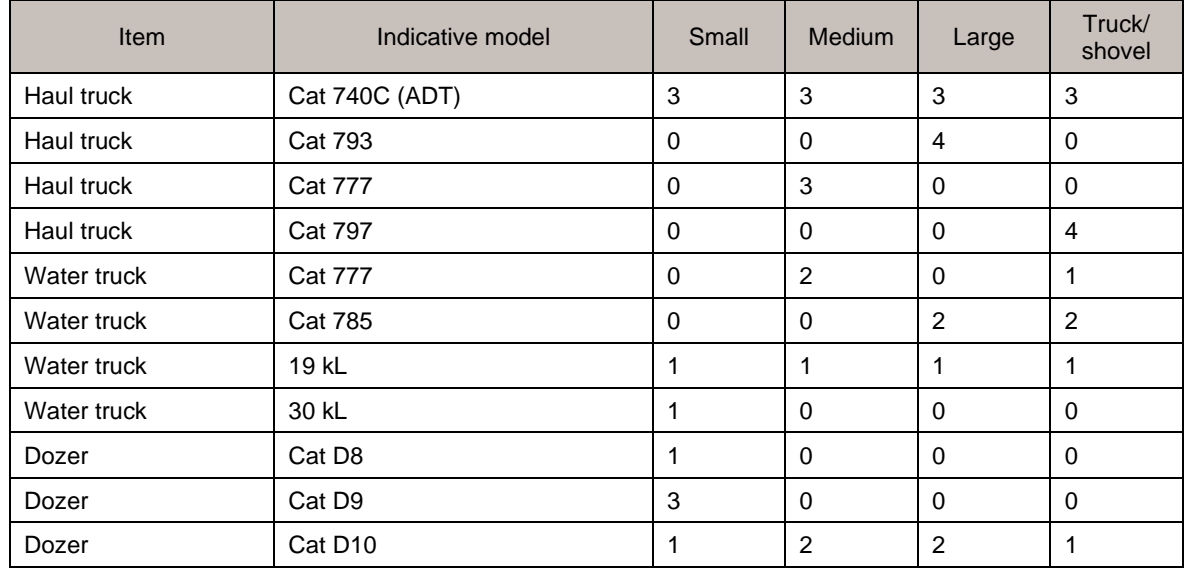

#### <span id="page-50-0"></span>**Table 7. Equipment included in mobilisation**

### User Guide for Estimated Rehabilitation Cost Calculator for Mining

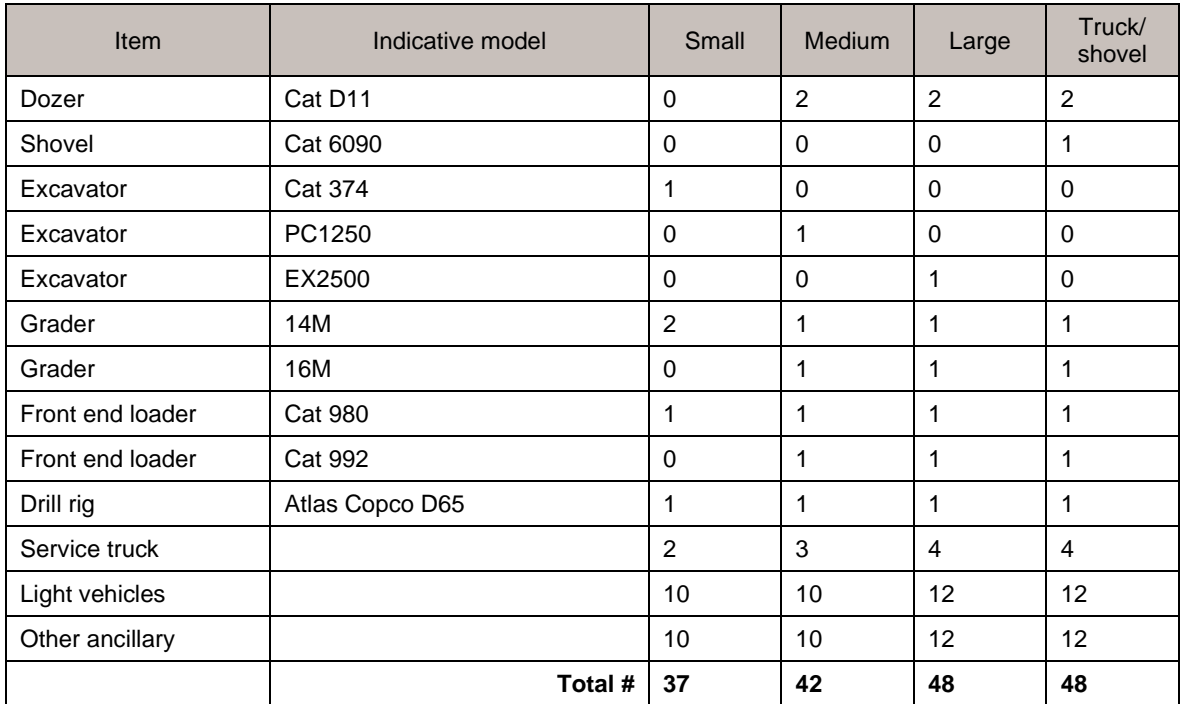

# <span id="page-52-0"></span>**7 Worked examples**

The worked examples below provide an overview of the concepts used throughout the Calculator. The training modules provide further examples of use.

### **7.1 Seismic easements**

To calculate the cost for rehabilitation of seismic easements, the User has the option to use either the (by length) or (by area) tables in the Exploration User Input Sheet. Within the table, rehabilitation is split by land type. There are line items for pasture, native and arid land. Whichever table is used, the following steps should be completed:

1. Enter the length or area of easement in each land type (pasture, native, and/or arid).

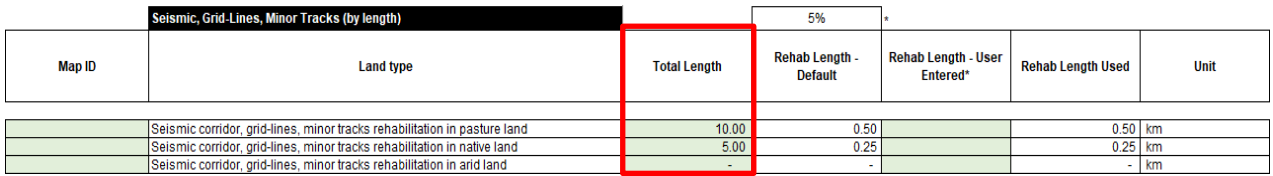

2. The Calculator multiplies the User Entered length by a default 5% to calculate the length of easement to be rehabilitated. If the User determines 5% is not correct for the site, the User enters the easement length to be rehabilitated. The screen shot below shows the calculated 0.5 km length over-written by the User Entered 1.0 km.

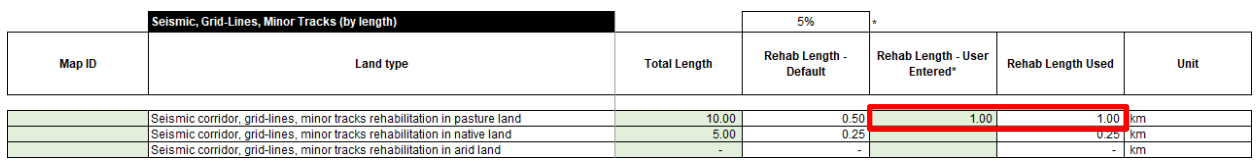

3. The length is multiplied by the rate for pasture, native, or arid land to obtain a total cost for that disturbance.

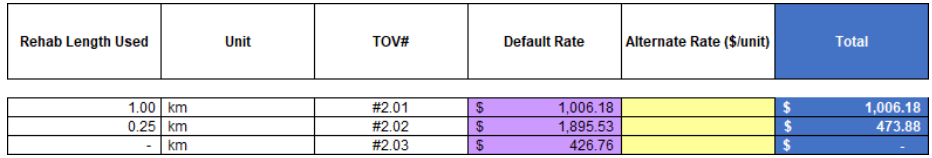

4. The total easement length (15 km in this example) and the total length to be rehabilitated (1.25 km in this example) are reported as below.

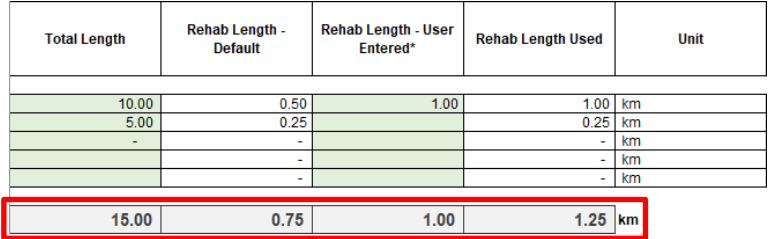

5. The total cost for each individual disturbance and total for all the seismic disturbances are reported as shown below.

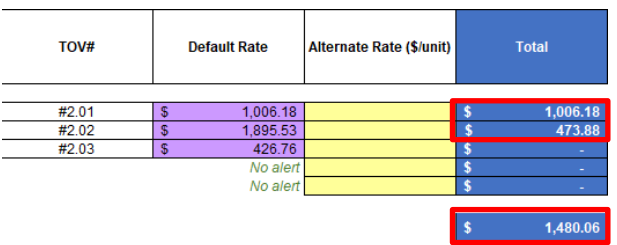

6. If required, the User can enter an Alternate Rate and provide justification in the 'Justification for Alternate Rate' box which will turn pink.

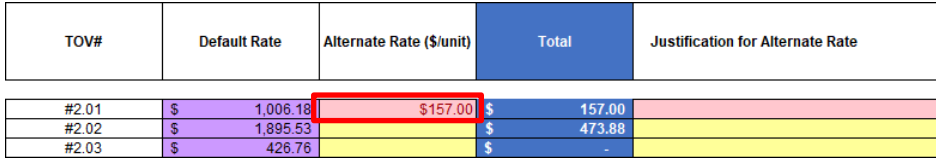

7. As with the other User Input Sheets, the User can enter site-specific entries at the bottom of the table.

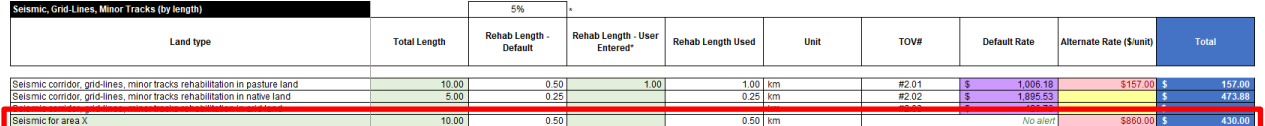

## **7.2 User defined roads in Infrastructure User Input Sheet**

To calculate the cost for rehabilitation of a road, the User should follow the steps below.

1. Enter the name of the road (or group of roads) and the length of the road (or total length of the group of roads). Enter the width of the road or leave this cell blank. If the User leaves the cell blank, the default quantity (6.0 m in this example) is used in the calculation.

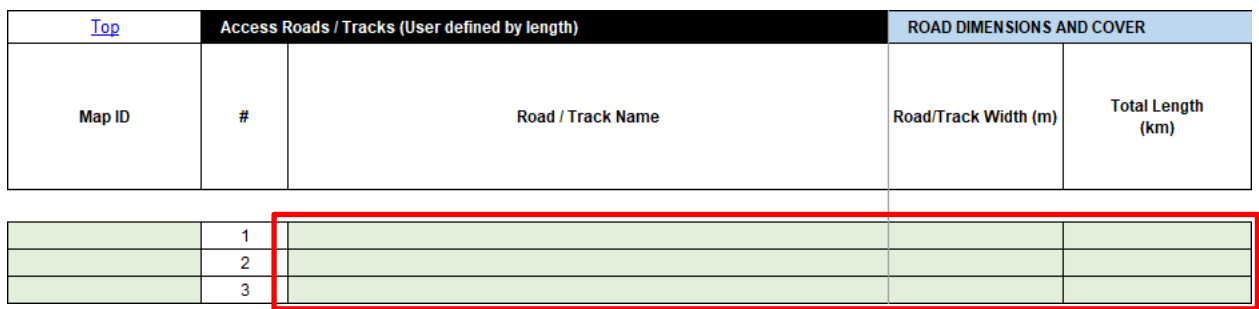

2. Select the surface covering of the road from the drop-down menu. The total length defaults to the next column 'Length of Road surface covering to be removed or ripped', though the User can enter a site-specific length with justification.

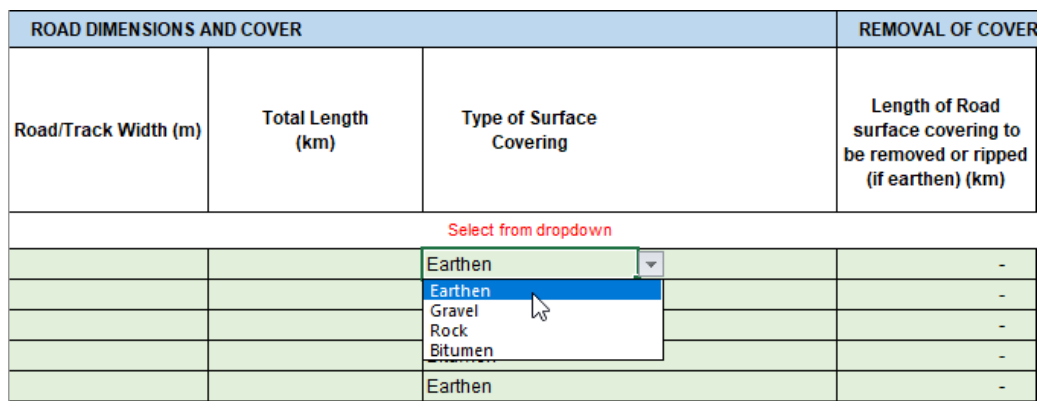

3. The User can enter a thickness for the surface covering or accept the defaults (by leaving the cells blank). The defaults reference the surface covering selected in the previous step. The Calculator calculates the volume of material to remove (900  $\text{m}^3$  for the gravel road in the example below).

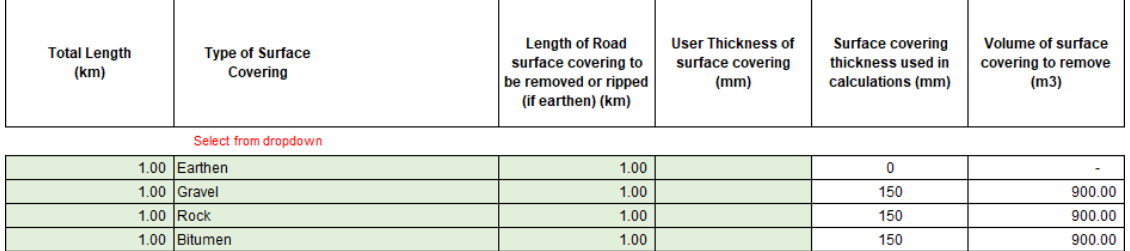

- 4. The next section for replacement of surface covering is optional and the User should only enter information if required. Examples of where this may occur are
	- a) the road was to be retained but contaminated material had to be removed or
	- b) the road was earthen but the agreement with the landowner is to install a hardstand road.

If no value is entered, the default length of surface covering to replace is 0 km. The User must enter a value if material is to be replaced (first line in the example below). A default thickness will be used to calculate the volume of cover to be replaced unless the User specifies an alternate thickness.

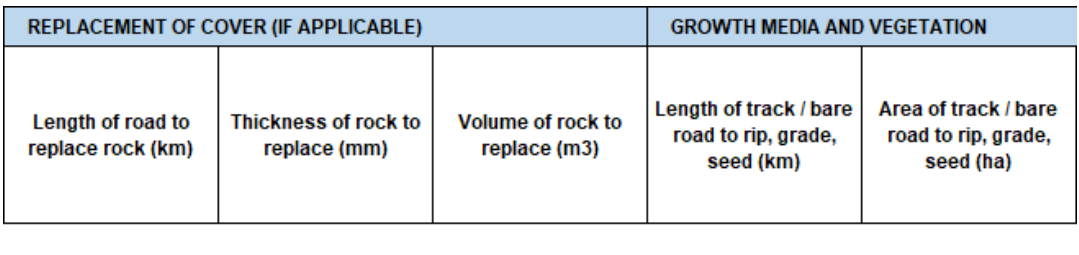

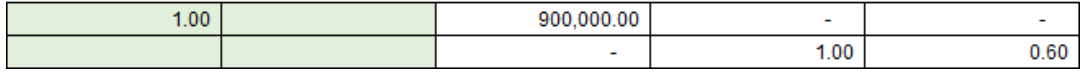

5. Grade and seed are calculated in a similar manner to other domains. The default area to seed is the total length by the width of the road. However, the User may enter a site-specific growth media thickness or growth media volume and/or a site-specific area for seeding. The default seed type is 100% pasture, but the User can alter this by reducing the percentage. If the User

leaves the 'Proportion Native Land' cell blank, the default setting will add 'Proportion Arid Land' to make up 100%. In the example below, line one shows 100% pasture land, line two shows 80% pasture and the 20% arid land and line three shows 80% pasture and 20% native land.

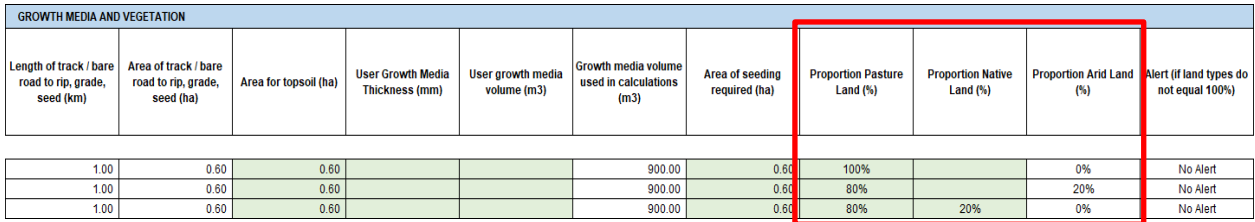

- 6. From the drop-down menus, the User selects the fleet size and haul distance for the following:
	- a) Removed surface material
	- b) Return rock
	- c) Growth media.

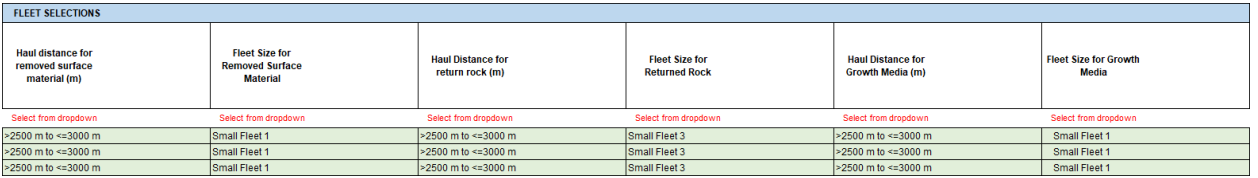

7. The Calculator multiplies the appropriate Default Rate for haulage by the volume to haul to calculate the total cost for removal. The User may also enter an Alternate Rate for 'Rip Road and Grade' and provide justification in the corresponding 'Justification for Unit Rates' cell at the end of the table.

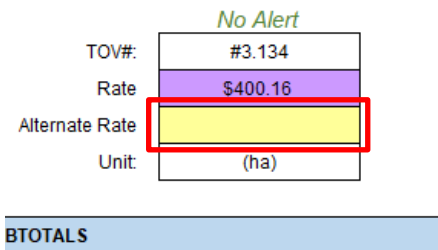

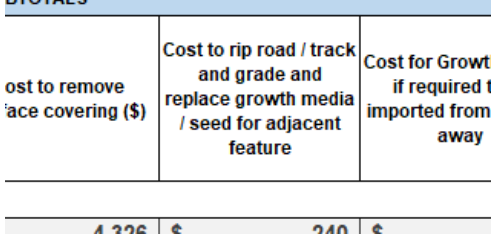

8. The Calculator uses the Default Rates for seeding of pasture and native areas, however the User may also enter an Alternate Rate and must provide justification in the corresponding 'Justification for Alternate Rates' cell at the end of the table.

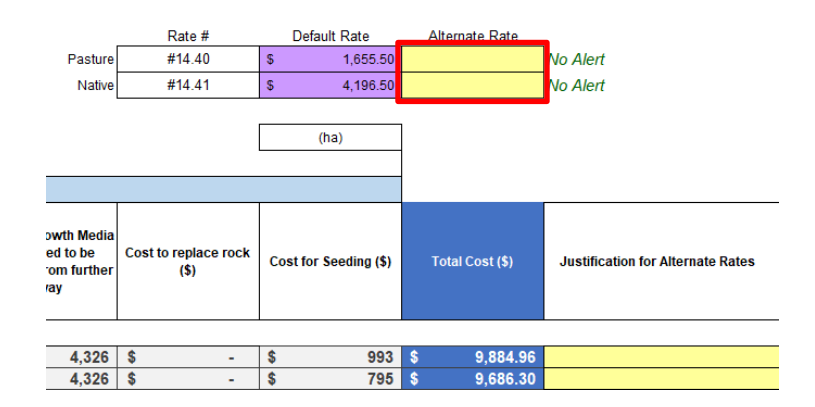

9. The Calculator sums all the totals described above to calculate the total cost for the line item.

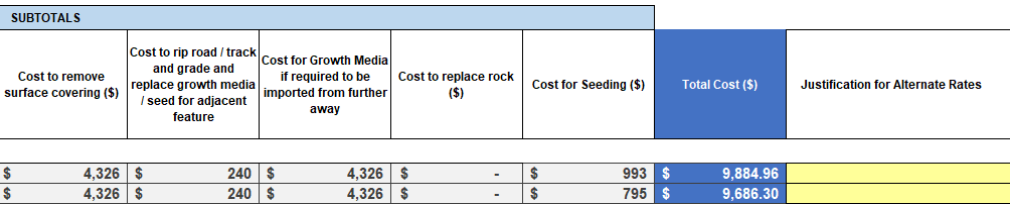

## **7.3 Default Rates for waste rock dumps**

To calculate the cost for capping a waste rock dump using the Default Rate option, follow the steps below. The process for waste rock dumps is similar for heap leach pads and tailings storage facilities.

- 1. Enter the name or identifying reference for the element (e.g. Waste Rock Dump East) into the 'Waste Rock Dump Name' column.
- 2. Enter the total footprint area (ha) of the element into the 'Area (ha)' column.
- 3. Select the 'Risk Category' from the drop-down menu.

The selected risk category references a 'Default Rate (\$/ha)' from the TOV. This is multiplied by the total footprint area to calculate the total cost for the element.

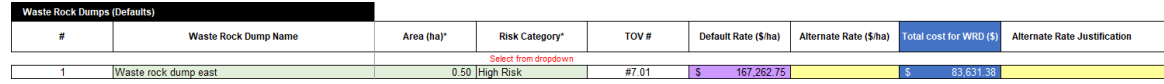

4. If required, the User can enter an Alternate Rate in the yellow 'Alternate Rate (\$/ha)' column. In this event, the Calculator uses the Alternate Rate over the Default Rate and the Alternate Rate cell turns red (see below) to alert the department.

If the User enters an Alternate Rate, the User must provide justification in the corresponding 'Alternate Rate Justification' cell at the end of the table.

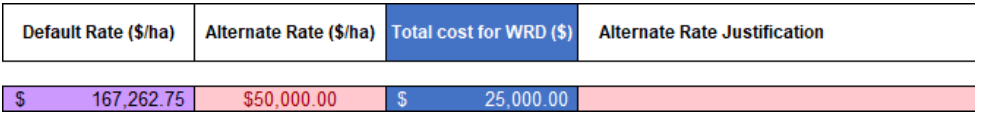

### **7.4 User defined rates for waste rock dumps, overburden dumps, spoil piles and stockpiles**

To calculate the cost for capping a waste rock dump using the User defined rates option, follow the below steps:

Dimensions

- 1. Enter the name or identifying reference for the element (e.g. Waste Rock Dump East).
- 2. Enter the total footprint area (ha) of the element.
- 3. select the risk category from the drop-down menu.
- 4. Enter the flat area (ha) of the element (defaults to the total footprint area).
- 5. Enter the average doze thickness for soil to push during re-shaping of flat area.
- 6. Enter the sloped area (ha) of the element.
- 7. Enter the average doze thickness for soil to push during re-shaping of sloped area.
- 8. Enter the ramps area (ha) of the element.

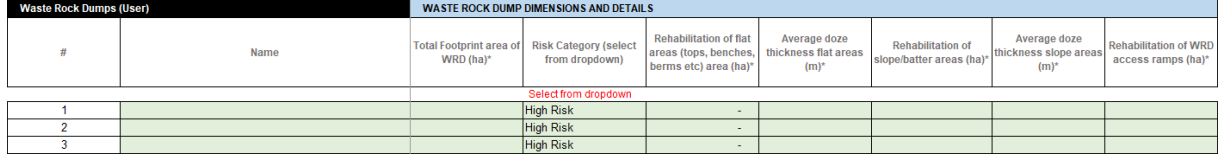

Re-shape and doze

- 9. Select the target slope angle for the re-profiled surface. This selection determines which push rate to apply.
- 10. The User can enter the volume of material to push (for the flat and the slopes) if they have this information, otherwise that cell is left blank and the calculation accepted.
- 11. The Calculator then multiplies the unit rates by the quantities to calculate the total cost for reshaping of the flat and sloped (including ramps) areas.

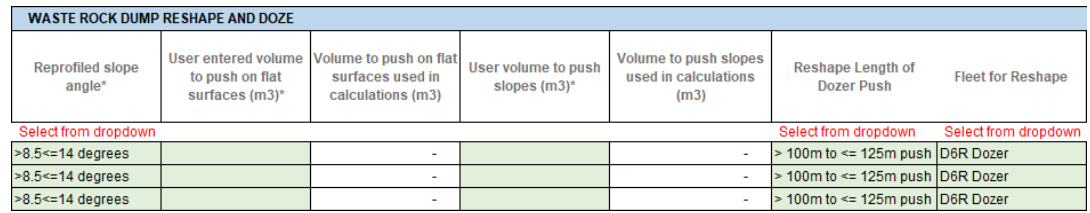

12. The User must then select length of push and fleet required. If the selected dozer is too small for the length of push, a 'Dozer too small' message will appear in the rate column, and an 'E' for error will show in the cost column as seen below. This will also cause a value error for the User Input Sheet total and be reflected as an error in the Capping Alerts sheet.

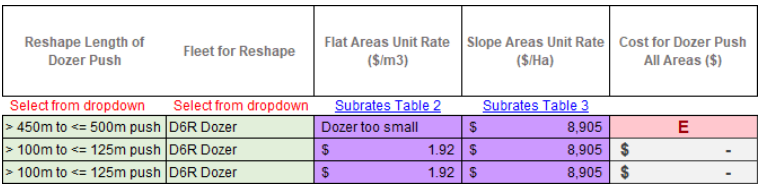

#### Rock armouring

- 13. The User can enter the thickness and volume of rock armour for the slopes or accept the default (1.0 m in the example below).
- 14. The User must select a haulage distance and fleet size or accept the defaults.
- 15. The Calculator then multiplies the unit rates by the quantities to calculate the total cost for rock armouring of the slopes.

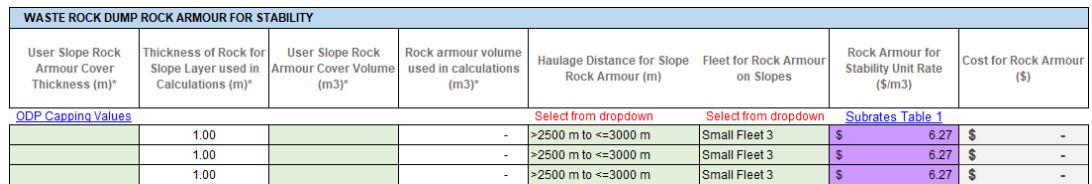

Capillary break layer

16. The User can enter the area of the surface to be treated but generally the default is the total footprint or flat area depending on the element.

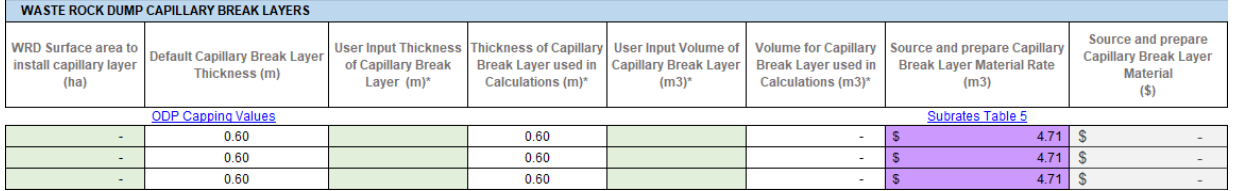

17. The User can enter the thickness of the layer or accept the default (see **[Table 5](#page-46-0)**). If the User proposes a capping layer thickness that is less than that of the default minimum thickness, the cell is highlighted red and a reference appears in the Capping Alerts sheet. The User is required to enter a justification for the proposed capping thickness against the relevant line item in the Capping Alerts sheet.

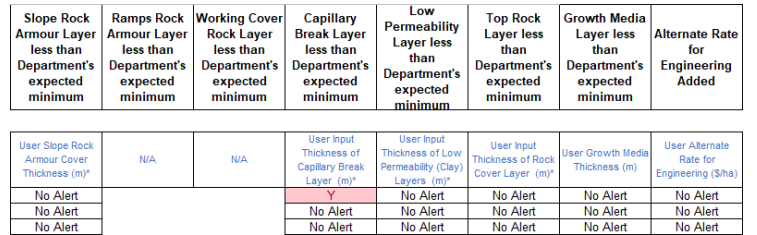

- 18. The User can enter the volume of material to be used for the capping layer (if they have this information), otherwise that cell is left blank and the calculated volume accepted.
- 19. The User can select haulage distance, fleet size, length of push and dozer size, or accept the default selections. If the selected dozer is too small for the length of push, a 'Dozer too small' message will appear in the rate column, and an 'E' for error will show in the cost column as seen below. This will also cause a value error for the User Input Sheet total and be reflected as an error in the Capping Alerts sheet.

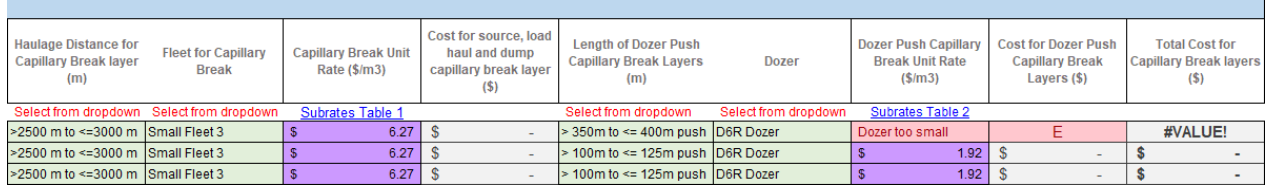

- 20. The Calculator then multiplies the unit rates by the quantities to calculate the total cost for sourcing, placing, and compacting the low permeability materials.
- 21. The User can enter the volume of material to be used for the layers (if they have this information), otherwise that cell is left blank and the calculation accepted.

#### Low permeability layer

- 22. The User can enter the area of the surface to be capped but generally the default is the total footprint or flat area depending on the element.
- 23. The User can enter the thickness of low permeability layer or accept the default (see **[Table](#page-46-0)  [5](#page-46-0)**). If the User proposes a capping layer thickness that is less than that of the default minimum thickness, the cell is highlighted red and a reference appears in the Capping Alerts sheet. The User is required to enter a justification for the proposed capping thickness against the relevant line item in the Capping Alerts sheet.
- 24. The User can enter the volume of material to be used for the low permeability layer (if they have this information), otherwise that cell is left blank and the calculation accepted.
- 25. The Calculator then multiplies the unit rates by the quantities to calculate the total cost for sourcing, placing and compacting the low permeability materials.
- 26. The User can also specify if the materiel is locally sourced, or if it is hauled long distance and how far.

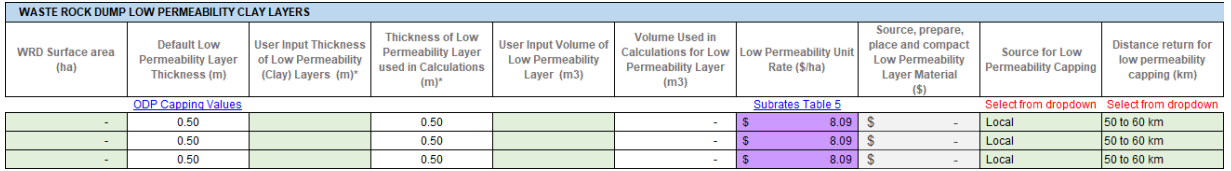

27. The User may also enter an Alternate Rate for the supply and delivery of material shown below. If so, the User must include a justification for the Alternate Rate in the space provided at the end of the table.

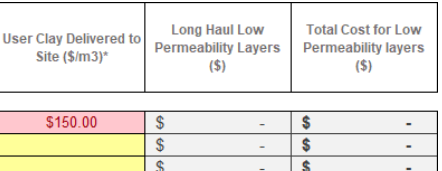

#### Top rock layer

- 28. The User can enter the area of the surface to be capped but generally the default is the total footprint or flat area depending on the element.
- 29. The User can enter the thickness of top rock layer or accept the default (see **[Table 5](#page-46-0)**). If the User proposes a capping layer thickness that is less than that of the default minimum thickness, the cell is highlighted red and a reference appears in the Capping Alerts sheet. The User is required to enter a justification for the proposed capping thickness against the relevant line item in the Capping Alerts sheet.

30. The User can enter the volume of material to be used for the top rock layer (if they have this information), otherwise that cell is left blank and the calculation accepted.

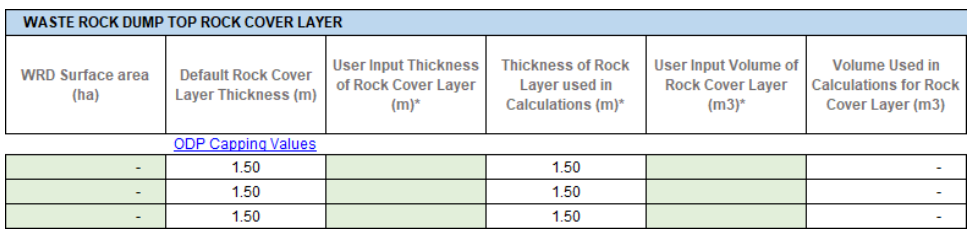

31. The User can select haulage distance, fleet size, length of push and dozer size, or accept the default selections. If the selected dozer is too small for the length of push, a 'Dozer too small' message will appear in the rate column, and an 'E' for error will show in the cost column as seen below. This will also cause a value error for the User Input Sheet total and be reflected as an error in the Capping Alerts sheet.

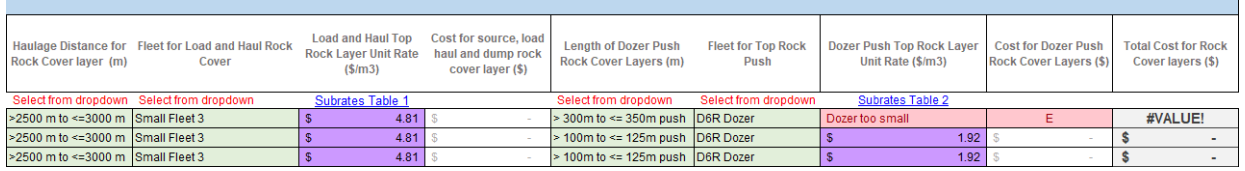

#### Additional capping

32. Typically, the build-up described above is sufficient for a cap cost estimate. If additional or replacement materials are required, they are entered in the cells shown below. A company may elect to replace the low-permeability clay layer with a geosynthetic clay liner that would likely also need geofabric (typically two) and a geomembrane. The Calculator sums these additional capping layers as shown below.

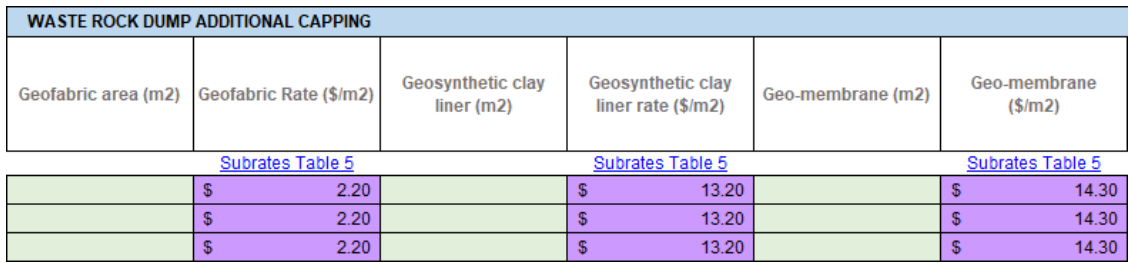

#### Drains and water management

33. Drainage is typically required on the finished cap to ensure surface water drains off the cap. The User enters the area to drain in the cell shown below. The Calculator multiplies the area required to drain by the unit rate to calculate the total for drainage.

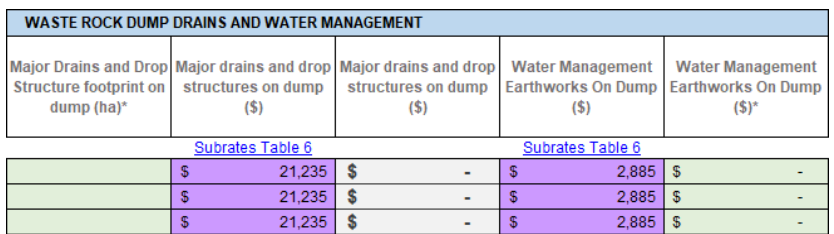

Growth media / amendments / vegetation

- 34. The User can enter the thickness of growth media or accept the default (0.15 m in the example below).
- 35. The User can enter the volume of material to be used for growth media (if they have this information), otherwise the cell is left blank and the calculation accepted.

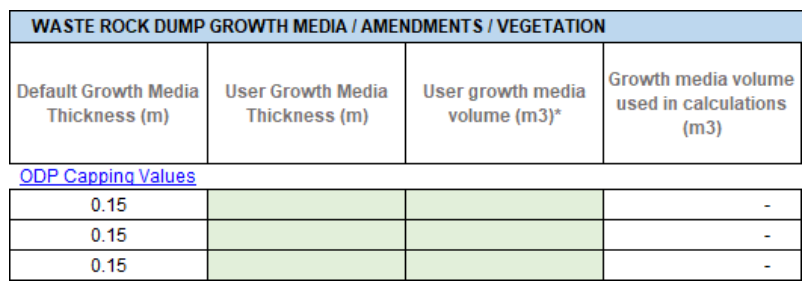

36. Continue entering the information for growth media including haulage distance, fleet size, source (local or long distance) and return distance. If 'Local' is selected for growth media source, the entries relating to long distance haul are ignored and vice versa. The User may also enter an Alternate Rate for the supply and delivery of growth media. If so, the User must include a justification for the Alternate Rate in the space provided at the end of the table.

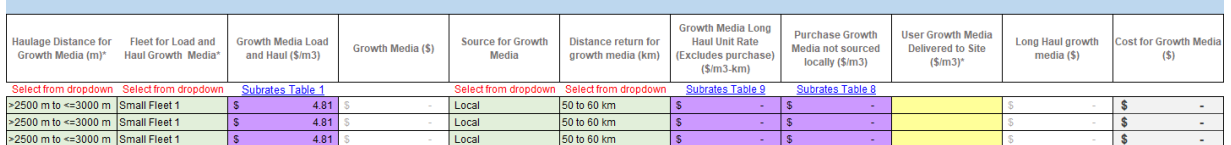

37. Enter the area for each soil amendment required and select from the drop-down menus the treatment required for each amendment area (the default is 'No Amend'). If an Alternate Rate is entered, the User must include a justification for the Alternate Rate in the space provided at the end of the table. 'Amendment 1' is shown below and there are three amendments available for each item in the event a mix of amendments is required.

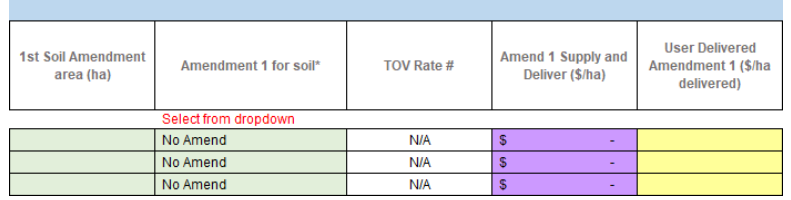

#### Re-vegetation

- 38. The area to be seeded defaults to the sum of the flat and sloped areas of the element.
- 39. Enter the proportion of pasture land. The default value is 100%. Where this is changed by the User to a lesser percentage, the Calculator adds the relevant percentage to arid land (row two

in the example below). Where native land is required, the User must manually enter the percentage in this column (row three in the example below).

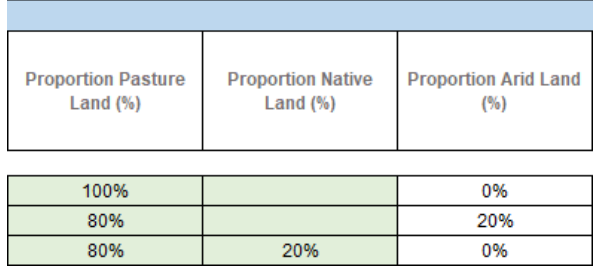

40. The Calculator uses the Default Rates for seeding of pasture and native areas, however the User may also enter an Alternate Rate and provide justification in the space provided at the end of the table.

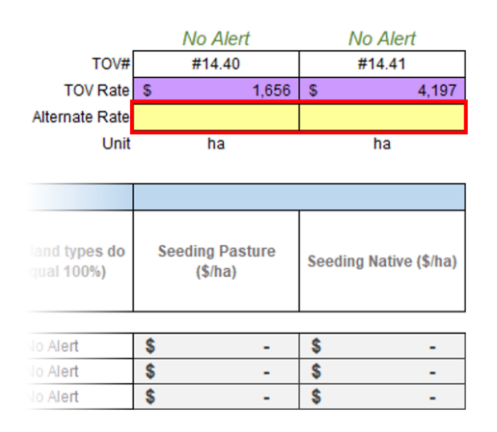

Permeability testing, engineering, and other activities

- 41. The User can enter an area for permeability testing if required and the number of test points per hectare.
- 42. The User may enter an Alternate Rate for engineering cost and provide justification in the space provided at the end of the table.
- 43. The User may enter a rate for 'User Other Activities'. This allows the User to input costs associated with activities not specifically included within the sheet. The User is encouraged to add explanation of other activities either in the header row User Notes box or the 'Justification for Alternate Rate' cell at the end of each row.

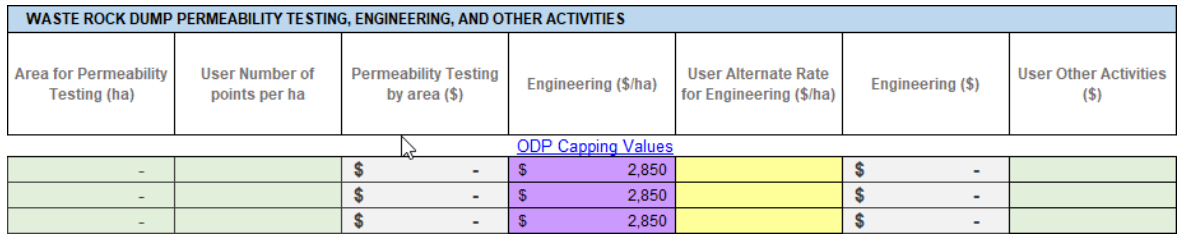

#### Total cost for element

44. The Calculator sums all the totals described above to calculate the total cost for the element (a waste rock dump in this case) and divides by the total footprint to display the cost per hectare.

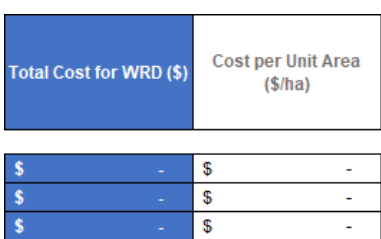

## **7.5 Pits – Safety bund**

To calculate the cost for installing a safety bund around a pit, follow the steps below.

1. The User enters the name of the pit and the safety bund length. For this treatment, the open pit void area is used only to calculate the cost per unit area.

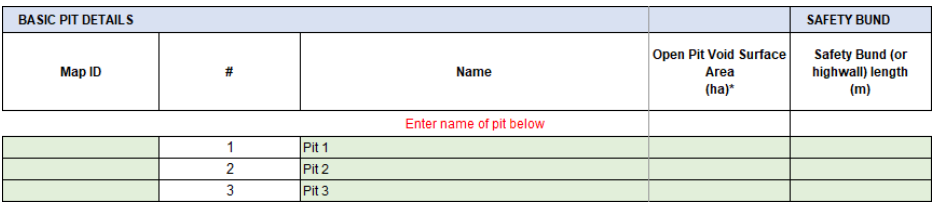

2. In the next table, the User can enter dimensions for the safety bund (second line in the example below) or accept the defaults by leaving the cells blank (first line in the example below). The Calculator calculates the specific volume (per unit length) and multiplies by the total length of the bund to obtain the total volume of soil or rock required. A default of 15% is allowed for rock swell. The Calculator multiplies the bund dimensions by a Default Rate to obtain the cost for surface preparation.

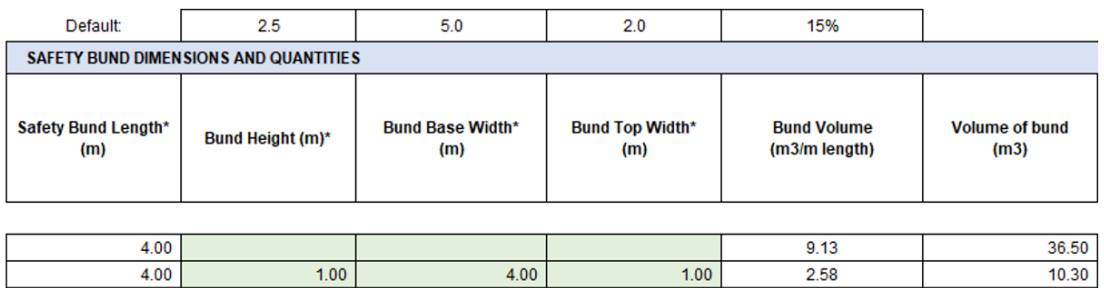

- 3. From the drop-down menu, the User can select the construction method for the safety bund. If excavate and place is selected, the length of the bund is multiplied by the Default Rate to obtain this cost.
- 4. If haul and place is selected, the User either accepts the 4 km default by selecting N in the 'User Input Haulage Distance' (as in the first line below) or specifies the distance (see next step).
- 5. If the User selects haul and place and selects Y to 'User Input Haulage Distance', they must select the distance to the source of the rock for bund construction and the size of the fleet to load, transport and place the rock. The Calculator multiplies the appropriate Default Rate by the bund volume to obtain the cost to construct the safety bund by haul and place with User Entered distance to the source of the rock.

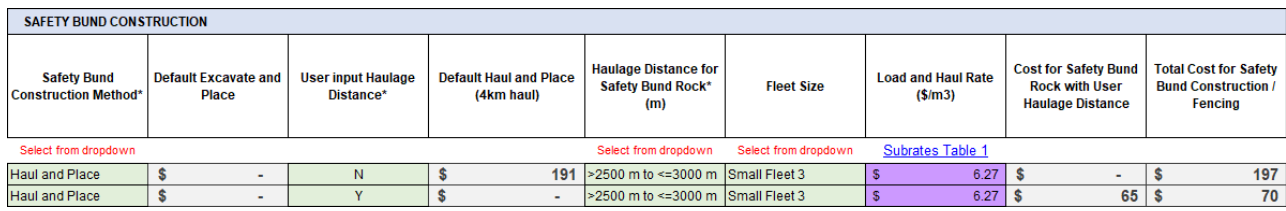

6. The User can enter Alternate Rates for both excavate and place and haul and place cost per metre. If an Alternate Rate is entered, the User must include a justification in the 'Justification for Alternate Rates' section at the end of the table.

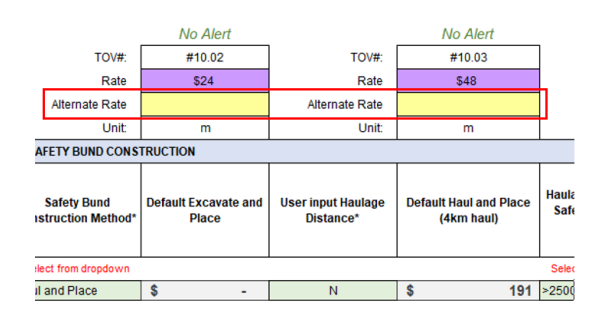

7. The User may enter standard 'Fencing and signage' length, 'High Wall Security Fencing and signage' length if required, but these can be left blank, and the calculation accepted. If an Alternate Rate is entered, the User must include a justification in the 'Justification for Alternate Rate' section at the end of the table.

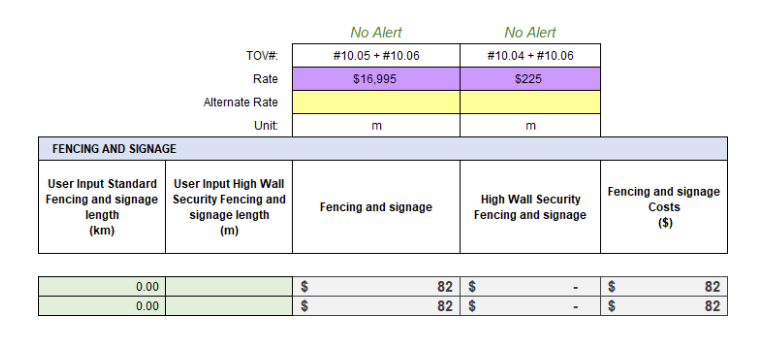

## **7.6 Pits – Benches and high wall drill and blast, and doze to make safe**

- 1. To calculate costs for drill and blast and doze activities to make safe the User may enter values in the 'Basic Pit Information' table for:
	- a. Highwall / bench areas for blasting and
	- b. Volume requiring bulk push
	- c. Bench volume to blast
	- d. Highwall volume to blast

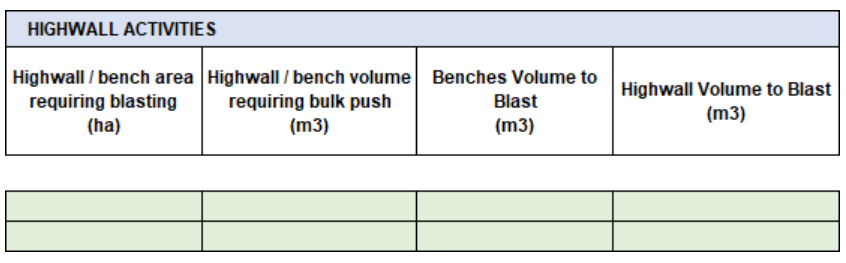

2. Then in the 'Benches and High Wall Drill and Blast and Doze to Make Safe' table, the User can select the slope angle, length of push and dozer size required from the drop-down menus.

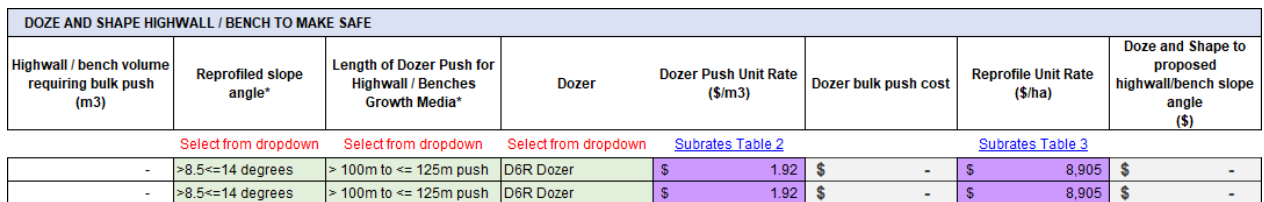

3. The User may provide an Alternate Rate for 'Drill and Blasting Cost' and a justification against the 'Justification for Alternate Rate' space at the end of the table.

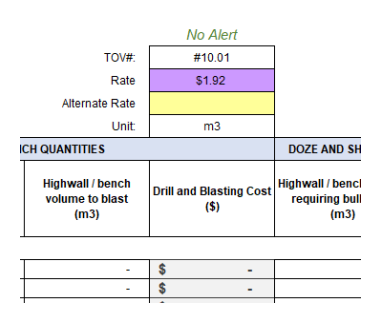

4. The User can enter the thickness of growth media or accept the default. The User can enter the volume of material to be used for growth media (if they have this information), otherwise the cell is left blank and the calculation accepted.

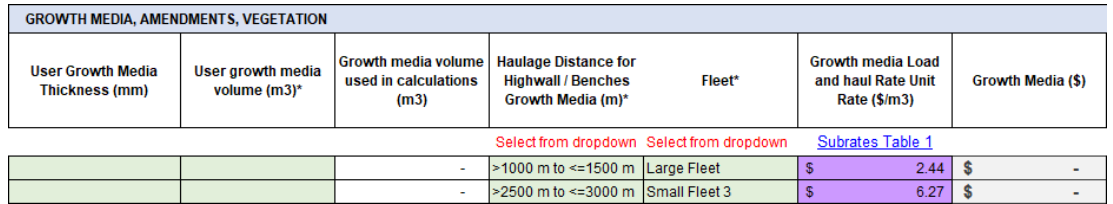

5. Enter the area for each soil amendment required and select from the drop-down menus the treatment required for each amendment area. Only the first of the three available amendments is shown below. A User can enter an Alternate Rate for each amendment and provide a justification for the Alternate Rate in the space provided at the end of the table.

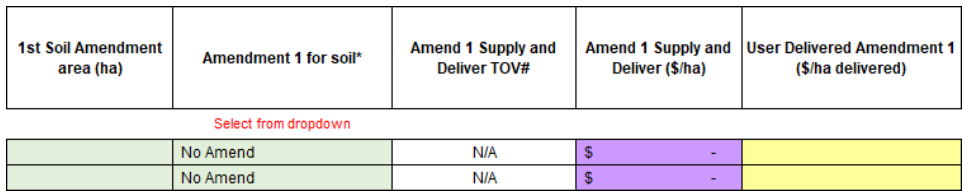

#### Re-vegetation

- 6. The User must enter the total area to be seeded for the flat and sloped areas of the element.
- 7. Enter the proportion of pasture land. The default value is 100%. Where this is amended by the User to a lesser percentage, the Calculator adds the relevant percentage to arid land (row one in the example below). Where native land is required, the User must manually enter the

percentage in this column (row 2 in the example below). An error will appear in the alert column if the percentages to not add up to 100%.

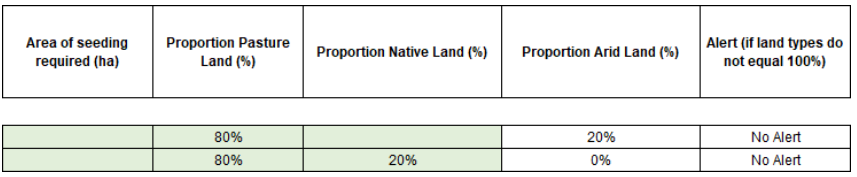

8. The Calculator uses the Default Rates for seeding of pasture and native areas, however the User may also enter an Alternate Rate and provide justification in the corresponding 'Justification for Unit Rates' cell at the end of the table.

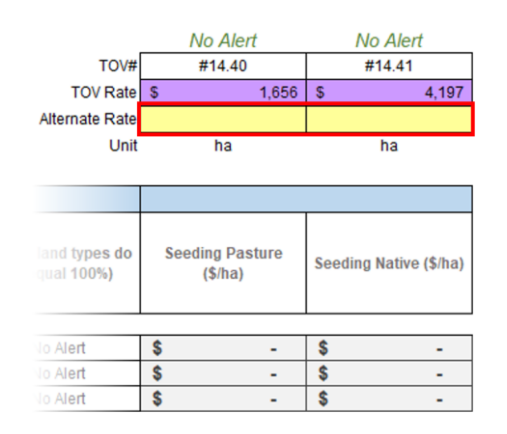

## **7.7 Other components of pit rehabilitation**

- 1. A similar build-up of costs and cost elements are used to create unit costs for the other components of pit rehabilitation, namely:
	- a. Low wall shape / load and haul / doze to make safe
	- b. Backfill with waste rock
	- c. Open pit ramp backfill.
- 2. The User enters data into the relevant cells and the Calculator multiplies these by the default or User supplied values to provide costs for each individual component.
- 3. The Calculator sums the individual items to obtain the total costs.

# **8 Glossary**

**[Table 8](#page-67-0)** shows the terms referenced throughout this document and their specific definitions for the purposes of the ERC Calculators.

### <span id="page-67-0"></span>**Table 8. Definitions**

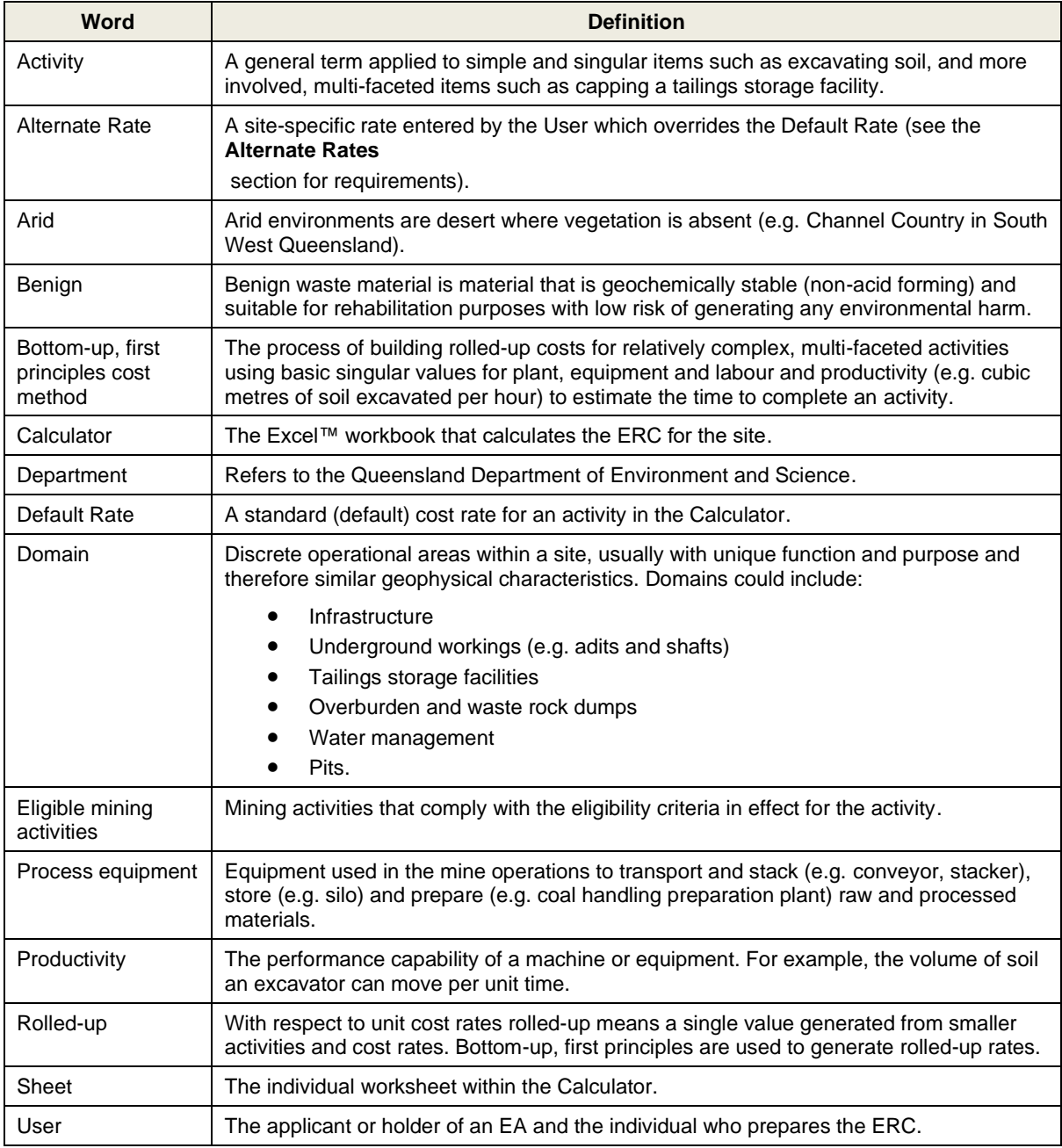

# **Appendix A User Input Sheets options, inputs, defaults and calculated quantities**

**Table A-1. Exploration User Input Sheet**

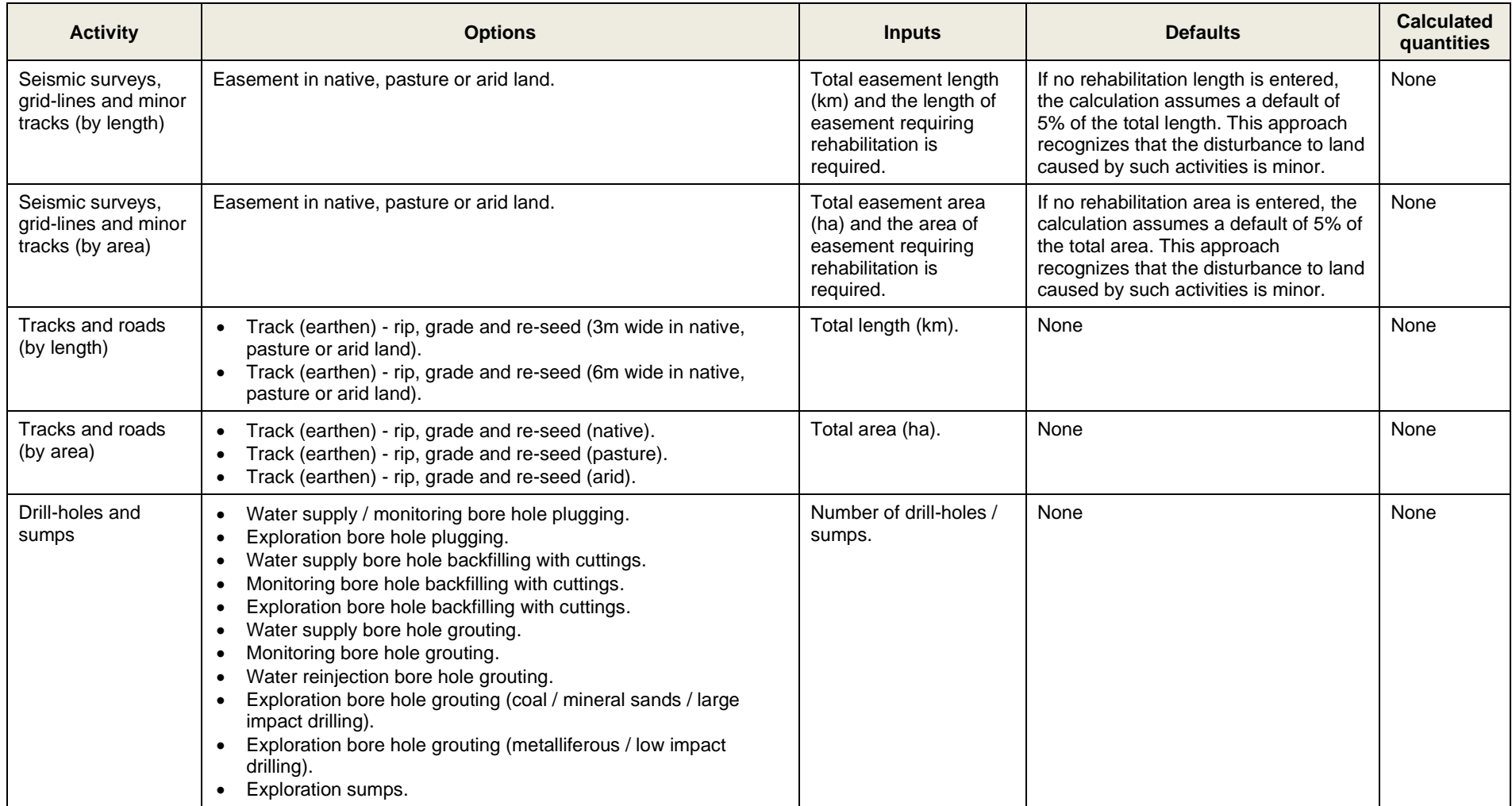

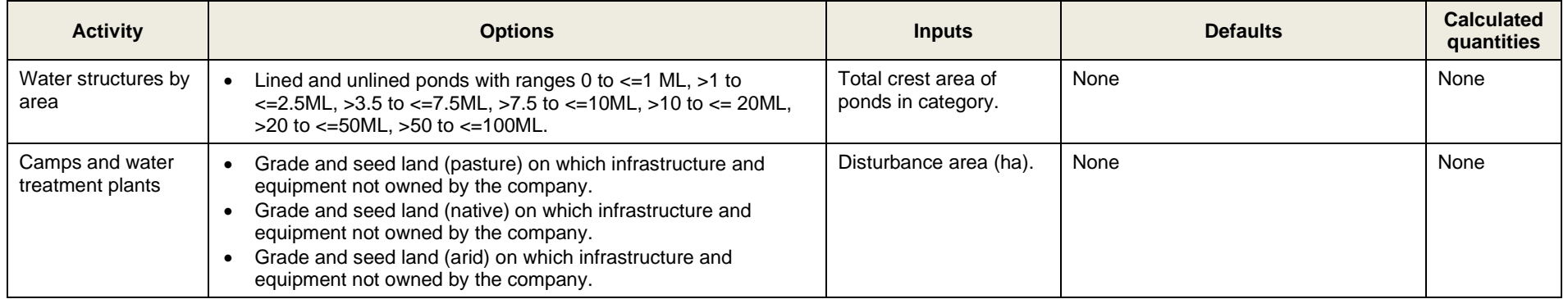

### **Table A-2. Infrastructure User Input Sheet**

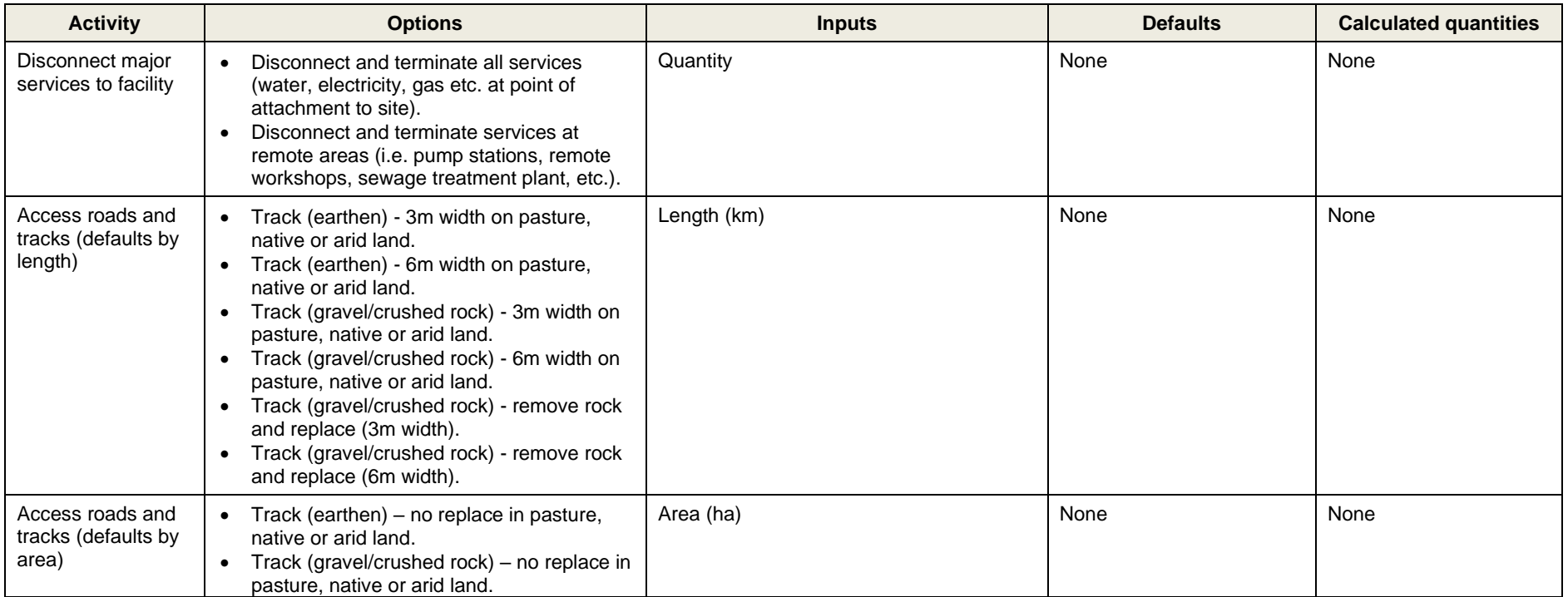

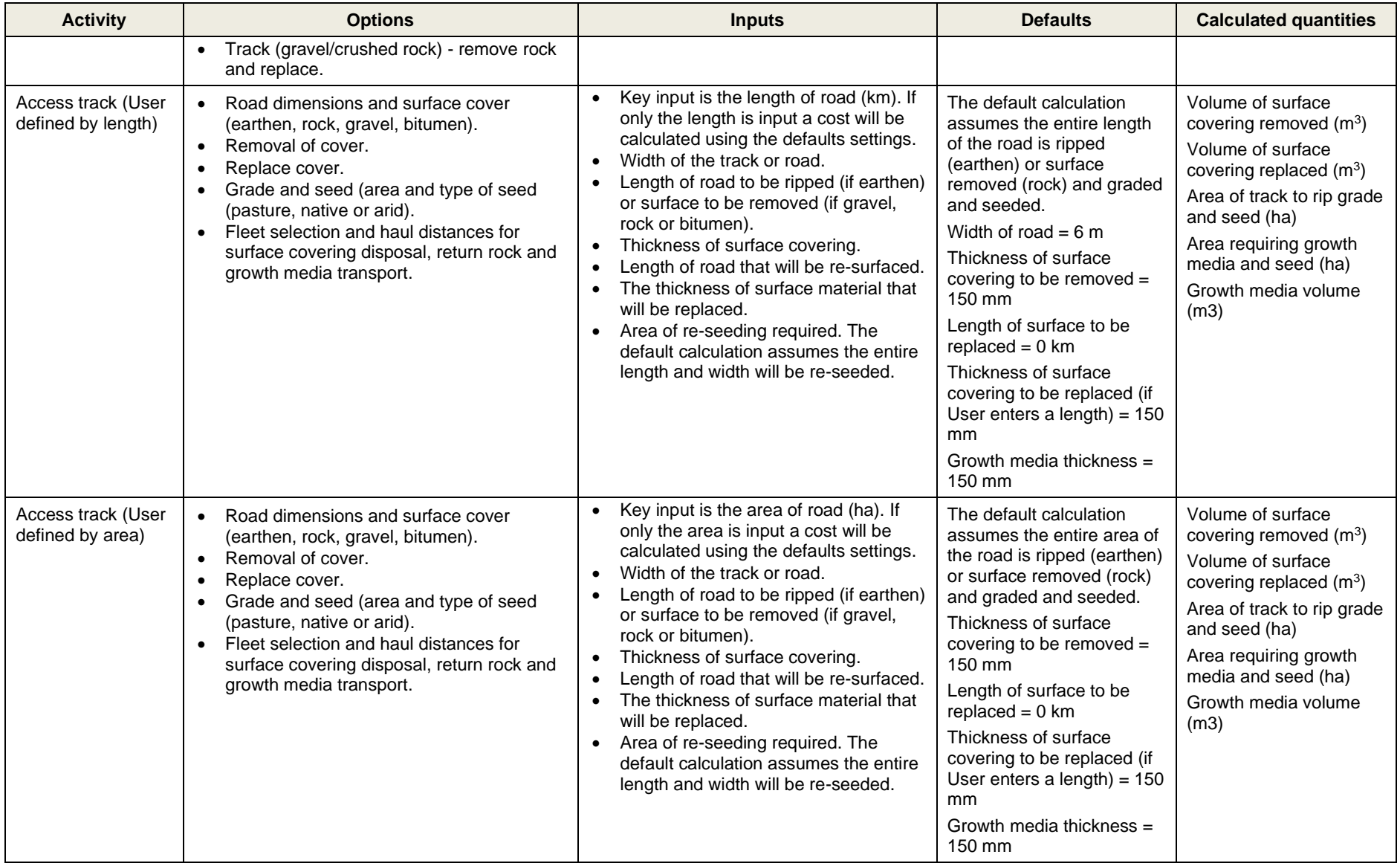

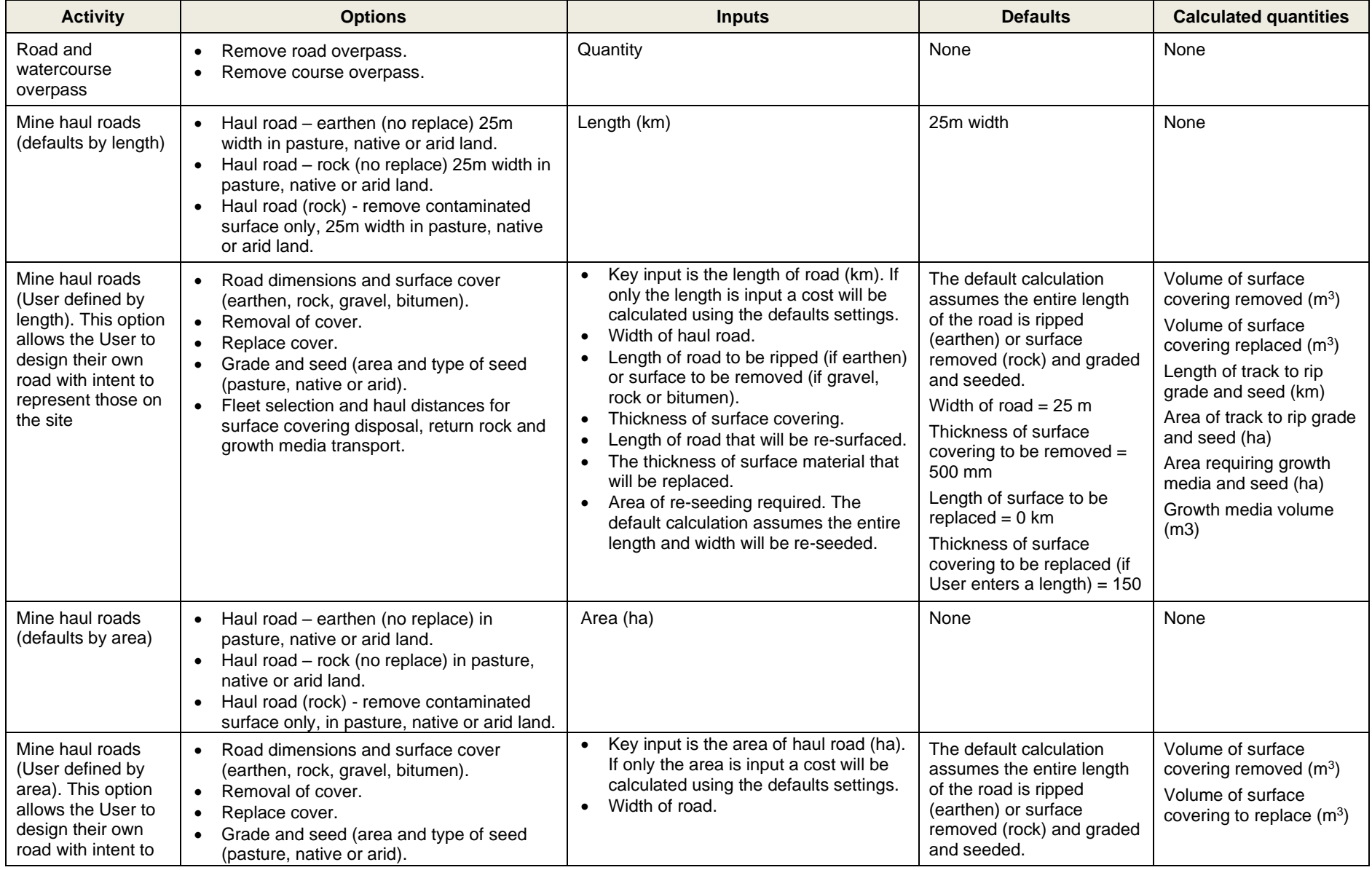
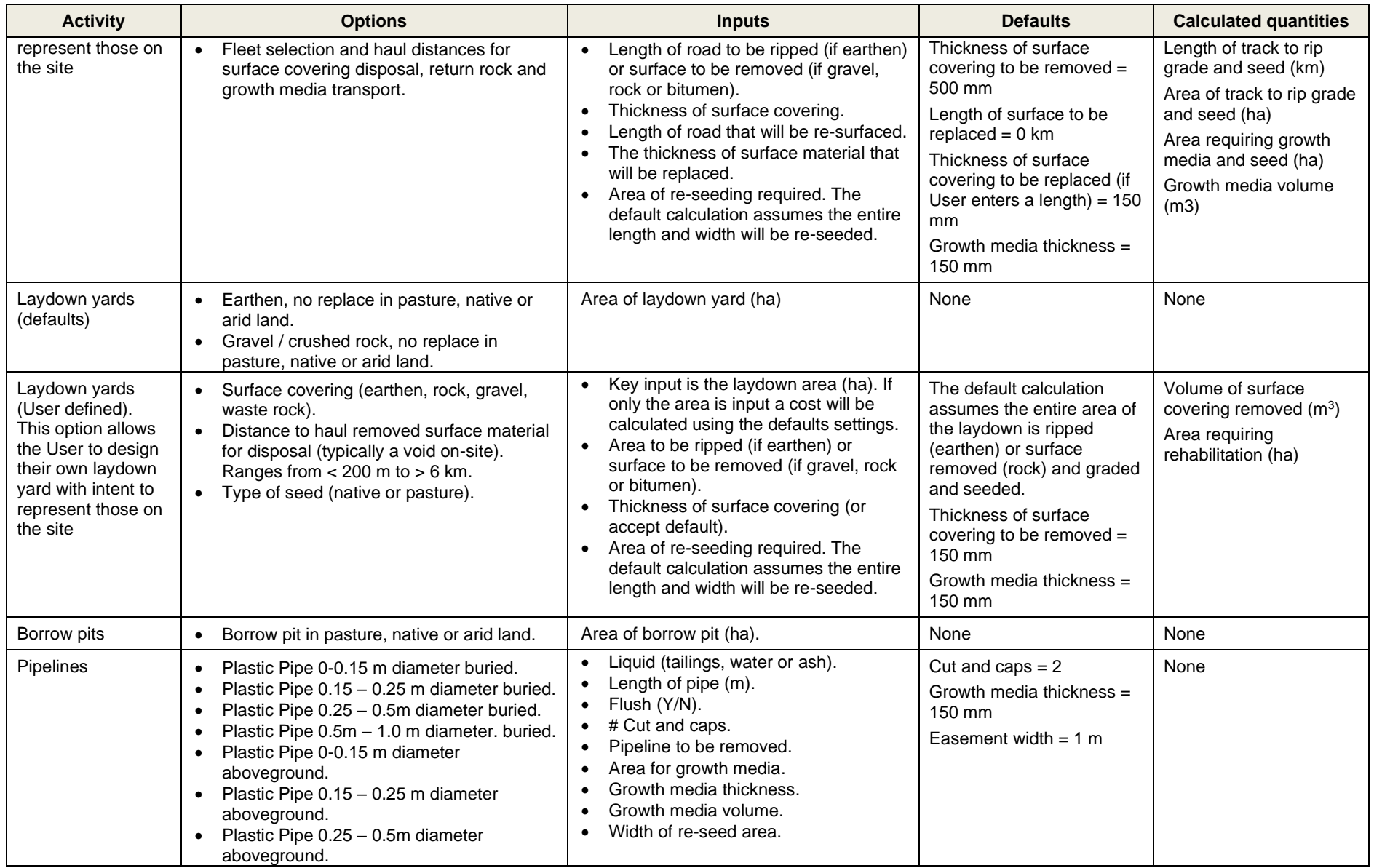

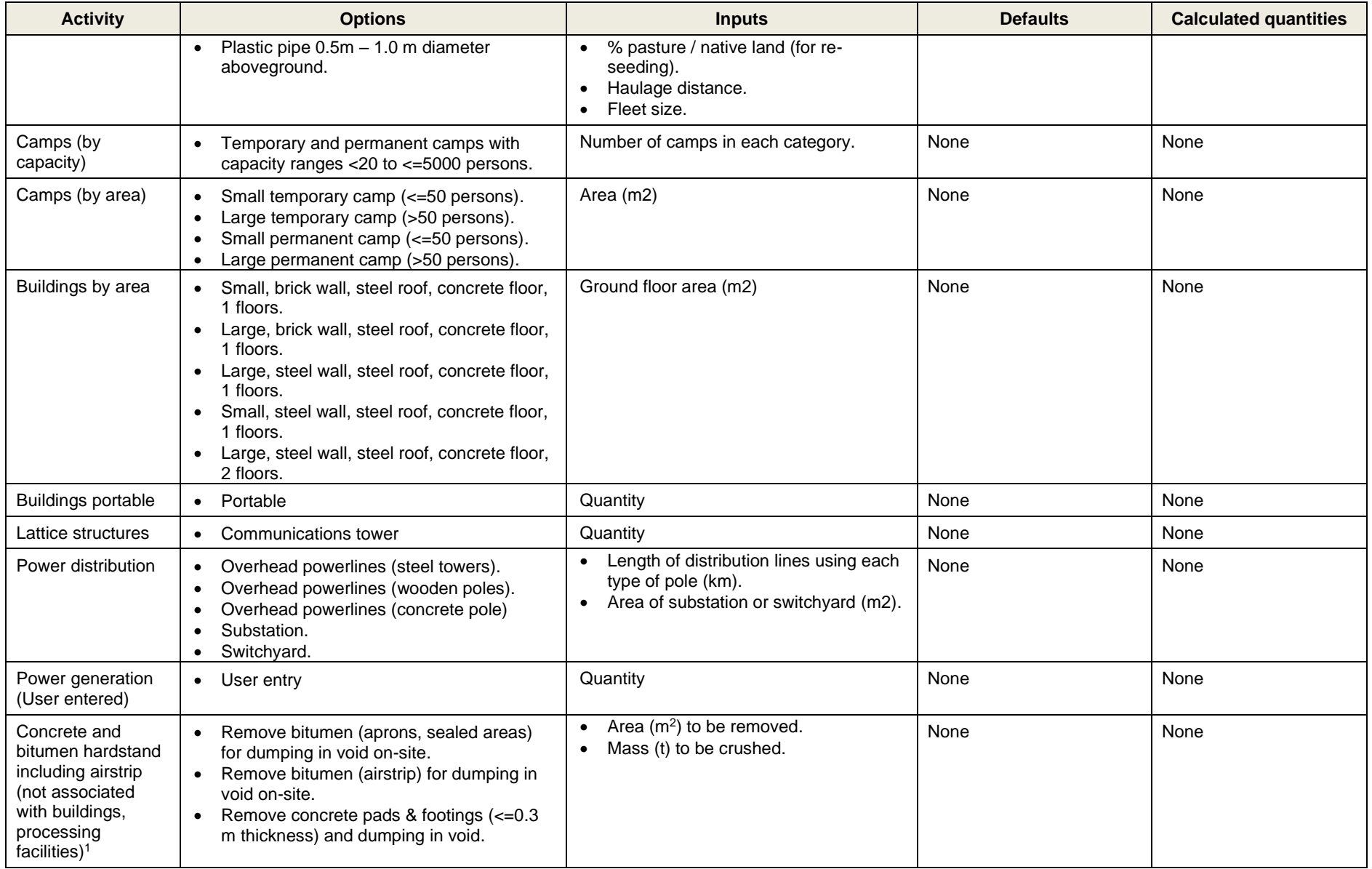

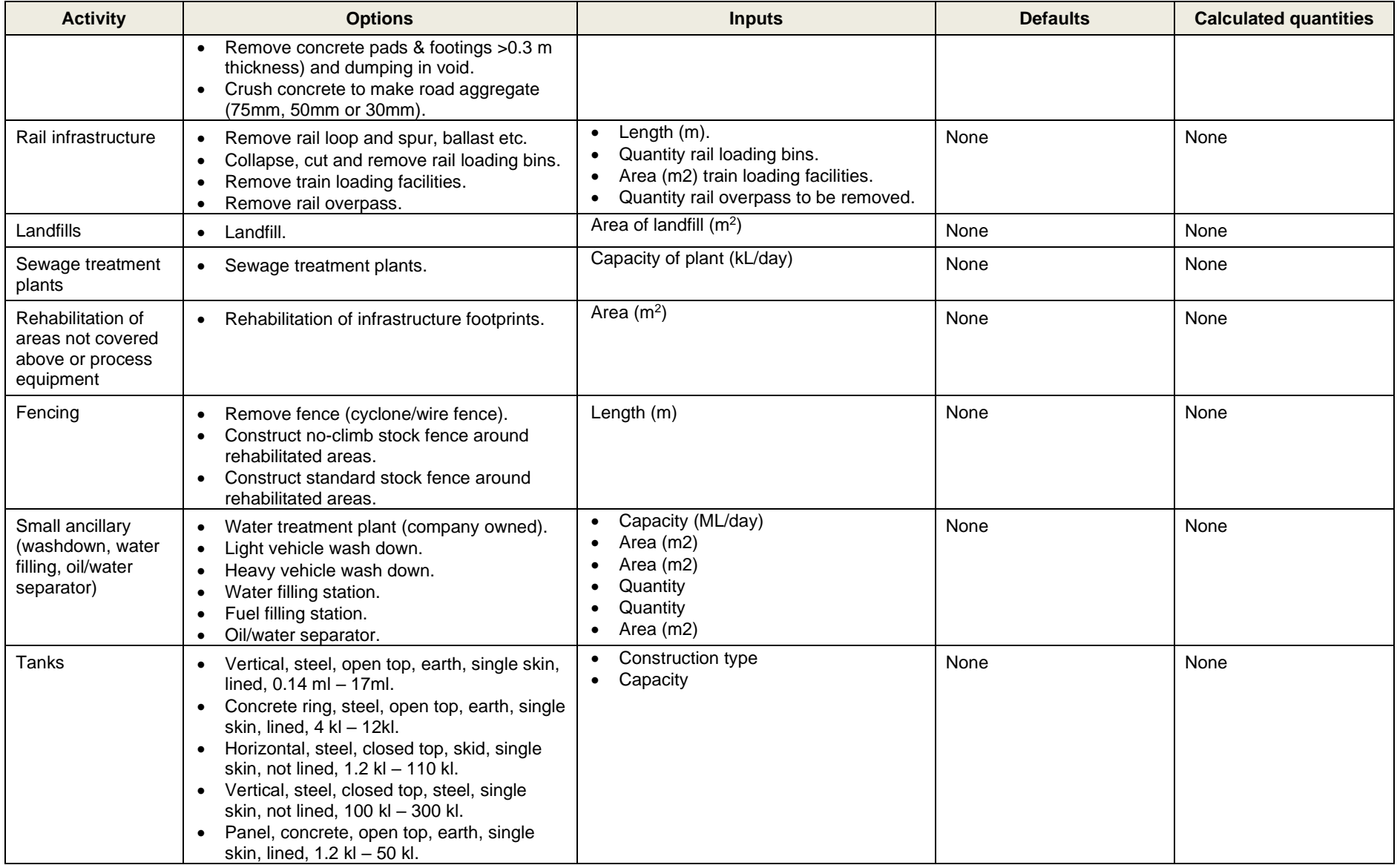

#### User Guide for Estimated Rehabilitation Cost Calculator for Mining

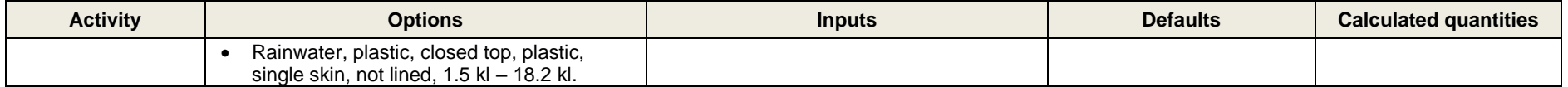

Notes:

1. This activity allows for concrete pads that are not included in another rate. All facilities, buildings and camps include concrete pads in the rate and therefore an entry to this table is not required.

# **Table A-3. Process Equipment**

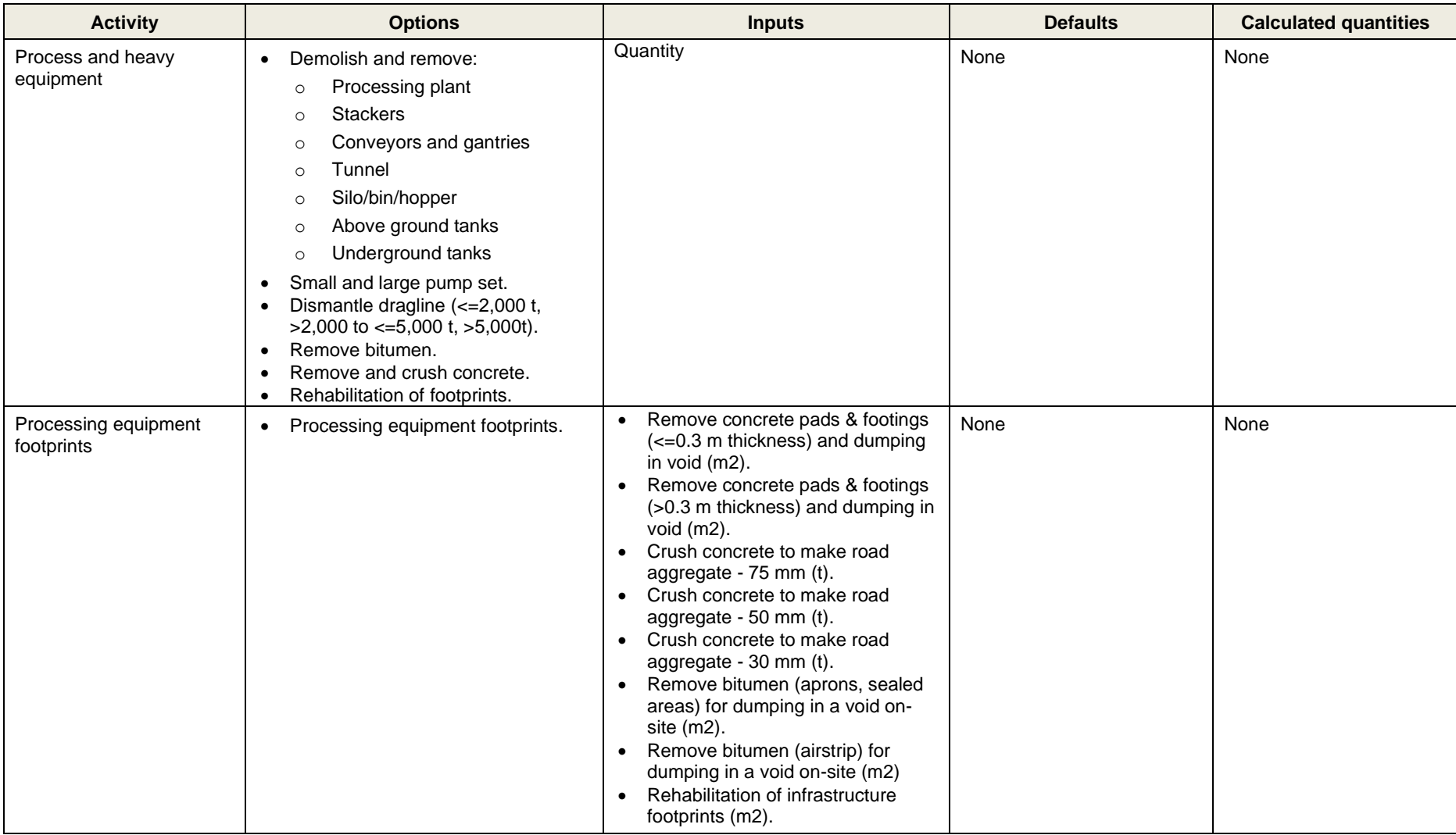

# **Table A-4. Water Storage**

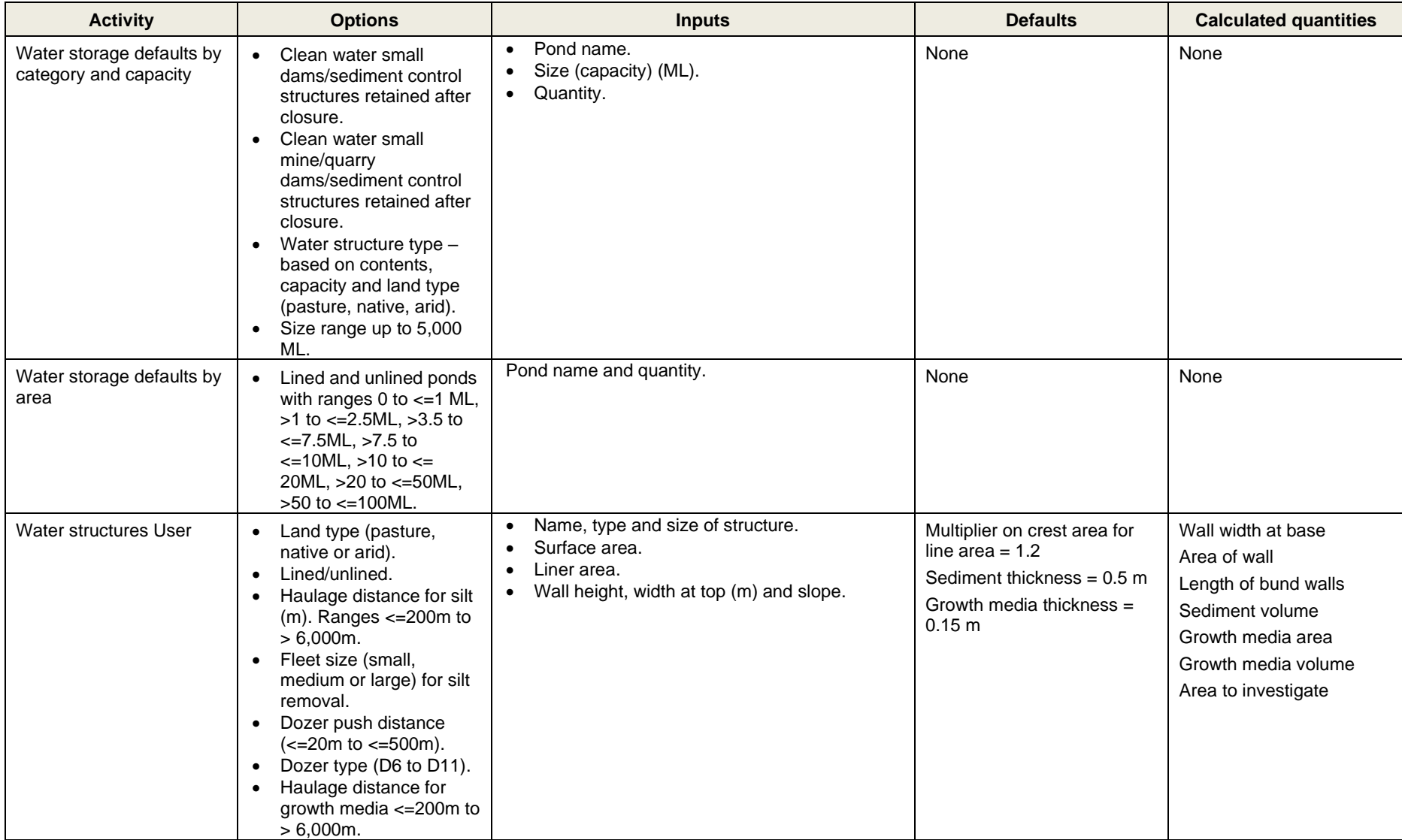

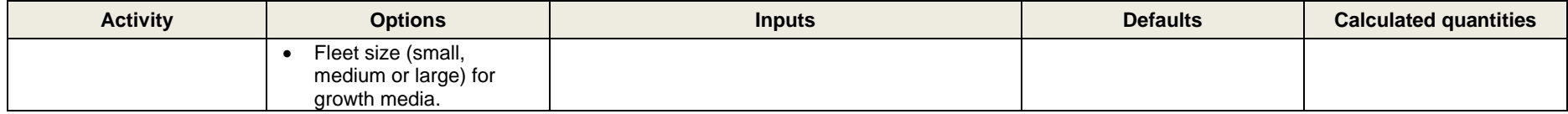

#### **Table A-5. Water Treatment and Pumping**

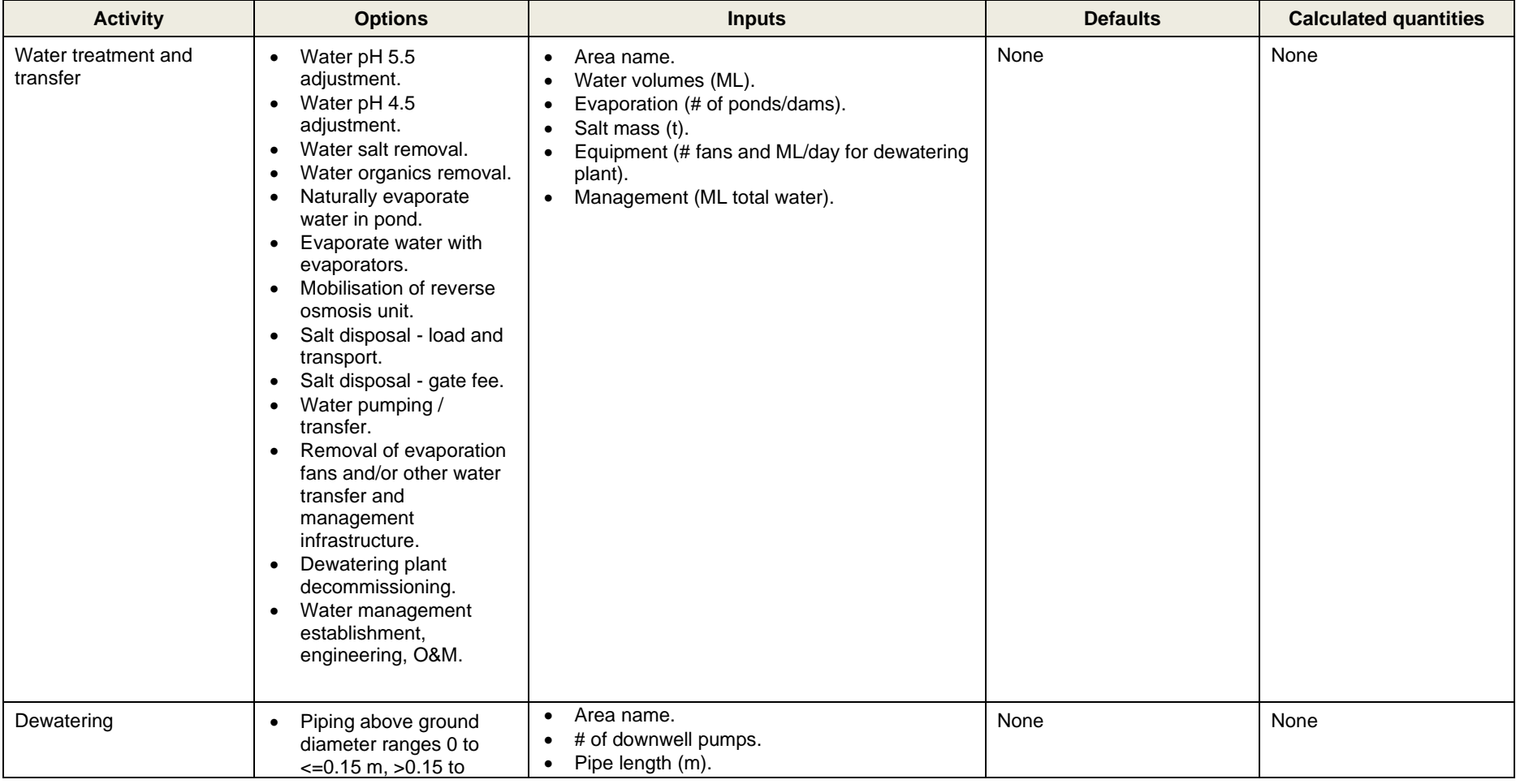

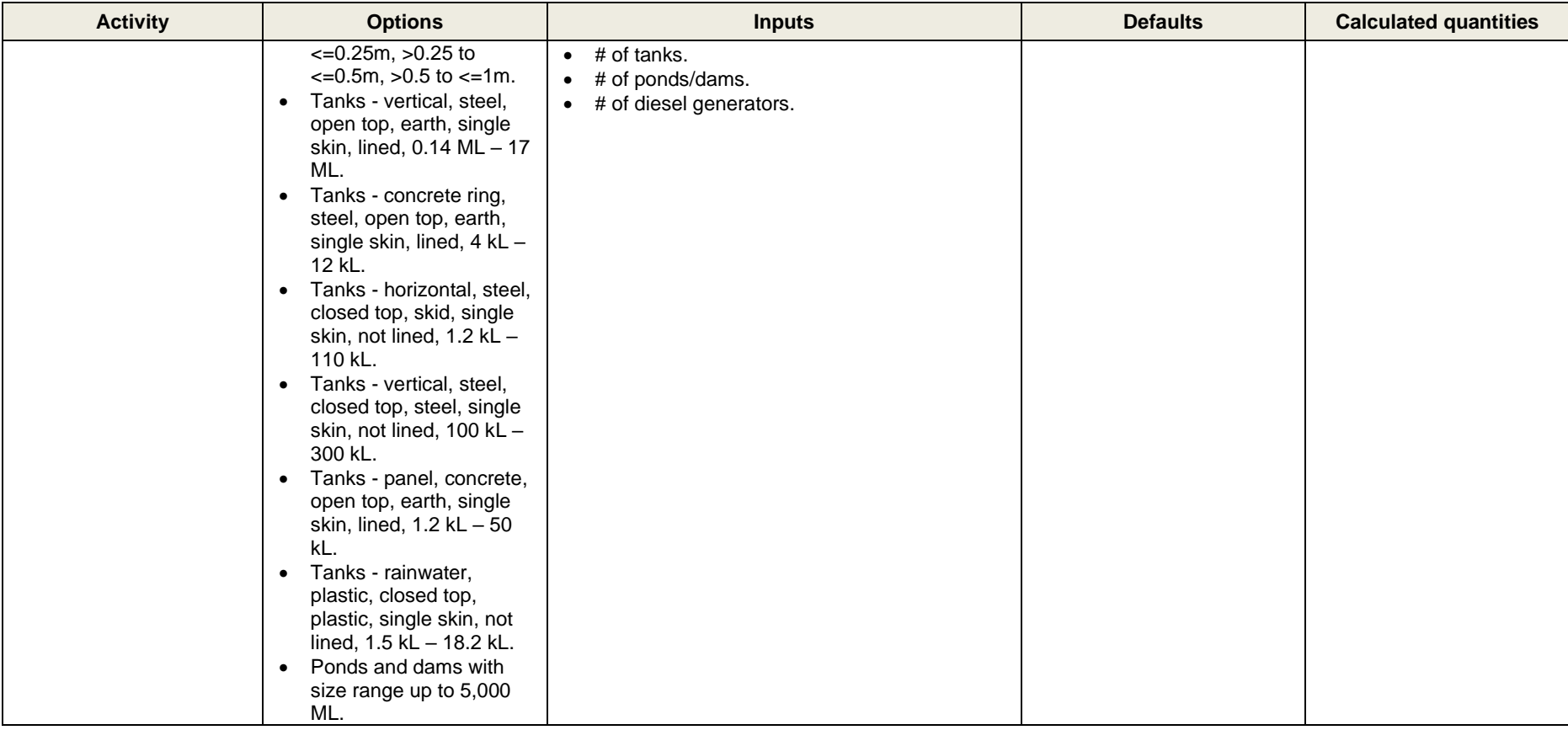

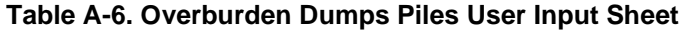

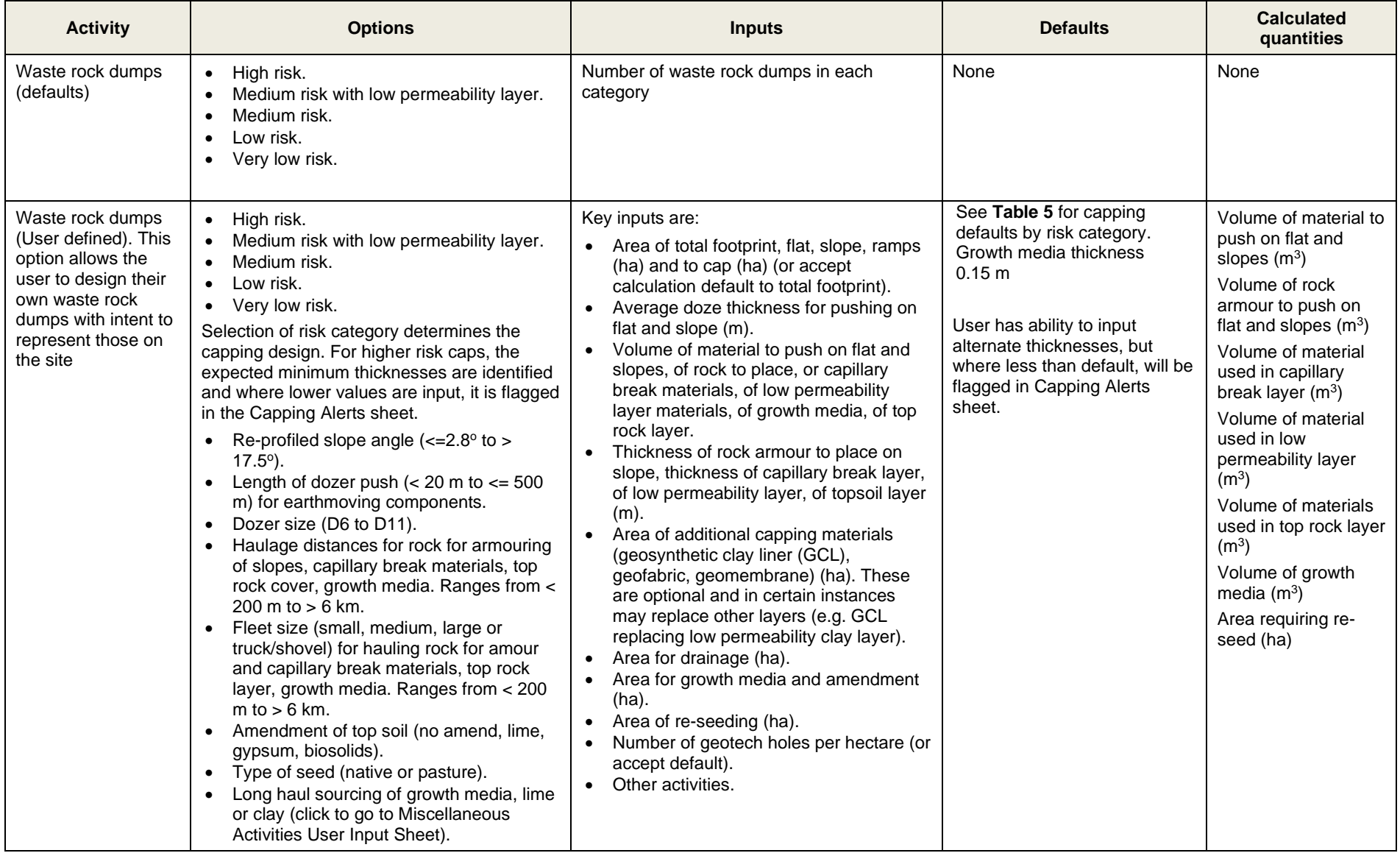

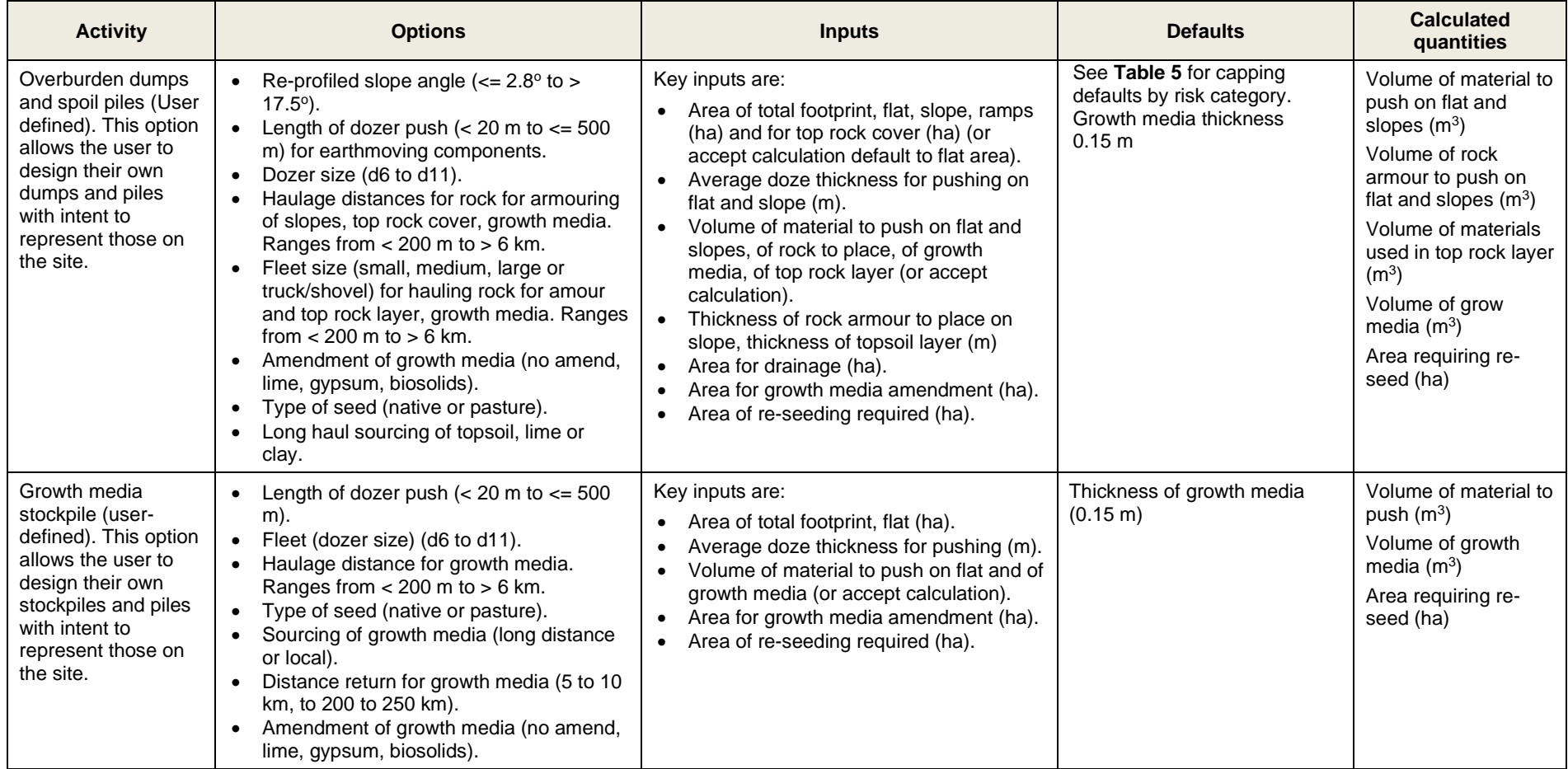

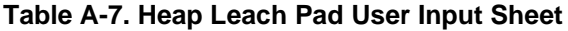

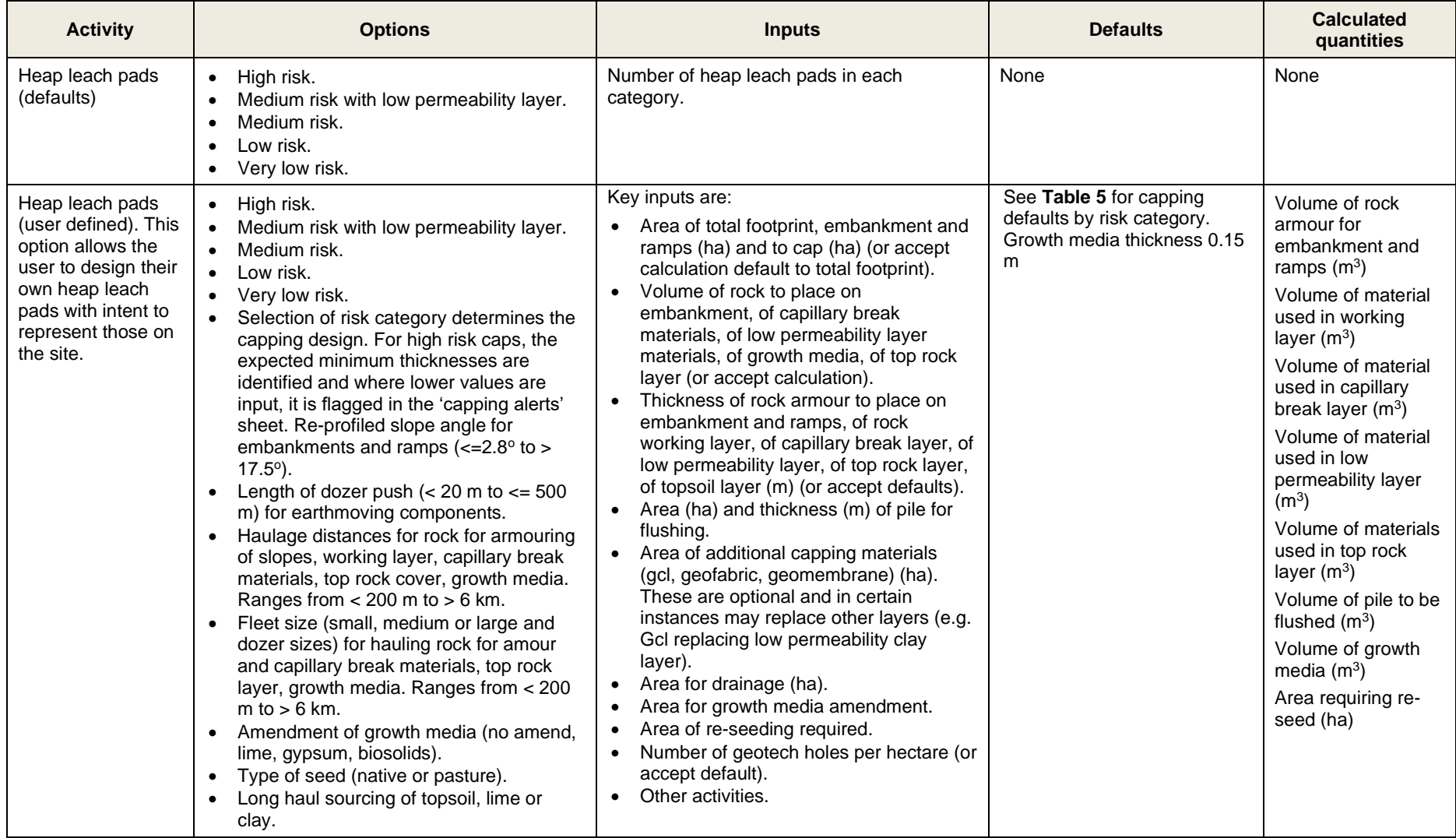

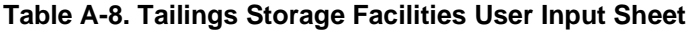

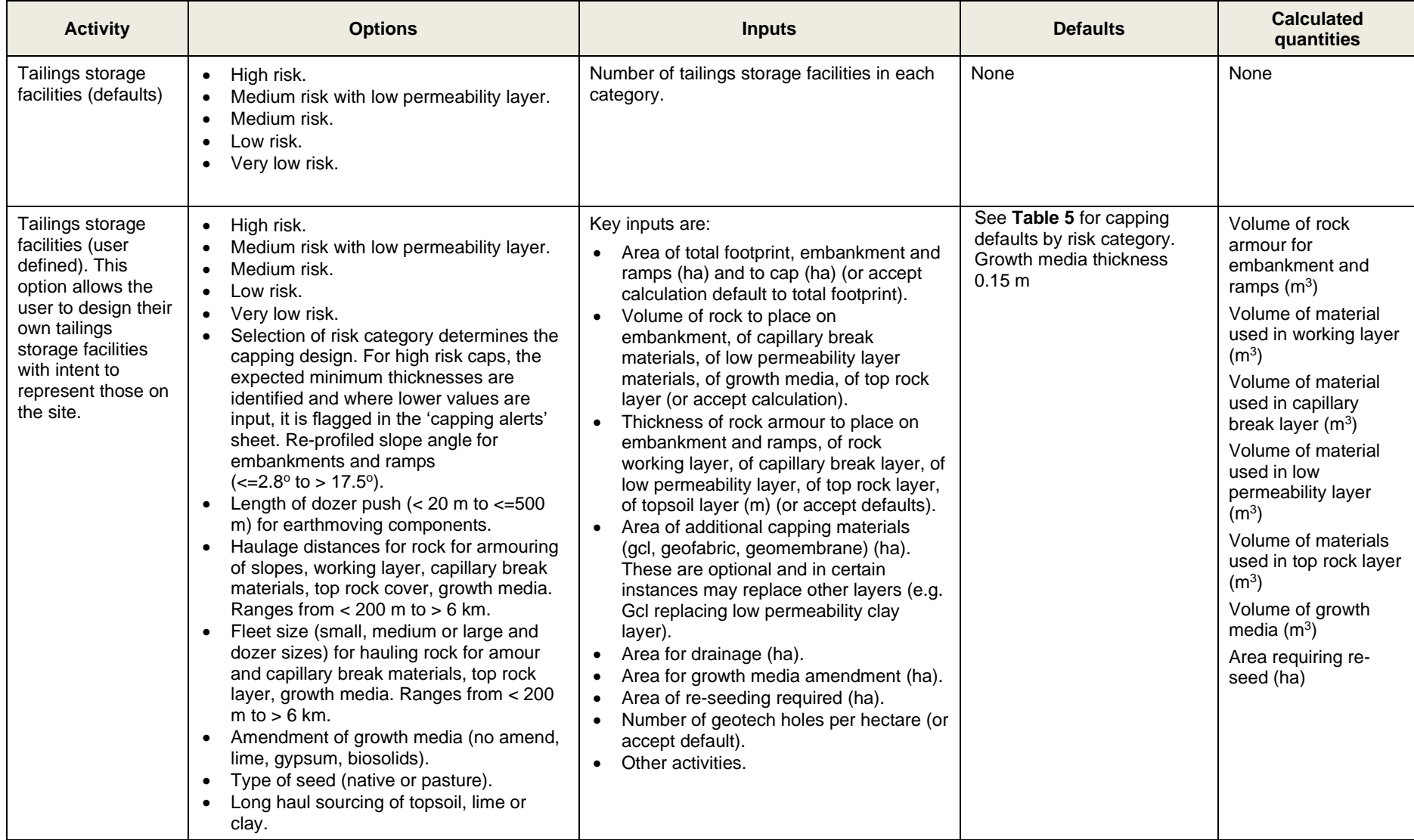

### **Table A-9. Pits User Input Sheet**

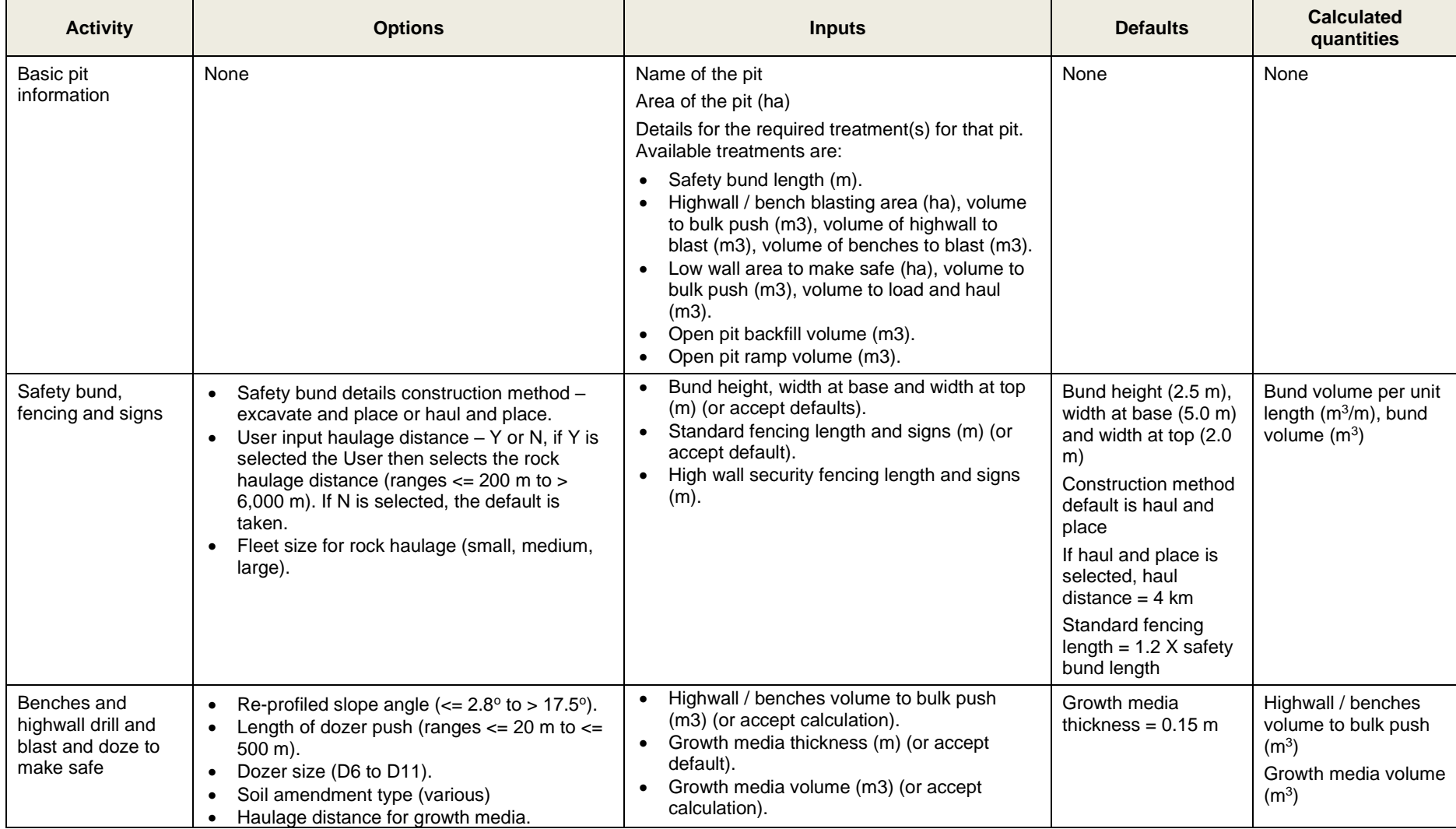

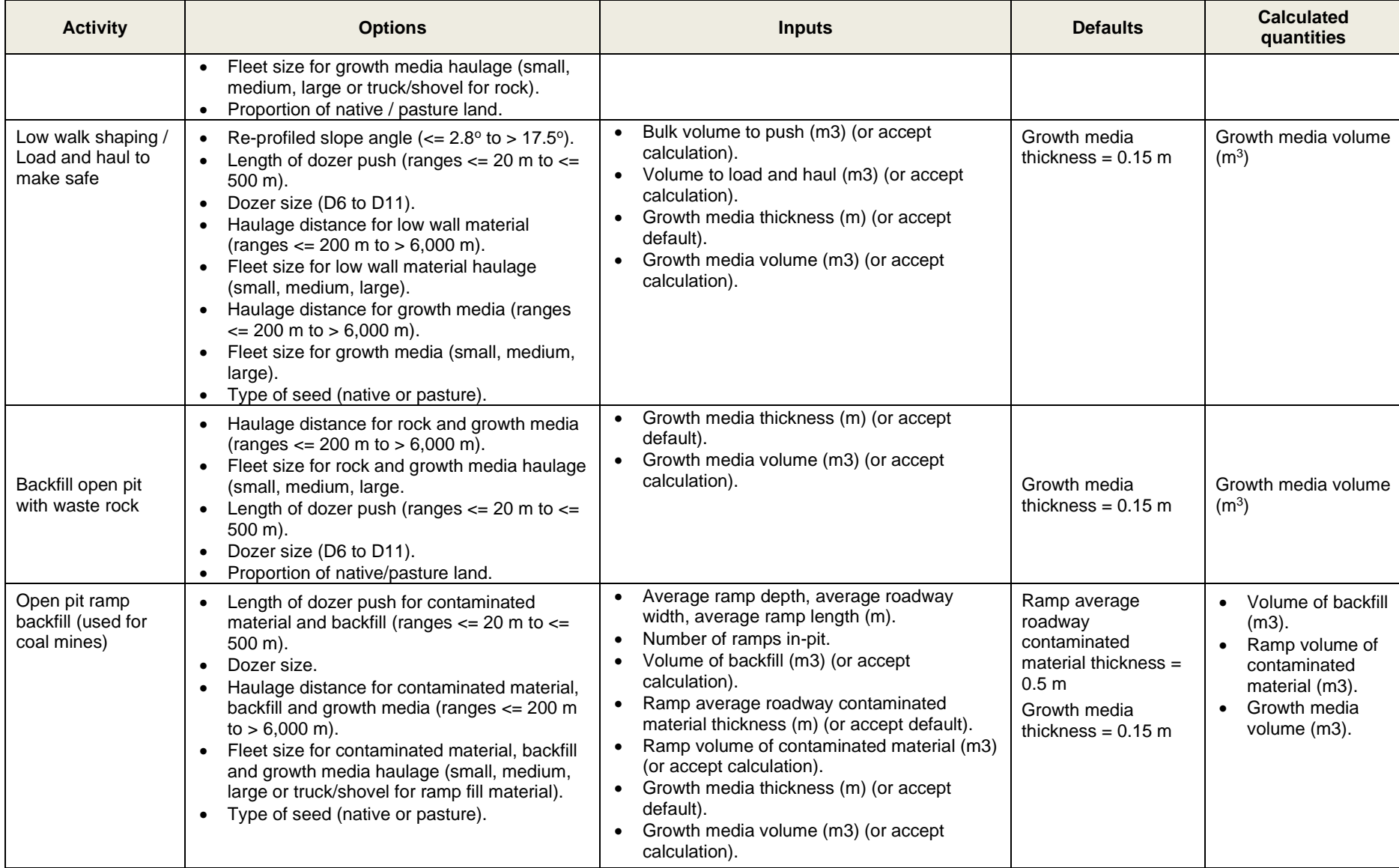

**Table A-10. Underground Mines User Input Sheet**

| <b>Activity</b>   | <b>Options</b>                                                                                        | <b>Inputs</b>                                                                                                    | <b>Defaults</b> | <b>Calculated</b><br>quantities |
|-------------------|----------------------------------------------------------------------------------------------------|----------------------------------------------------------------------------------------------------|-----------------|---------------------------------|
| Underground mines | Backfill, plug or cover ventilation shafts.<br>Backfill hoisting shafts or cover with steel<br>plate. | Name of the mine.<br>Terminate services (#).<br># and total depth (m) of ventilation shafts.<br># and total depth (m) of hoisting shafts.<br># of small adits.<br># of declines and drifts and conveyors.<br># of historical shafts.<br>Area for land rehabilitation / subsidence<br>repair. | None            | None                            |

### **Table A-11. Ports User Input Sheet**

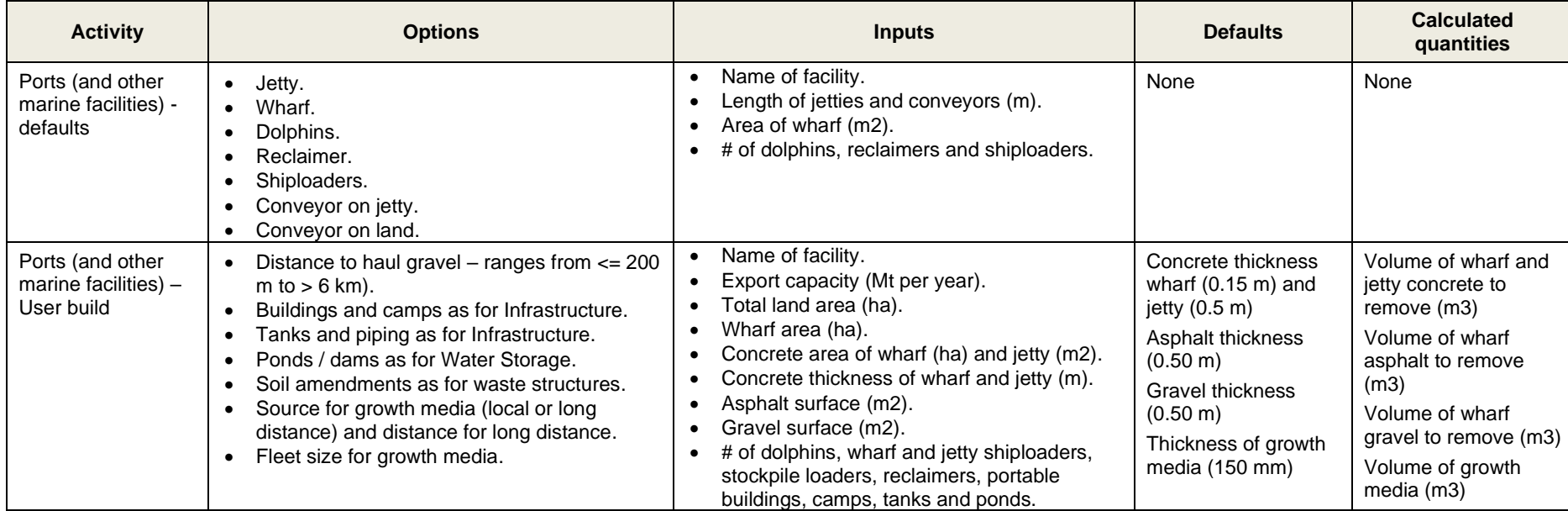

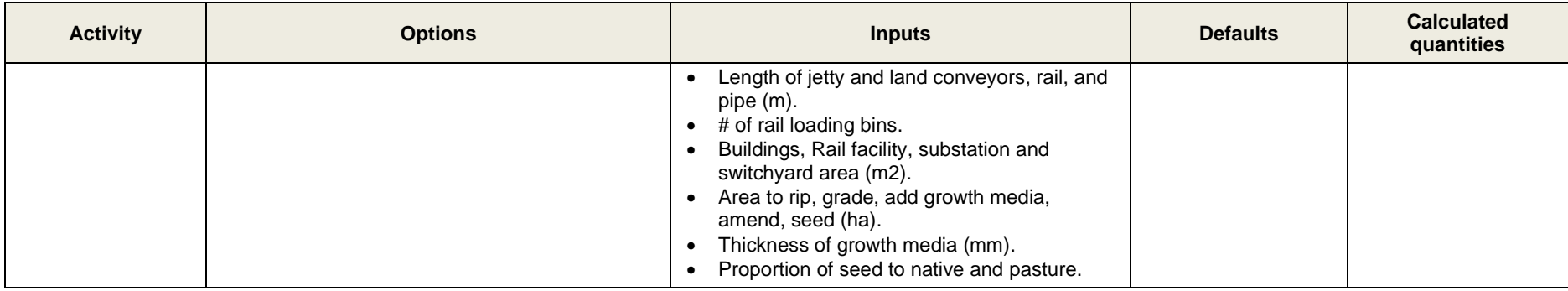

## **Table A-12. Investigation, Contamination, Scrap, Waste Levy User Input Sheet**

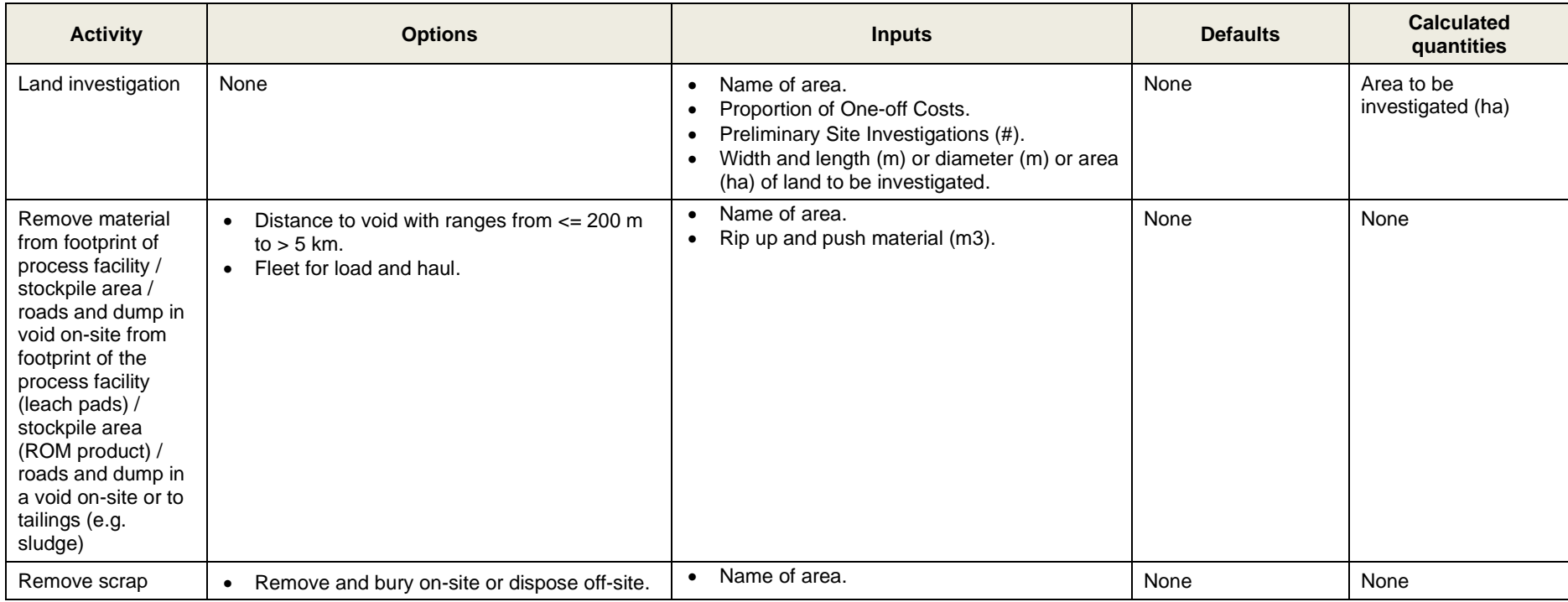

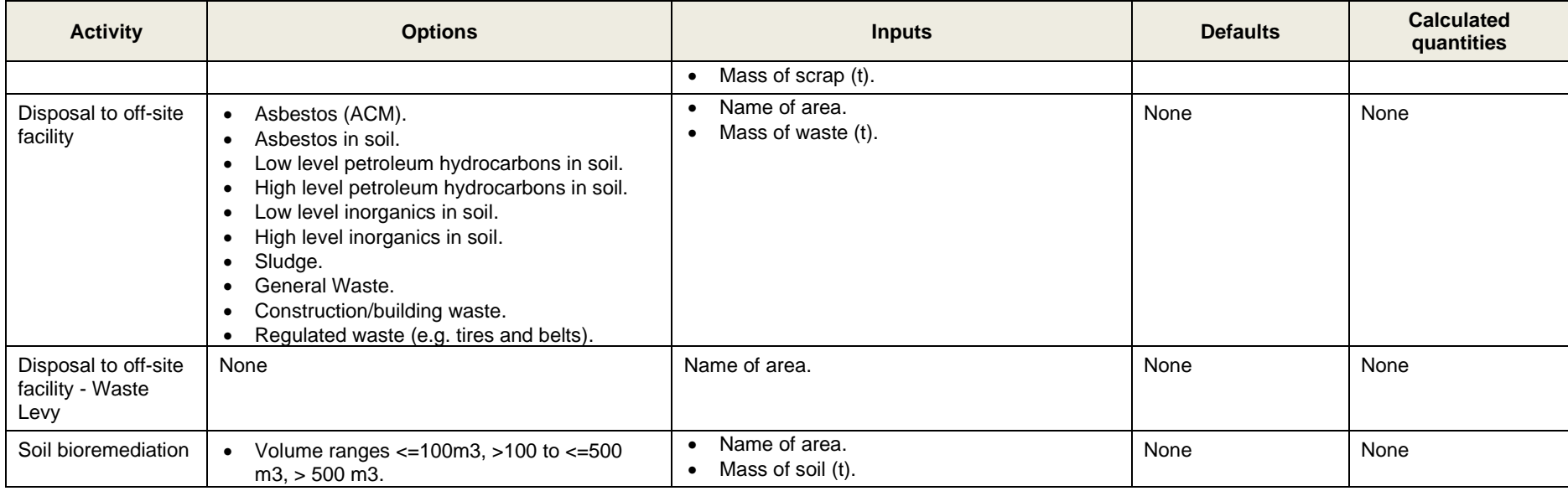

#### **Table A-13. General Land Rehabilitation User Input Sheet**

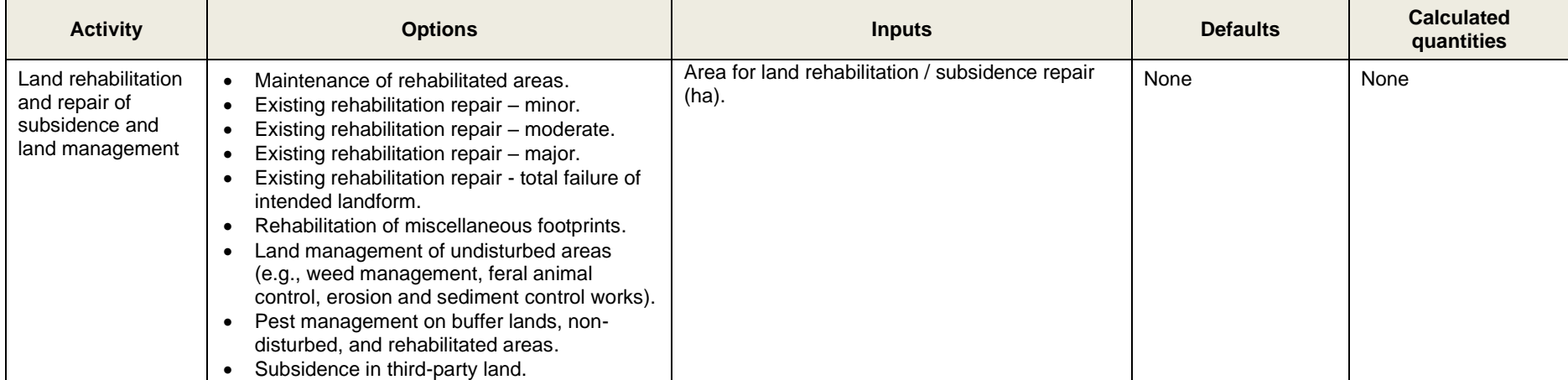

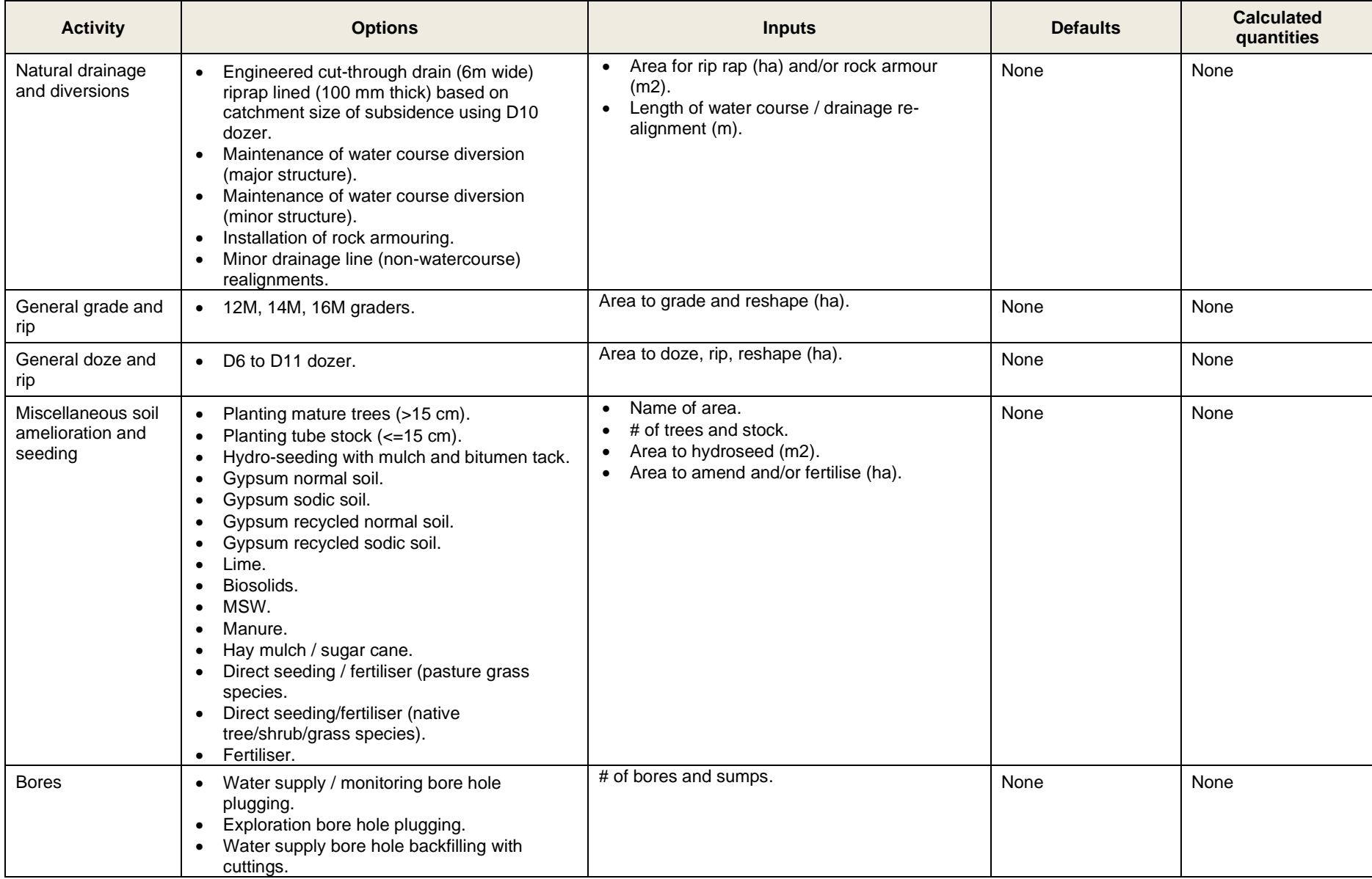

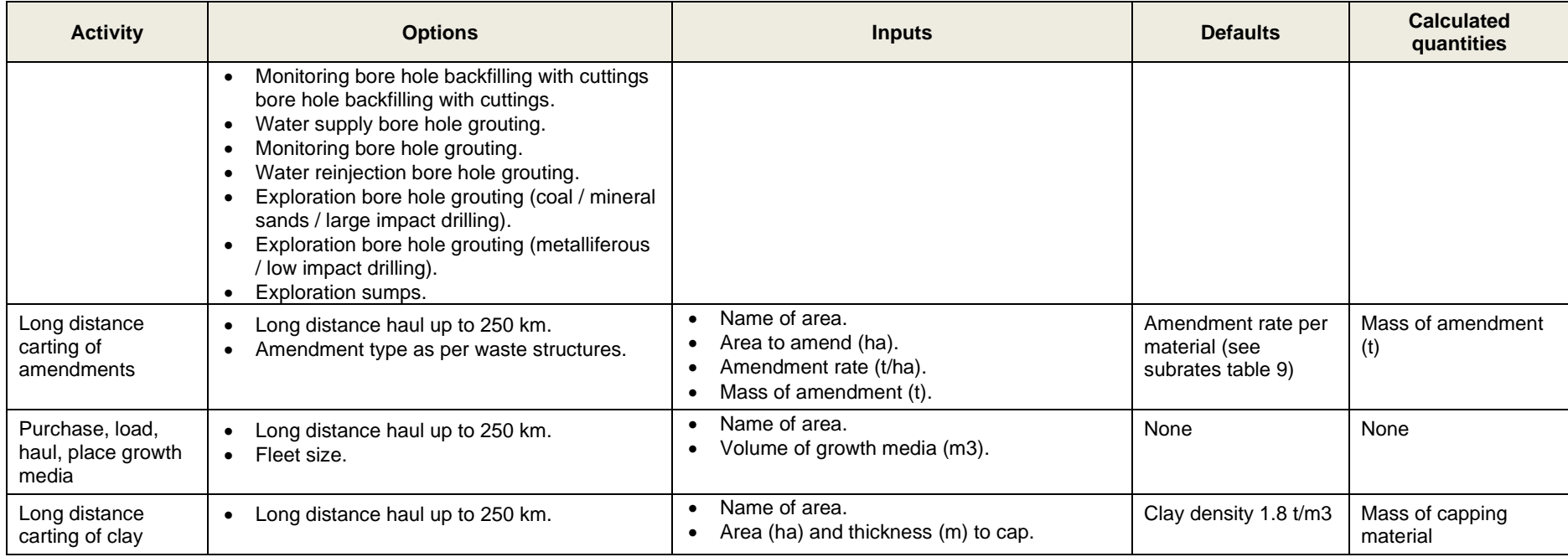

## **Table A-14. Mobilisation/Demobilisation and Additional User Items**

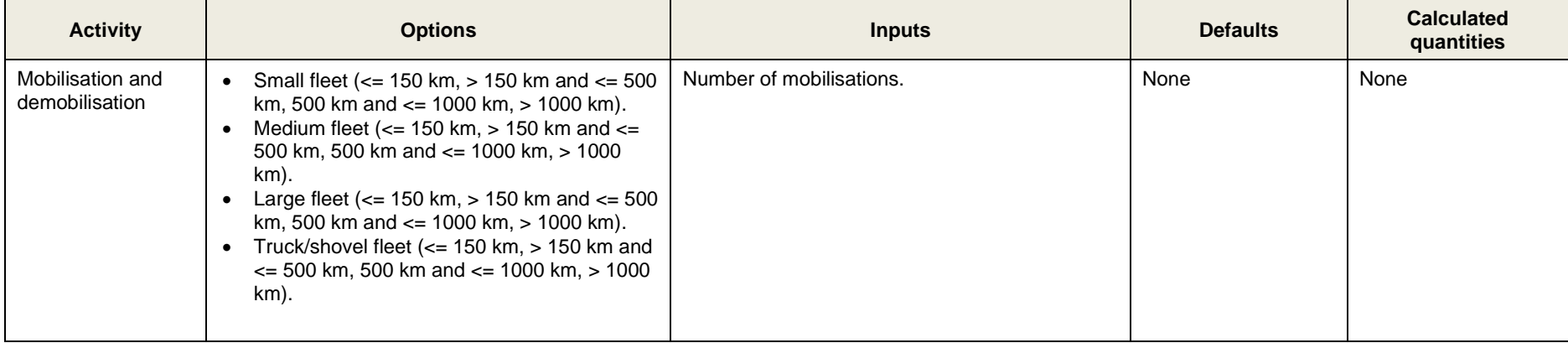

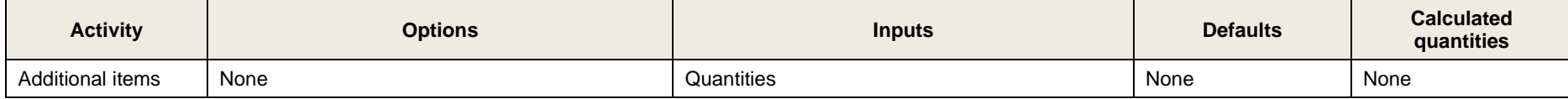